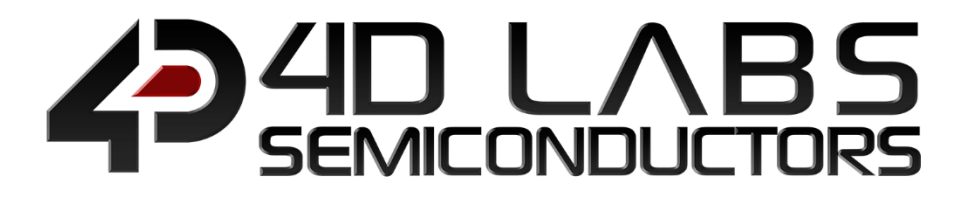

# Workshop4 Integrated Development Environment

## Workshop4 Widgets Reference Manual

**WS4 WIDGETS MANUAL Page 1 of 128 www.4dlabs.com.au**

Document Revision: 1.1 Document Date: 23rd July 2020

www.4dlabs.com.au

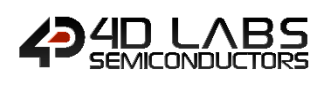

## **Table of Contents**

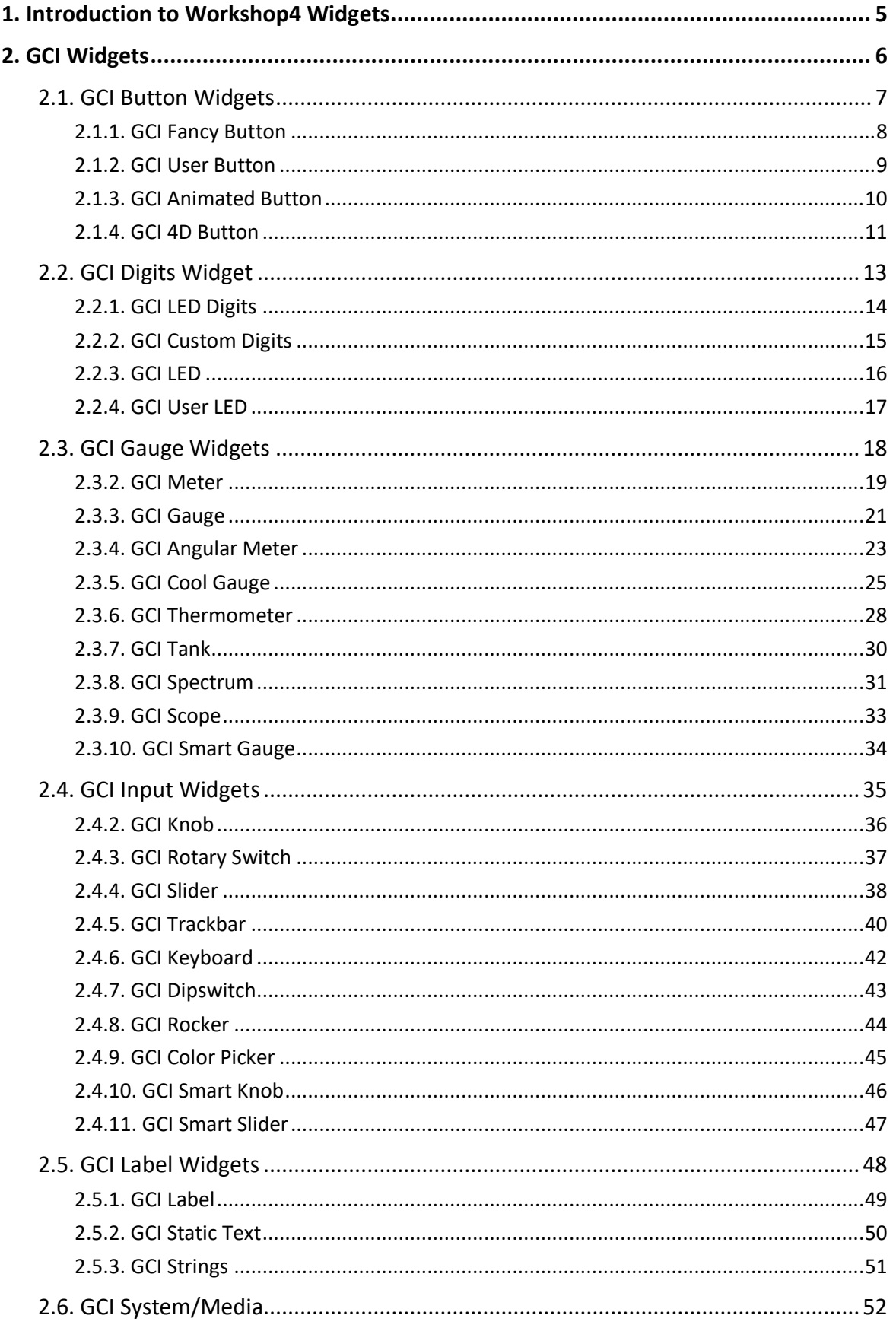

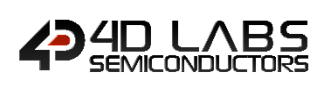

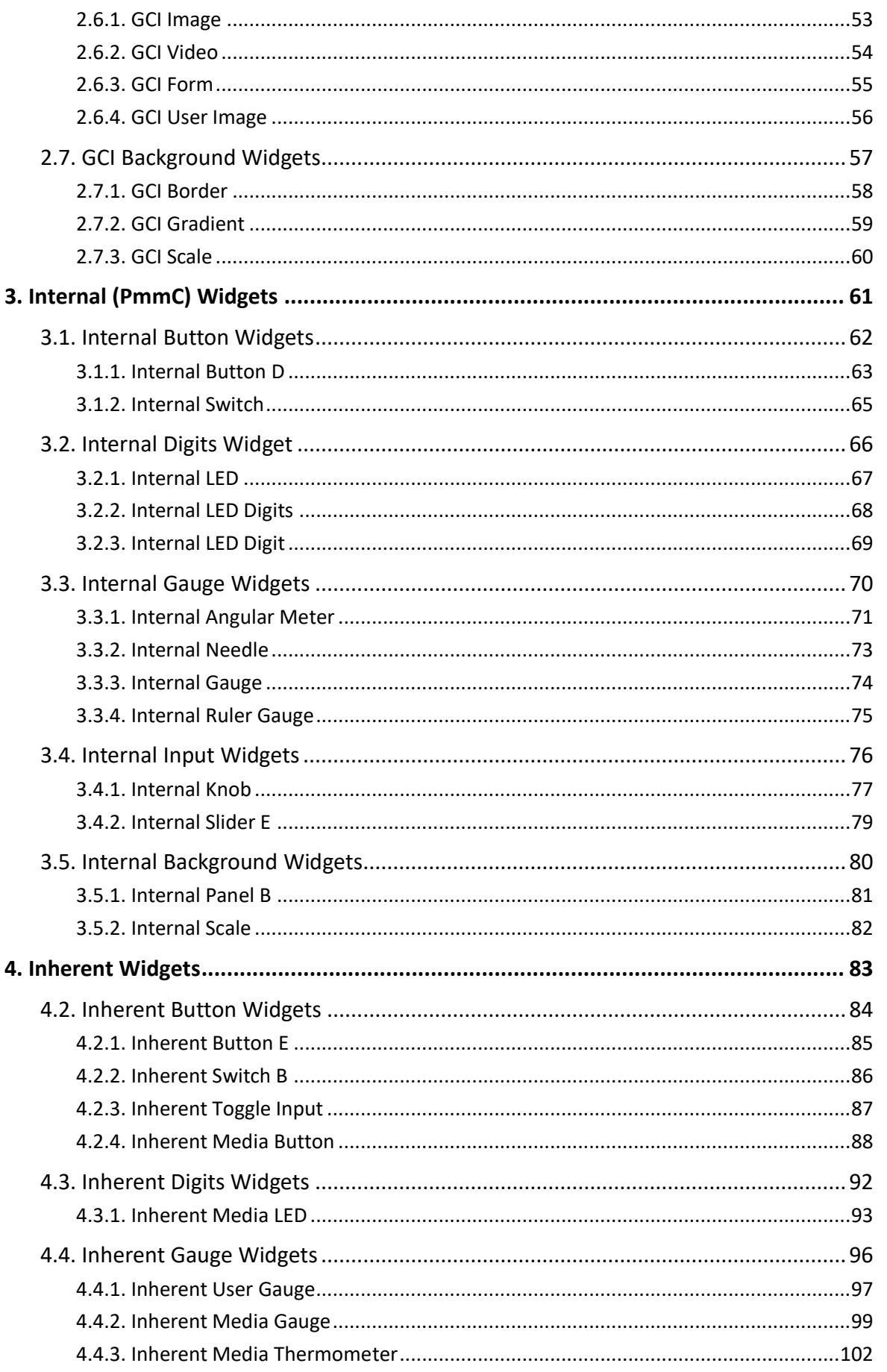

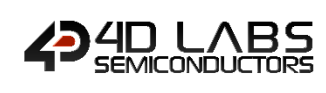

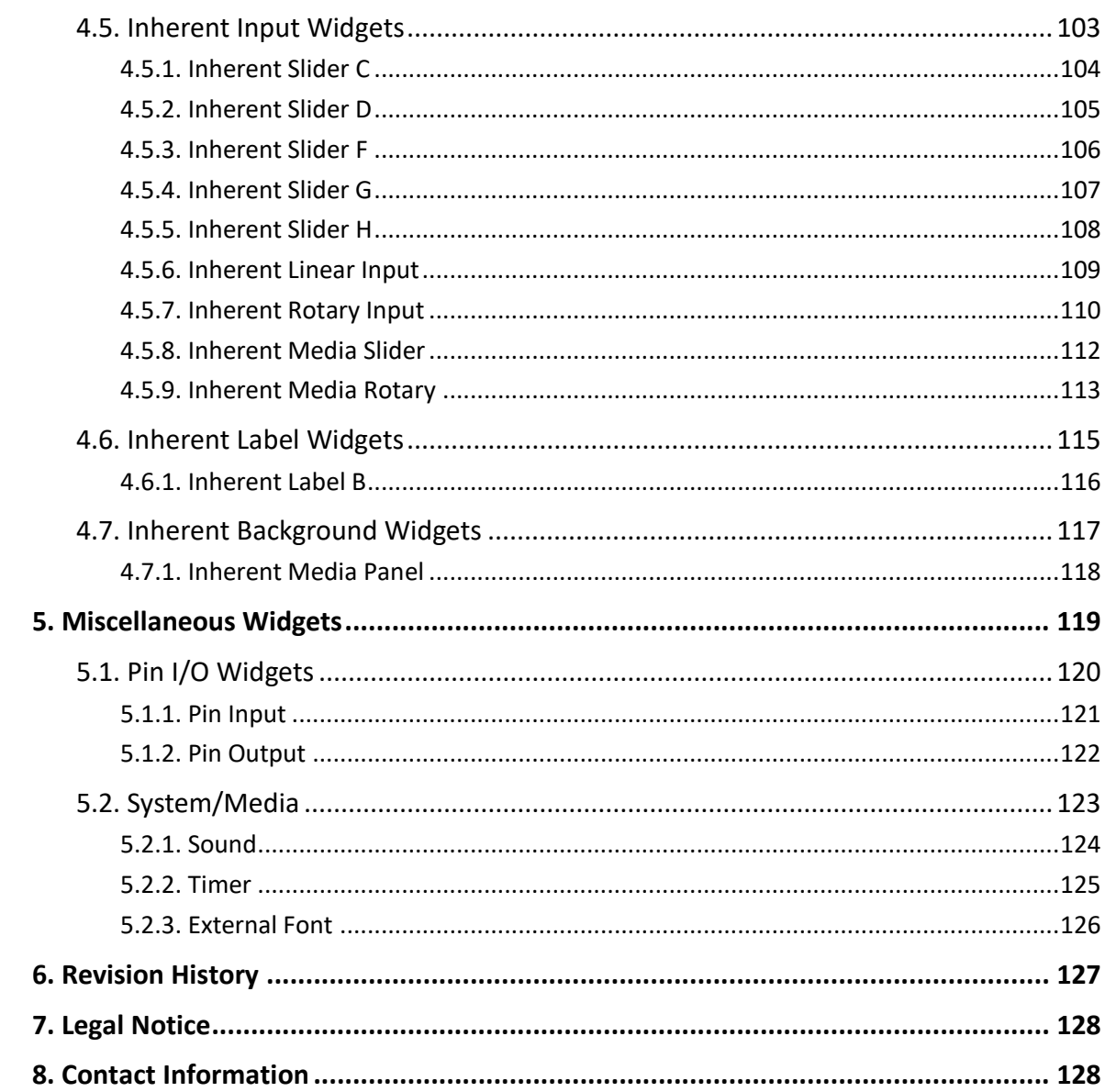

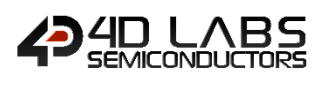

## <span id="page-4-0"></span>**1. Introduction to Workshop4 Widgets**

Workshop4 provides a drag n' drop design tool for most of its powerful development environments. This allows user to easily utilise three types of widgets in their projects:

- GCI Widgets
- Internal Functions (PmmC) Widgets
- Inherent Widgets

This offers increased flexibility in creating applications depending on the hardware requirement. These widgets include the following: buttons, sliders, knobs, gauges, LED indicator, LED digit, strings, static labels, media, and images.

Additional non-GUI widgets are also available that allows the user to add miscellaneous functionalities like sound, hardware I/O, or supporting resources like fonts, depending on the target processor and environment used.

All these widgets are available in the Widgets Menu of the ViSi and ViSi-Genie environment of Workshop4 IDE. Given its high configurability, these widgets can be customized directly on the What You See Is What You Get (WYSIWYG) screen or through the **Object Inspector**.

This document will cover all type of widgets listed above**.**

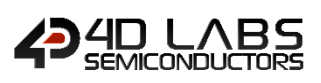

## <span id="page-5-0"></span>**2. GCI Widgets**

The **GCI Widgets** also known as Graphics Composer Image (GCI) widgets, are widgets that are generated by the graphics composer program used in Workshop4 IDE. A GCI widget is composed of a set of frames representing each value.

During project compilation, Workshop4 creates a GCI (\*.gci or \*.gcf) file which is a collection of GCI widgets sometimes along with a DAT (\*.dat) file. These files are copied to a microSD (or external flash for Flash-based Pixxi module) to be accessible to the processor for rendering on the display during runtime. This widget type is ideal for applications that only requires heavy graphics.

#### **These widgets are available for Goldelox, Picaso, Diablo and Pixxi processors.**

When using Pixxi processor in Flash mode, only a few small GCI widgets can fit in the external flash. Therefore, it is only advisable to be used for icons and small screen backgrounds.

Here are some sample application screens utilizing GCI widgets:

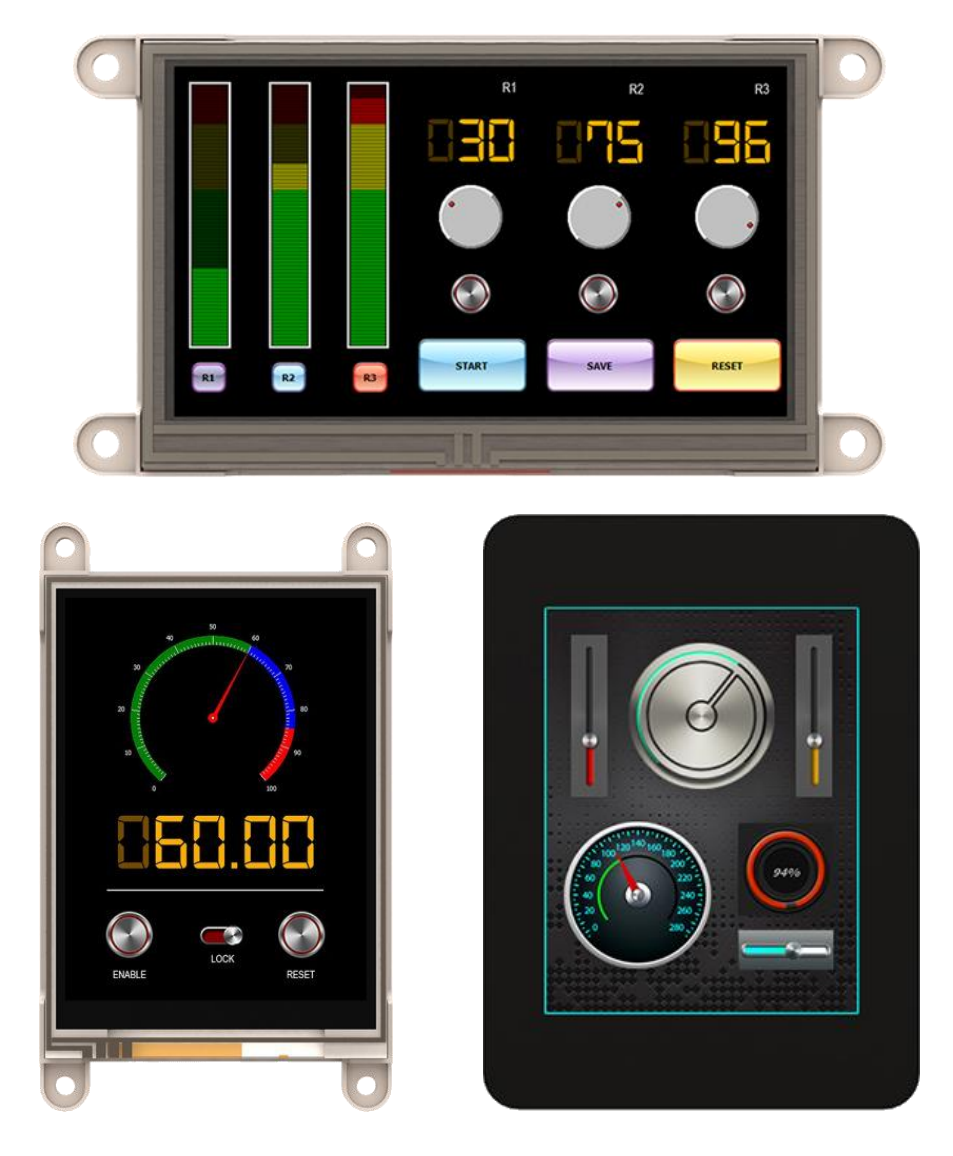

The following subsections show examples of these widgets.

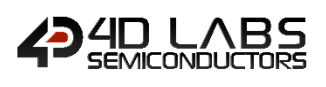

## <span id="page-6-0"></span>**2.1. GCI Button Widgets**

These are widgets commonly used for receiving touch inputs from the user.

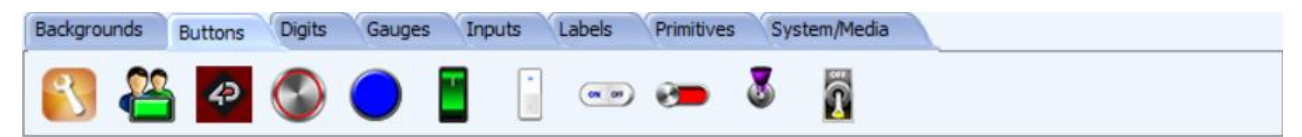

The following widgets can be selected from the Buttons Pane by selecting their respective icon.

<span id="page-6-1"></span>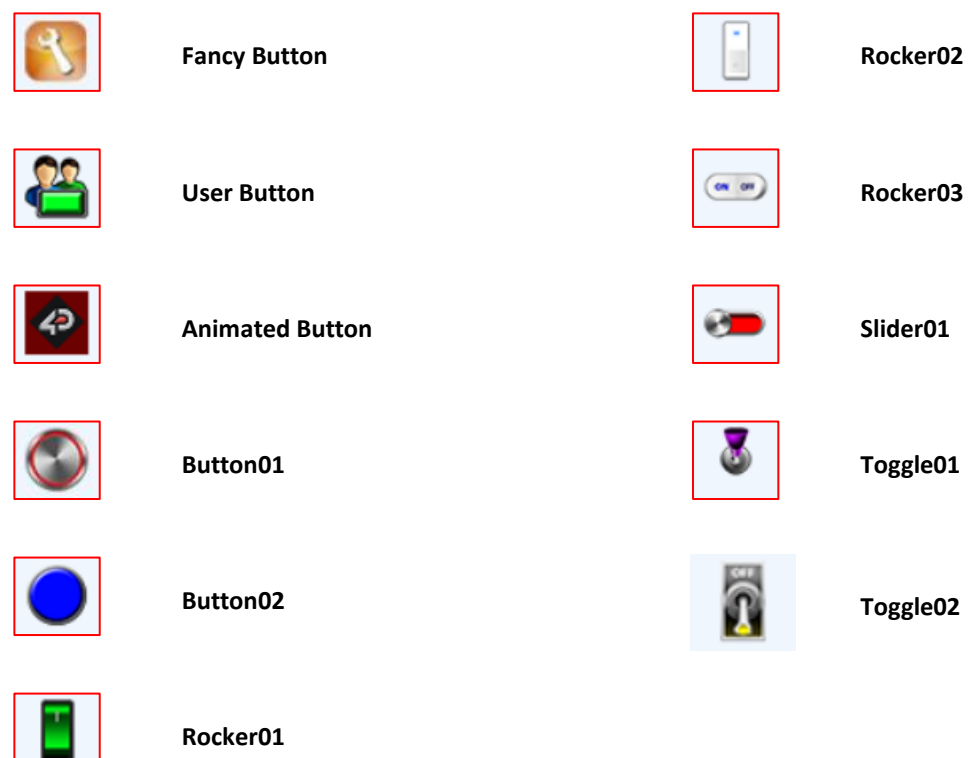

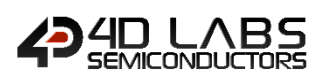

#### <span id="page-7-0"></span>**2.1.1. GCI Fancy Button**

The Fancy Button widget is shown in the diagram below.

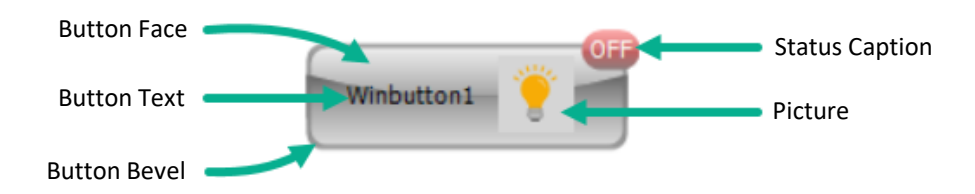

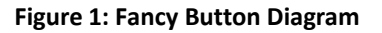

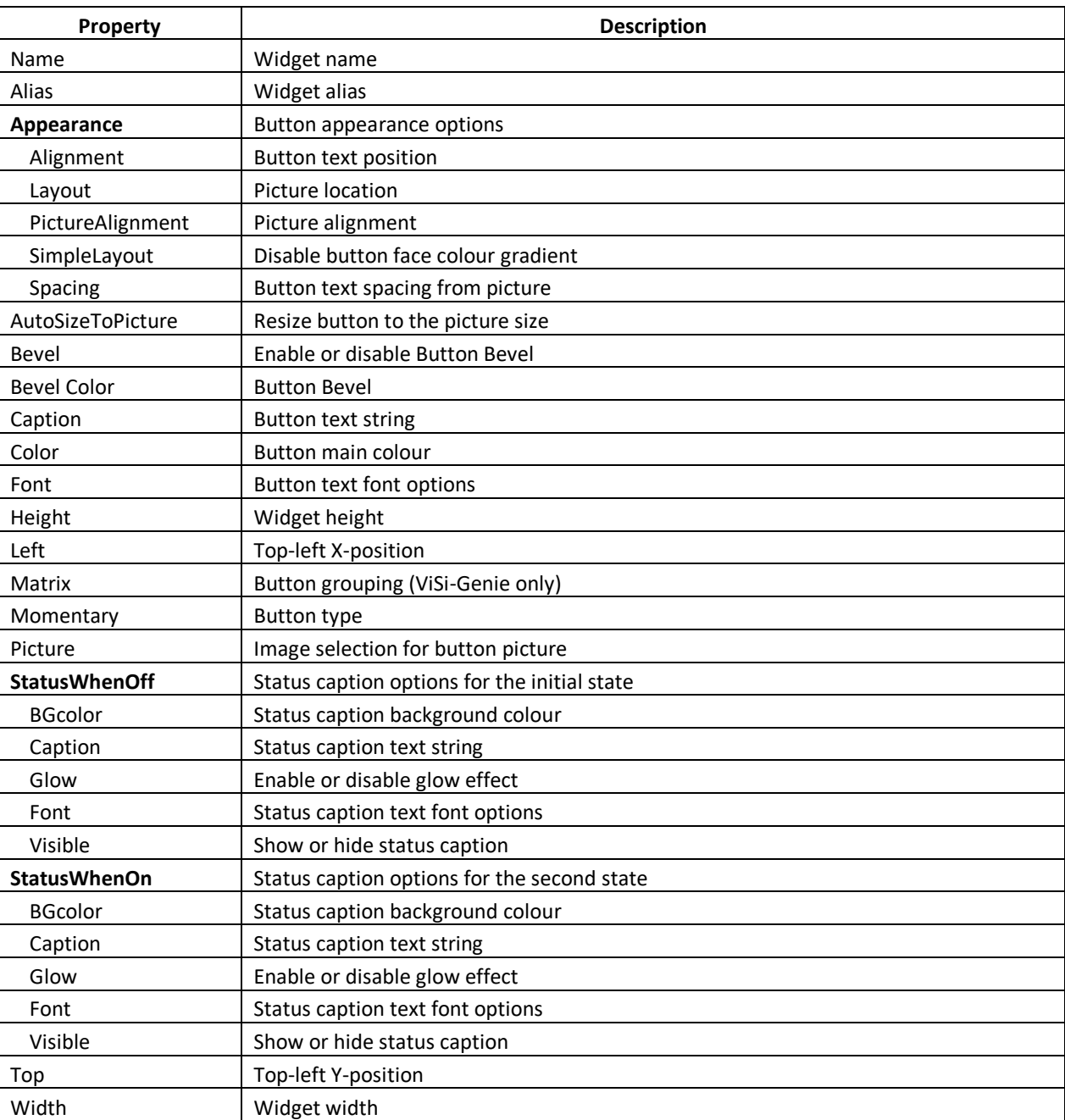

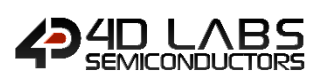

#### <span id="page-8-0"></span>**2.1.2. GCI User Button**

The User Button widget properties are listed below.

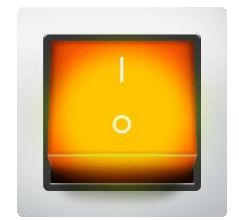

#### **Figure 2: User button widget example**

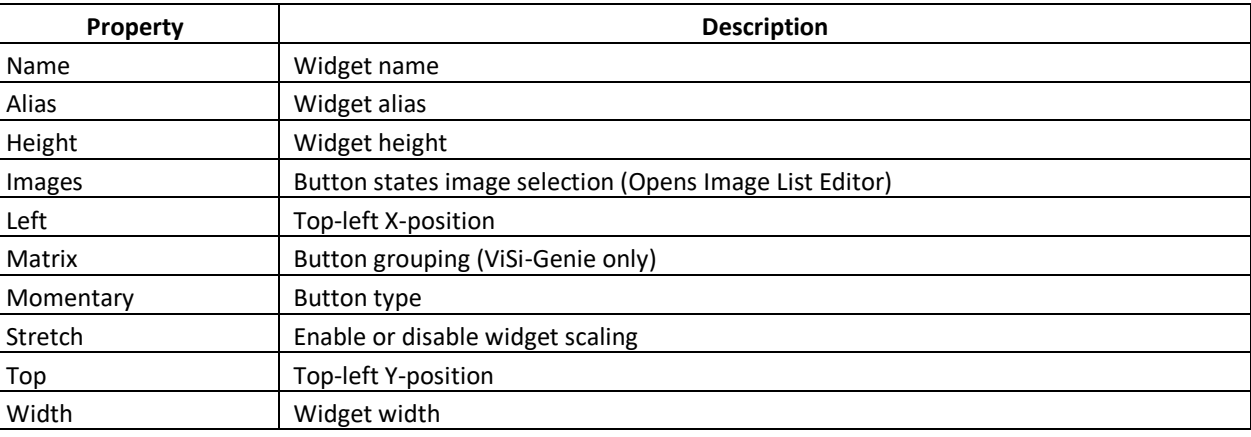

Note: When this widget is added, it will be initially empty. The user can add images for the button state through the Images property in the Object Inspector pane.

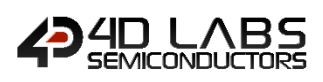

#### <span id="page-9-0"></span>**2.1.3. GCI Animated Button**

The Animated Button widget properties are listed below.

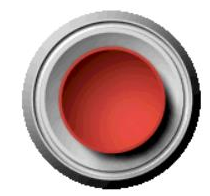

#### **Figure 3: Animated button widget example**

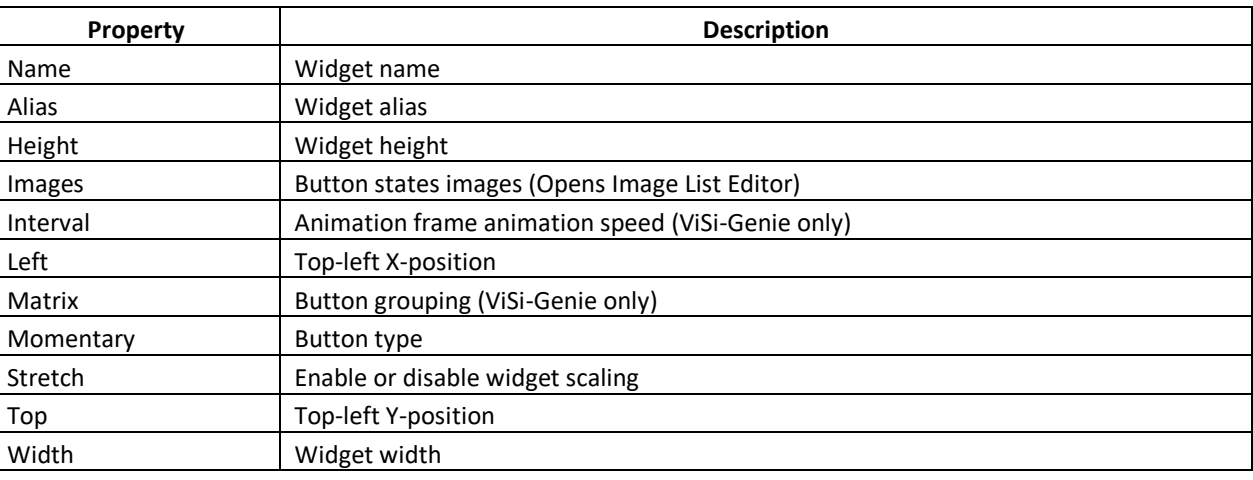

Note: When this widget is added, it will be initially empty. The user can add images for the button state through the Images property in the Object Inspector pane.

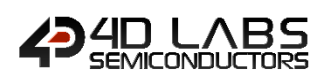

#### <span id="page-10-0"></span>**2.1.4. GCI 4D Button**

The default 4D Button widgets are shown below. Users can add custom buttons under this category.

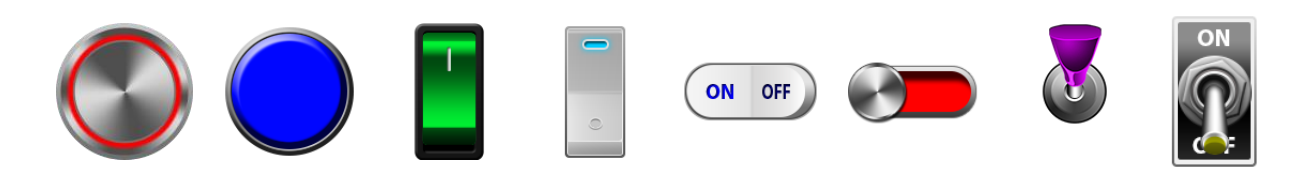

#### **Figure 4: 4D Buttons**

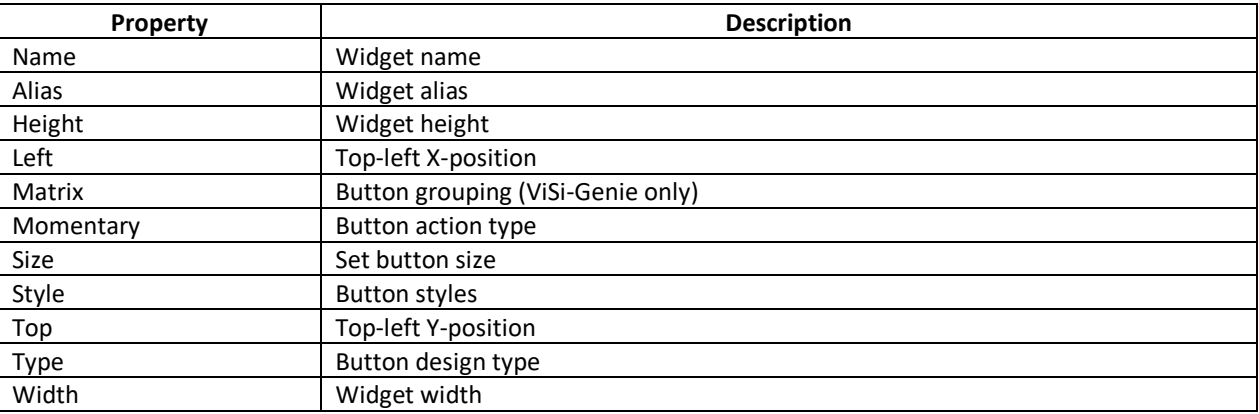

#### **Adding Custom GCI Buttons in Workshop4**

New buttons for the Buttons Pane can be created by adding files with the specified formatting into the dedicated directory inside the Workshop4 program located at \4D Labs\4D Workshop 4 IDE\SysImages\Buttons\

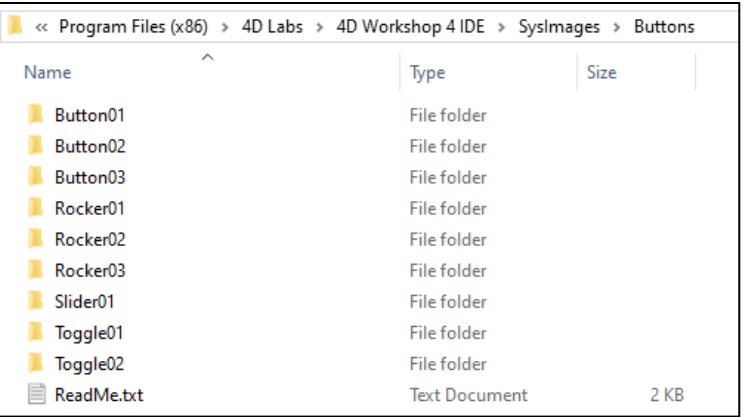

Within this directory are the button '**types**' folder. All **'types'** folders containing valid contents will appear in the Buttons pane in Workshop4.

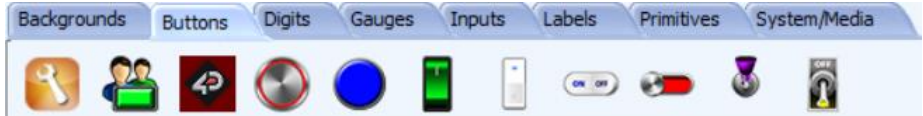

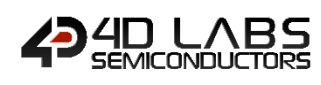

#### Inside the '**types**' folder are the following: preview image, config file and style folders

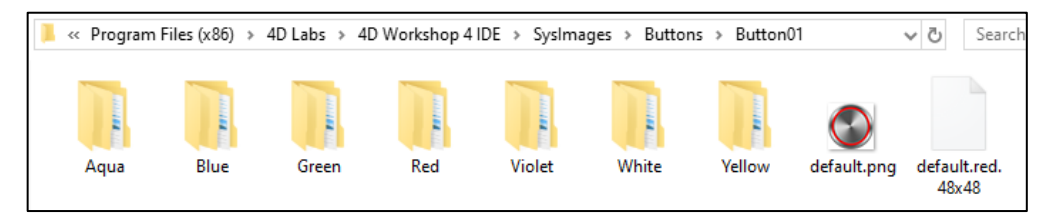

The preview image in the Button tab for the new button is provided by the image file named **'default.png'**. The image file can only have a maximum dimension of 32 by 32 pixels.

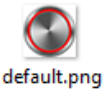

The config file specifies the default style and size of the button widget when it is added to the WYSIWYG screen. This file has a filename format: **default.[style].[size]**, (i.e. "default.blue.32x32", this sets the default button to have the blue style and use the images in the 32x32 size folder). If this file is not present, Workshop4 will use the first style and size as the default.

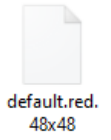

There could be one or more **'style'** folder for each button type. Each valid **'style'** folder will have a corresponding entry in the **Style** property of the object inspector.

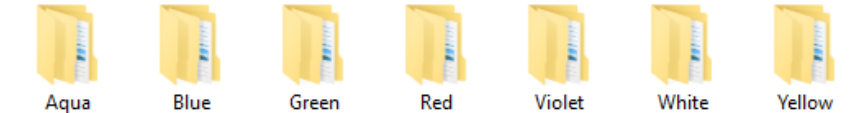

A '**style**' folder can have one or more **'size'** folders representing the size of the custom buttons for that particular style. Each folder in this directory should have the name format **[Width]x[Height]** (i.e. 32x32 for button having a size of 32 by 32 pixels). This will create a corresponding entry in the **Size** property of the object inspector. An optional folder called **'Scaled'** can be created in order to add a resizable button, the images have a maximum dimension of 128 by 128 pixels.

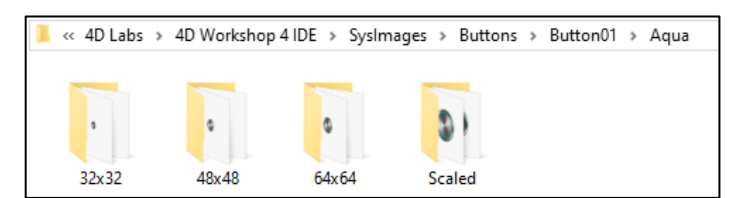

Inside each **'size'** folder are the images that will be used as the button state frames. There should be four .png image files named **'Up.png'**, **'UpPresssed.png'**, **'Down.png'** and **'downpressed.png'** in this folder. These images will be used by Workshop4 to create the state frames of a button.

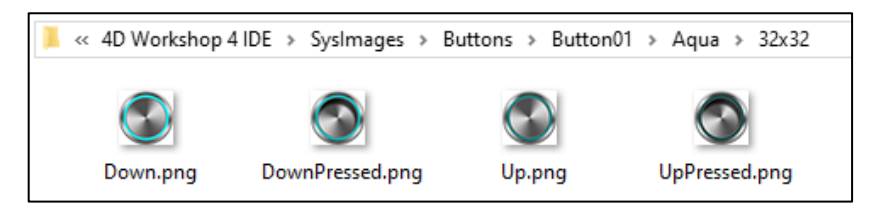

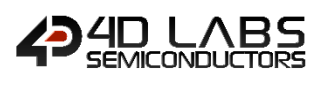

### <span id="page-12-0"></span>**2.2. GCI Digits Widget**

These are widgets commonly used for displaying values or status information.

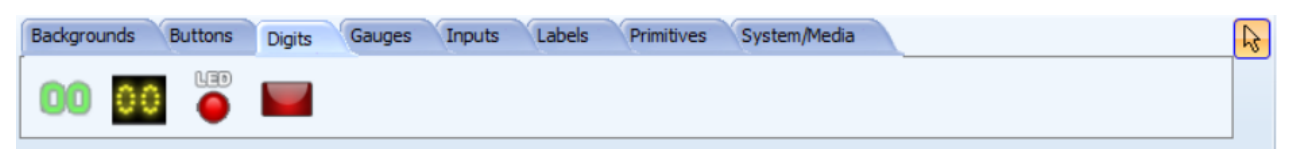

The following widgets can be selected from the Digits Pane by selecting their respective icon.

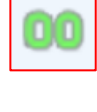

**[LED Digits](#page-67-0)**

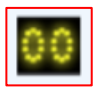

**[Custom Digits](#page-14-0)**

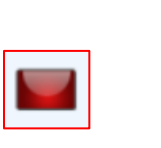

 $\sqrt{40}$ 

**[User LED](#page-16-0)**

**[LED](#page-66-0)**

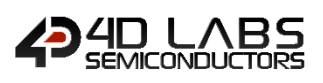

#### <span id="page-13-0"></span>**2.2.1. GCI LED Digits**

The LED Digits widget is shown in the diagram below.

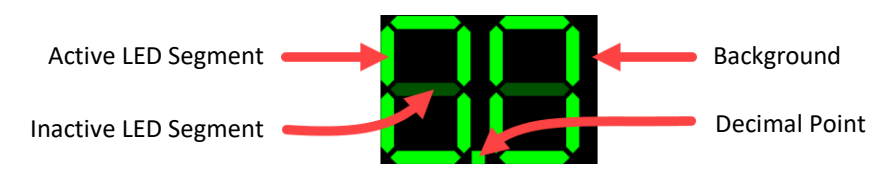

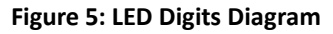

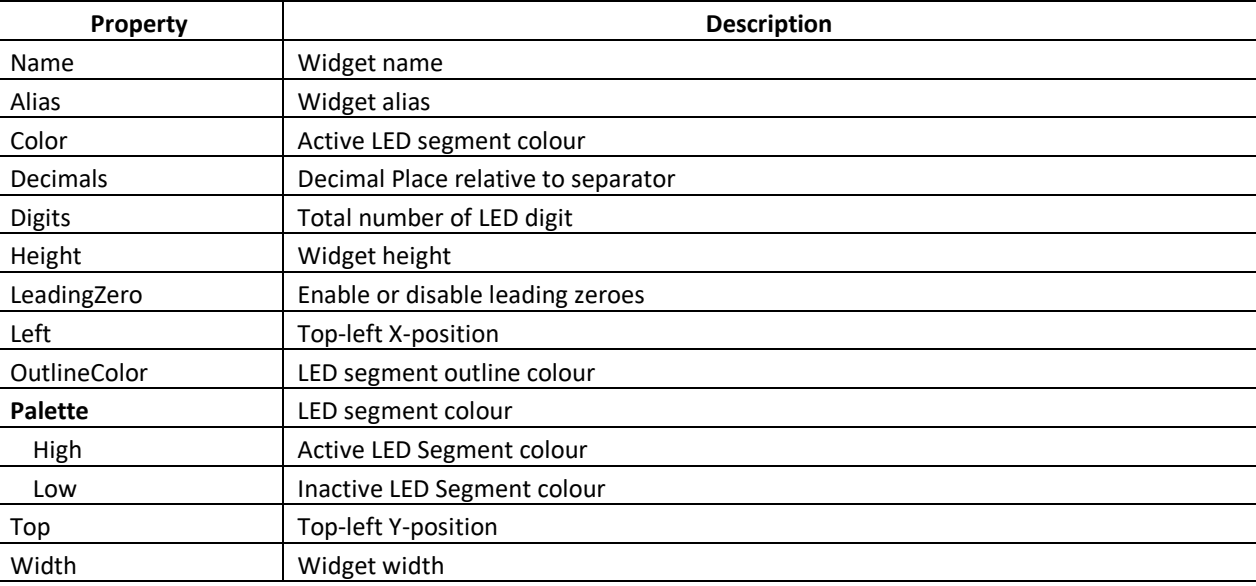

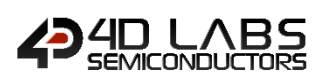

#### <span id="page-14-0"></span>**2.2.2. GCI Custom Digits**

The Custom Digits widget properties are listed below.

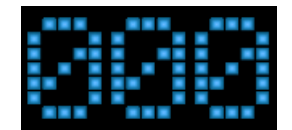

**Figure 6: Custom LED digits example**

Shown below are the sample bitmap images required for creating a custom digit widget. In creating the bitmap image each digit must have equal width and height, as this will be divided into the individual digit.

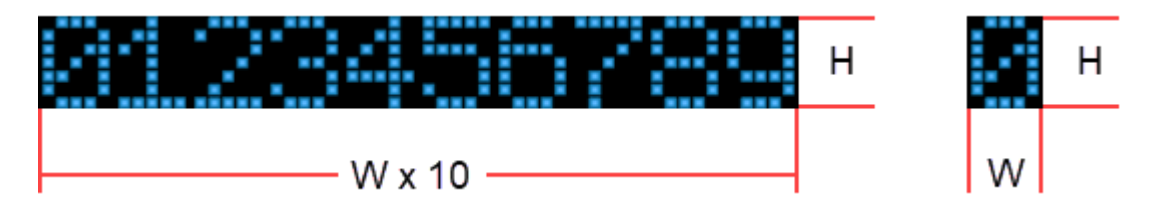

**Figure 7: Bitmap Image for unsigned custom digit.**

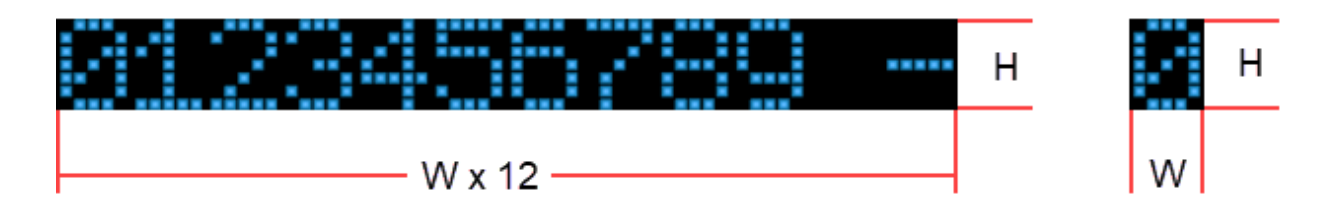

**Figure 8: Bitmap Image for signed custom digit.**

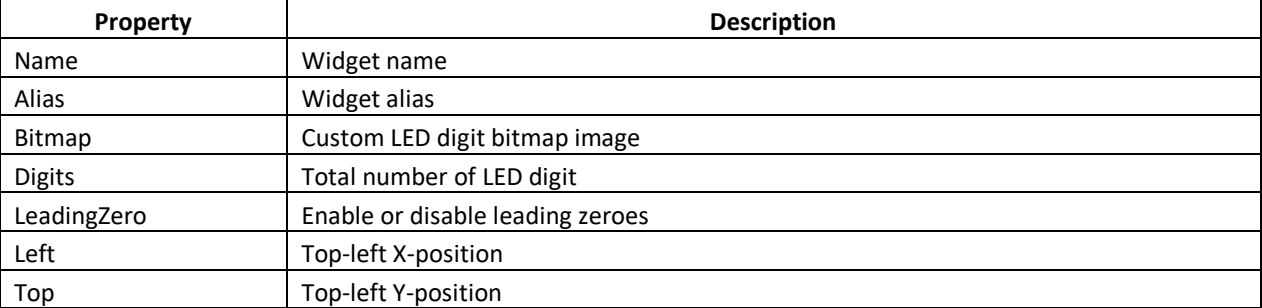

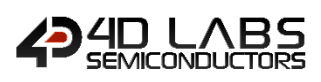

#### <span id="page-15-0"></span>**2.2.3. GCI LED**

The LED widget is shown in the diagram below.

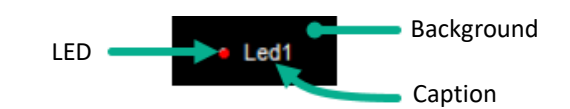

**Figure 9: LED Diagram**

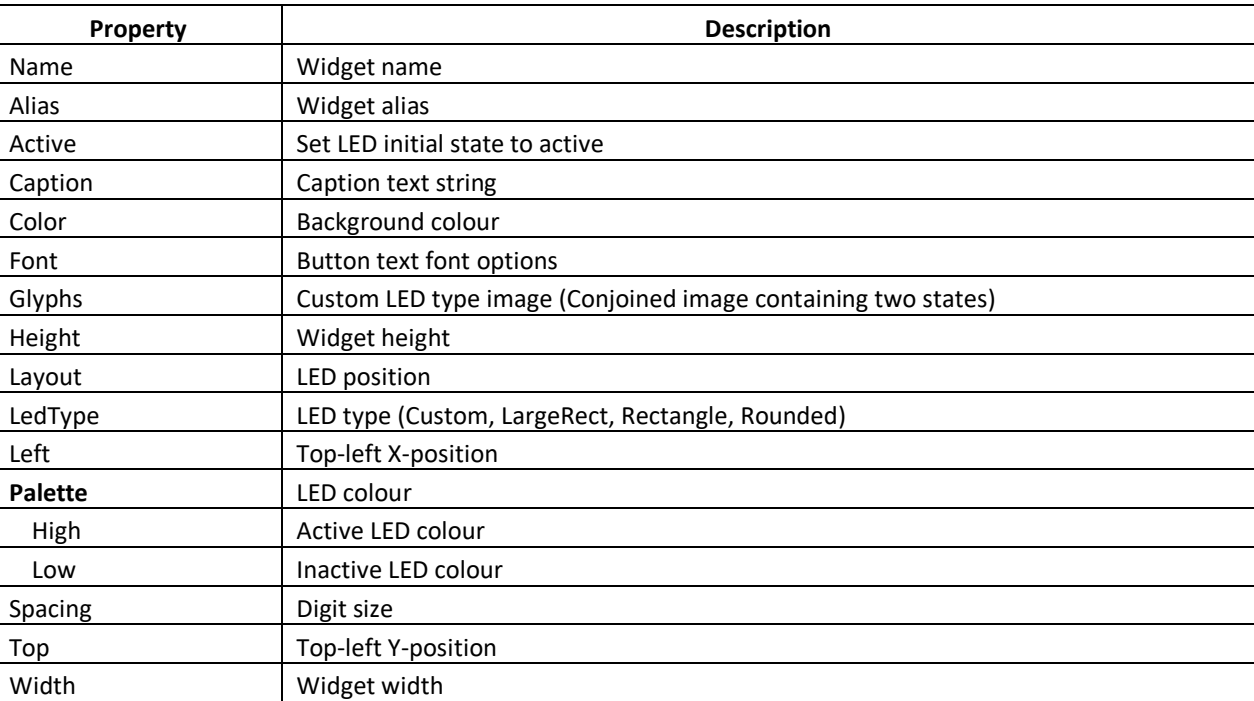

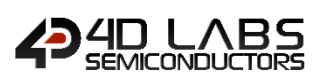

### <span id="page-16-0"></span>**2.2.4. GCI User LED**

The User LED widget is shown in the diagram below.

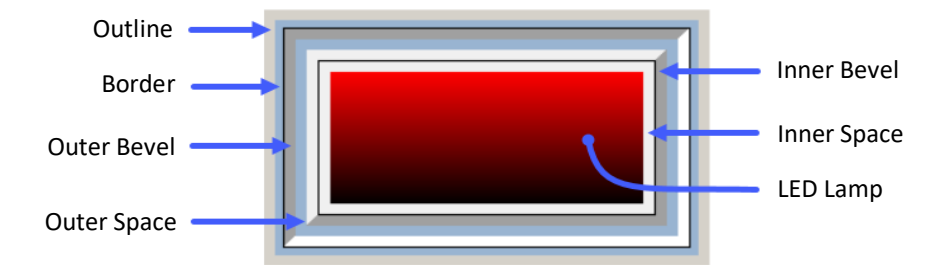

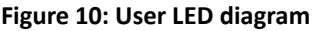

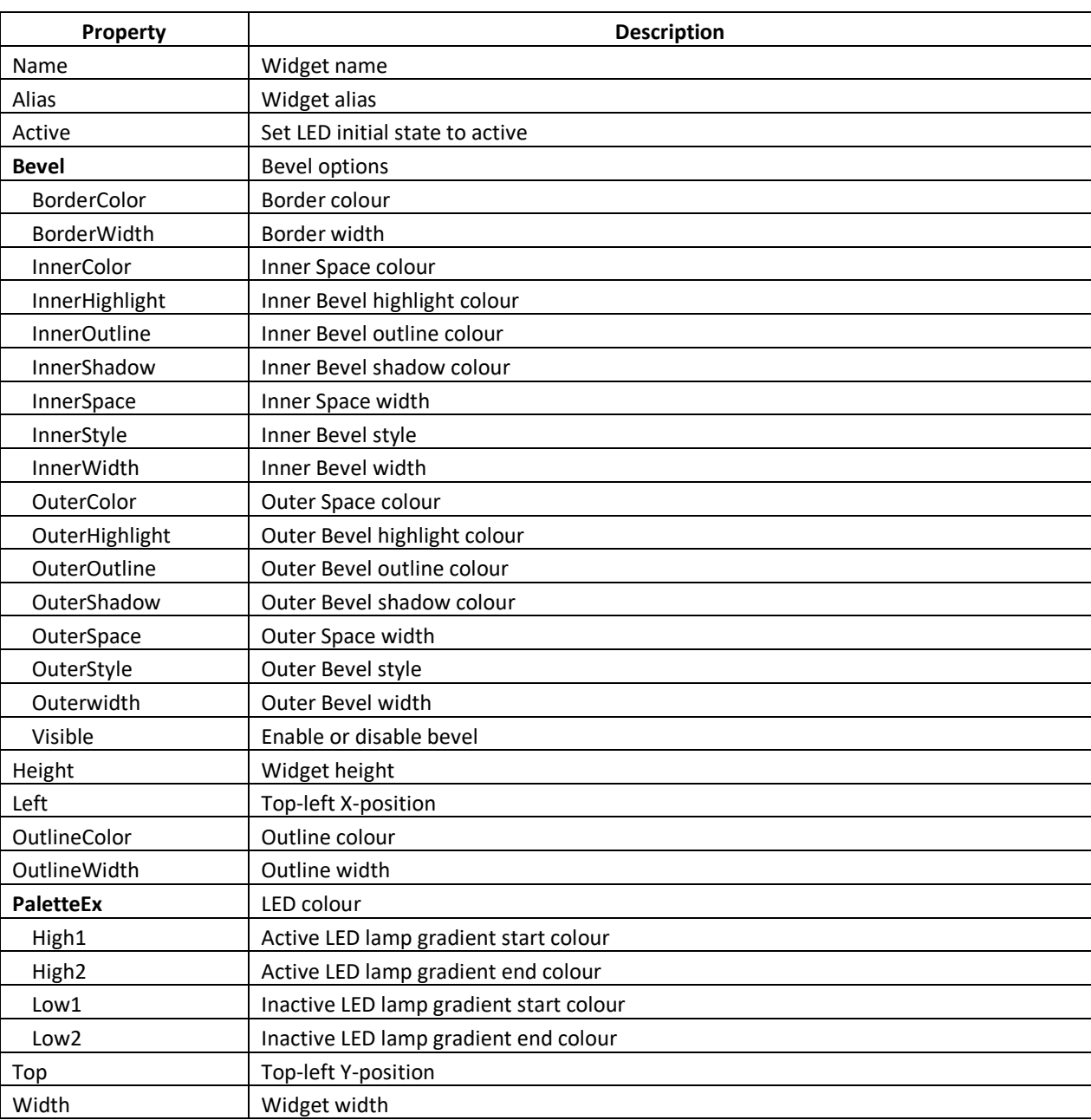

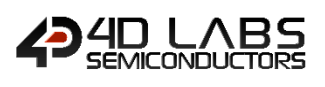

## <span id="page-17-0"></span>**2.3. GCI Gauge Widgets**

These are widgets commonly used for displaying values.

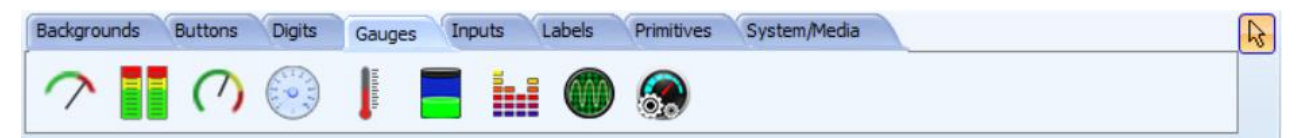

The following widgets can be selected from the Gauges Pane by selecting their respective icon.

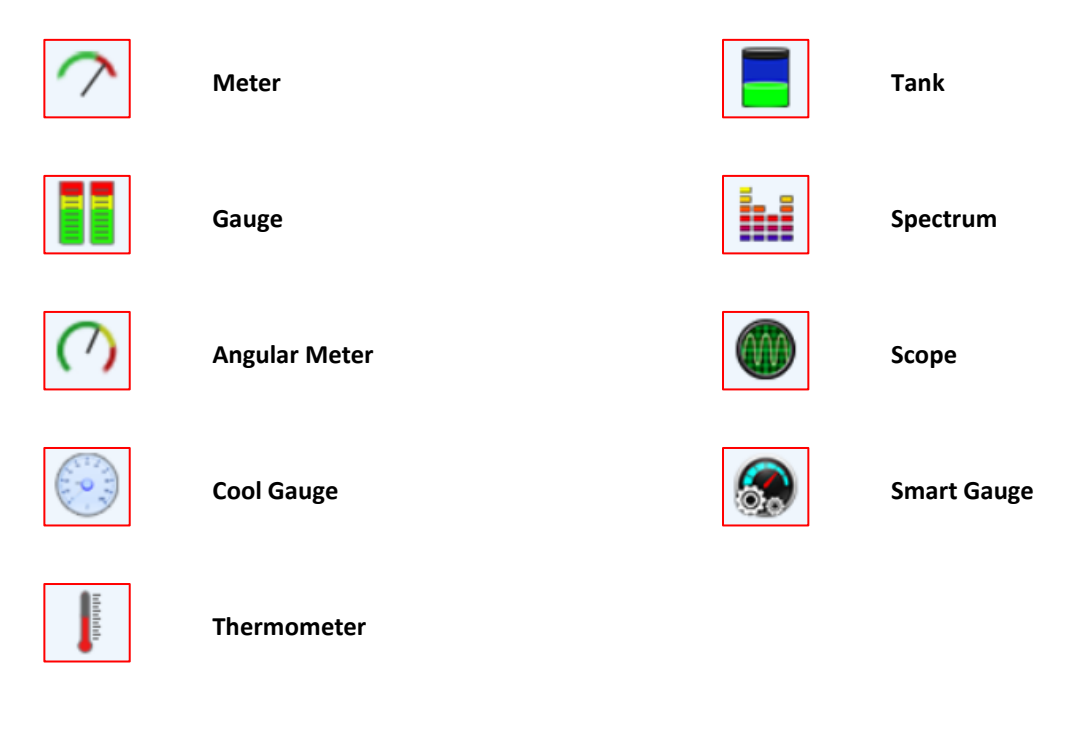

Note: Smart Widgets are only enabled when a Workshop4 Pro License is purchased.

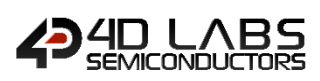

#### <span id="page-18-0"></span>**2.3.2. GCI Meter**

The Meter widget is shown in the diagram below.

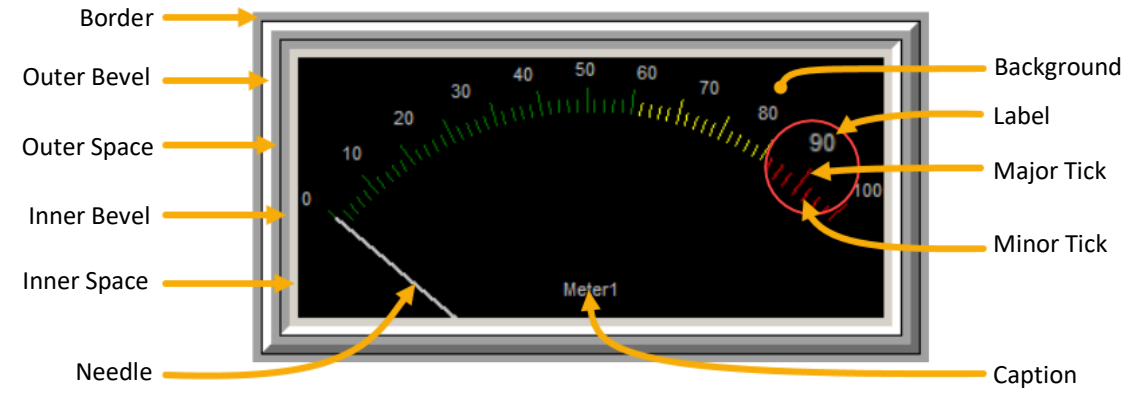

**Figure 11: Meter Diagram**

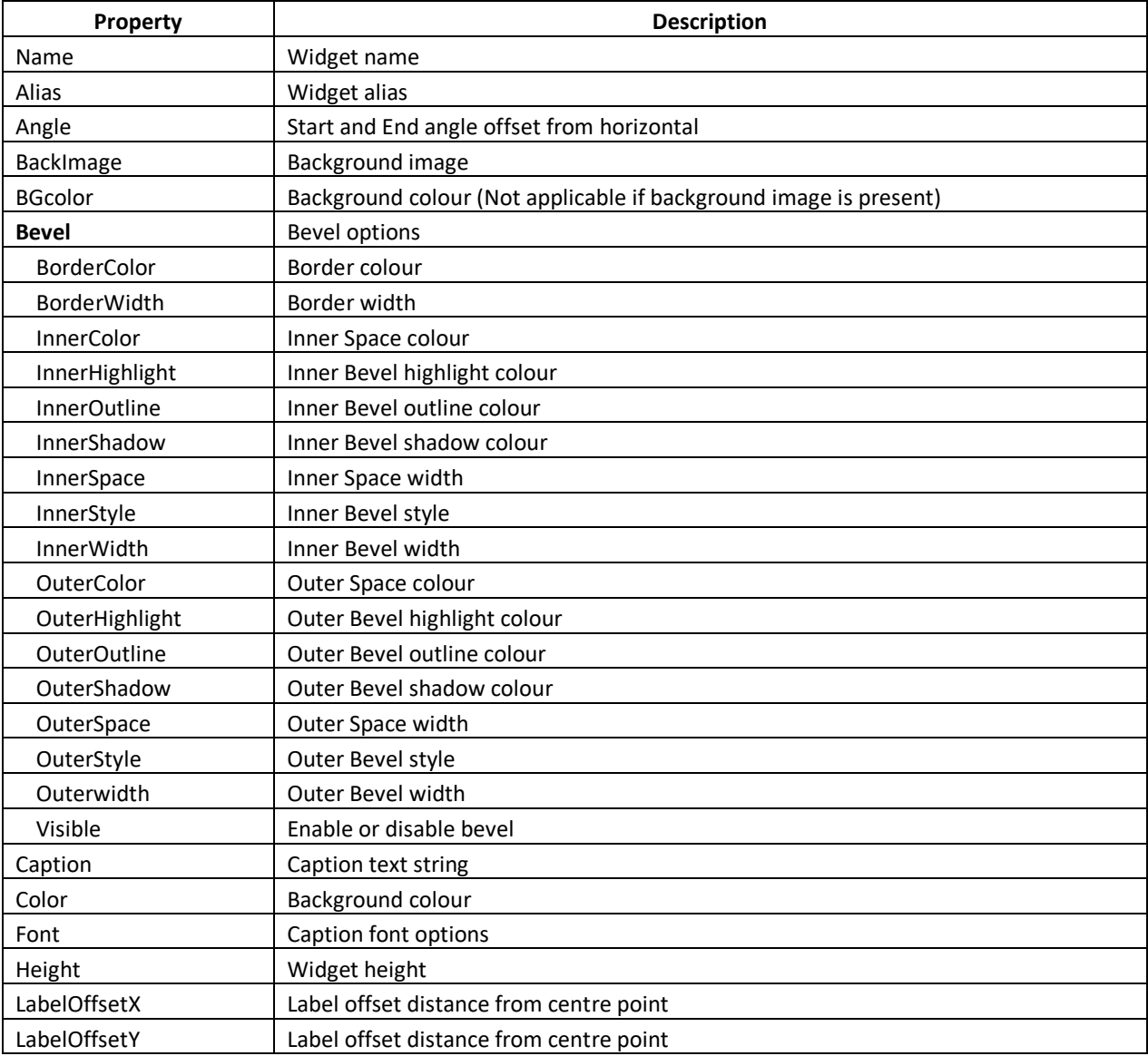

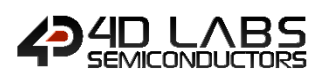

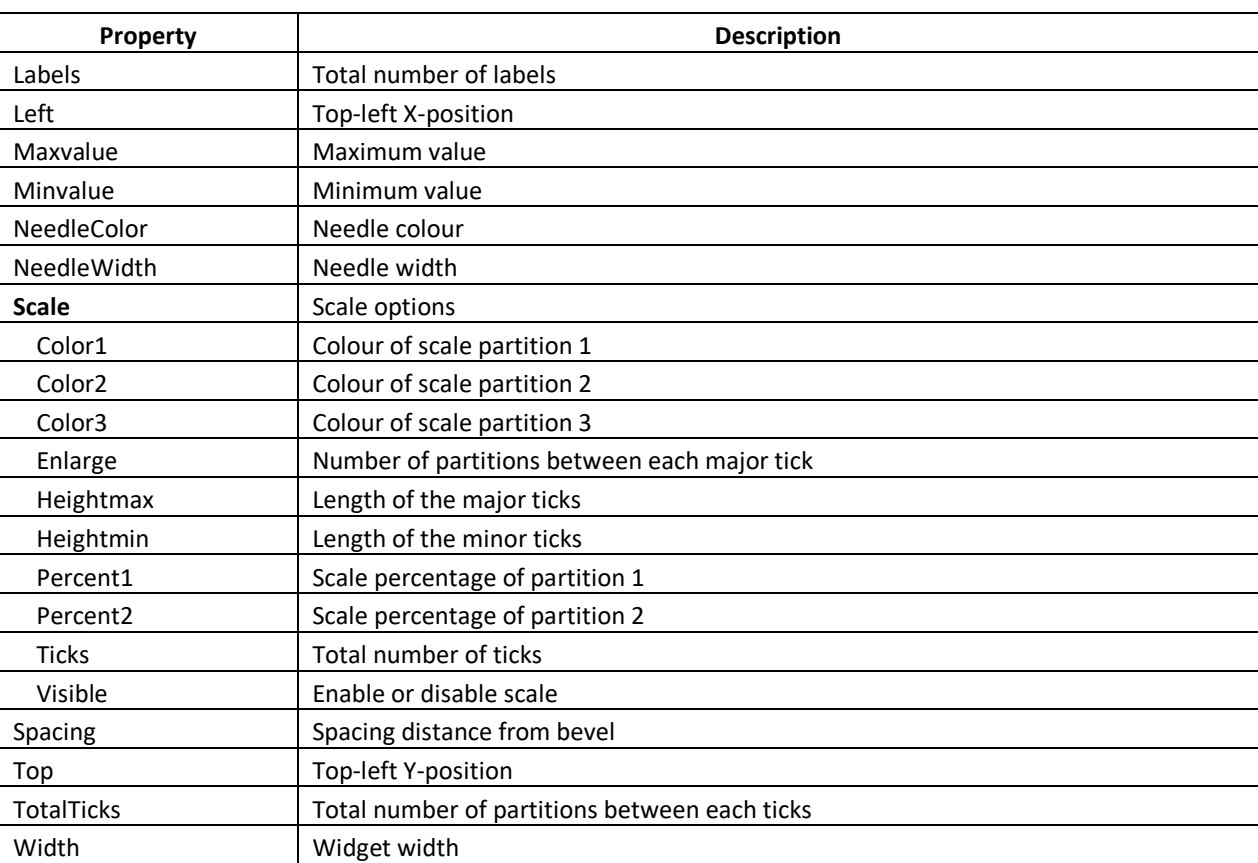

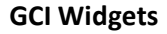

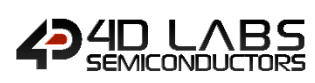

#### <span id="page-20-0"></span>**2.3.3. GCI Gauge**

The Gauge widget is shown in the diagram below.

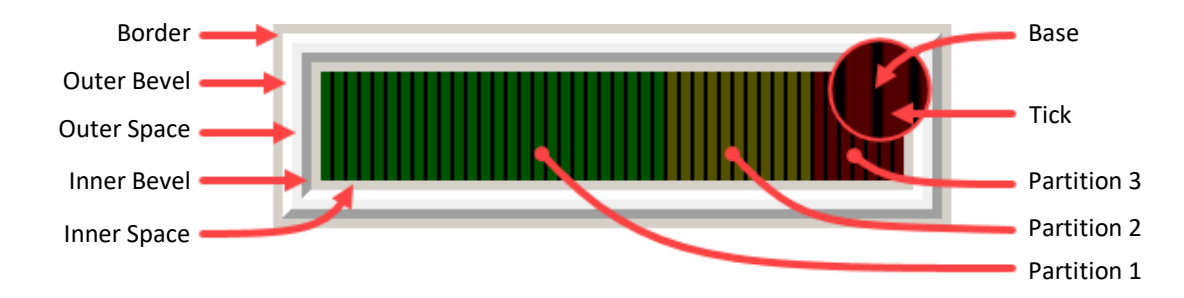

**Figure 12: Gauge Diagram**

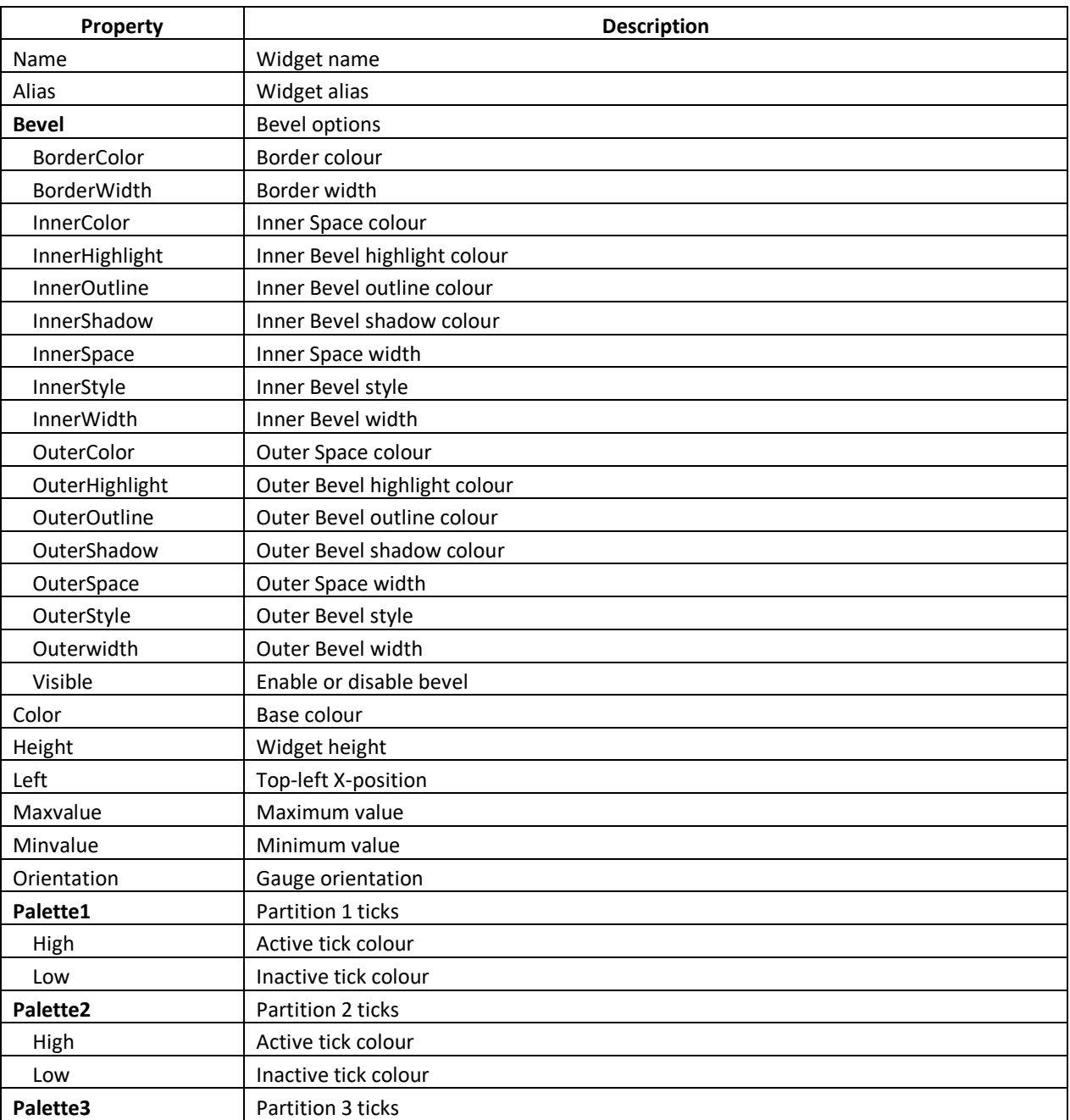

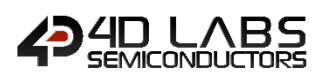

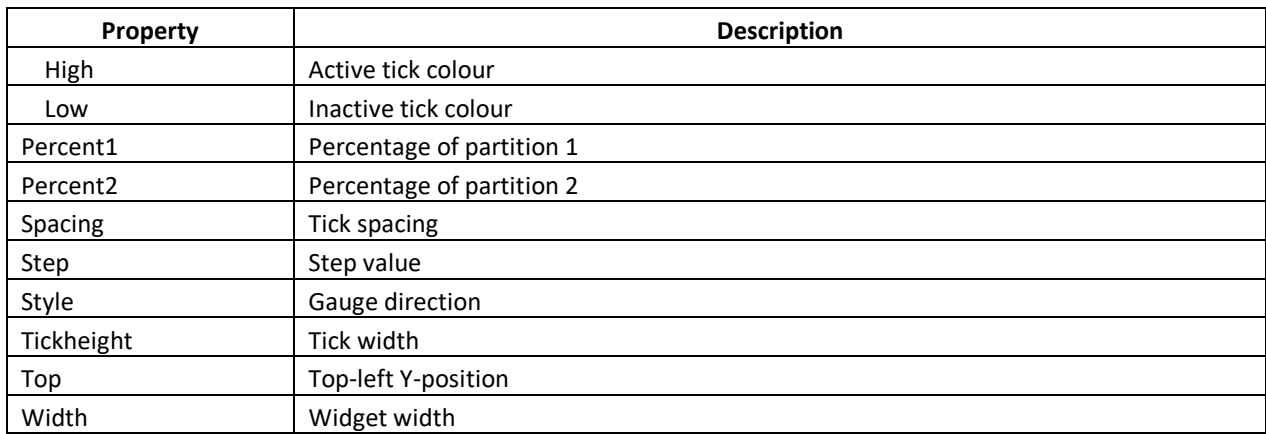

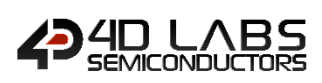

#### <span id="page-22-0"></span>**2.3.4. GCI Angular Meter**

The Angular Gauge widget is shown in the diagram below.

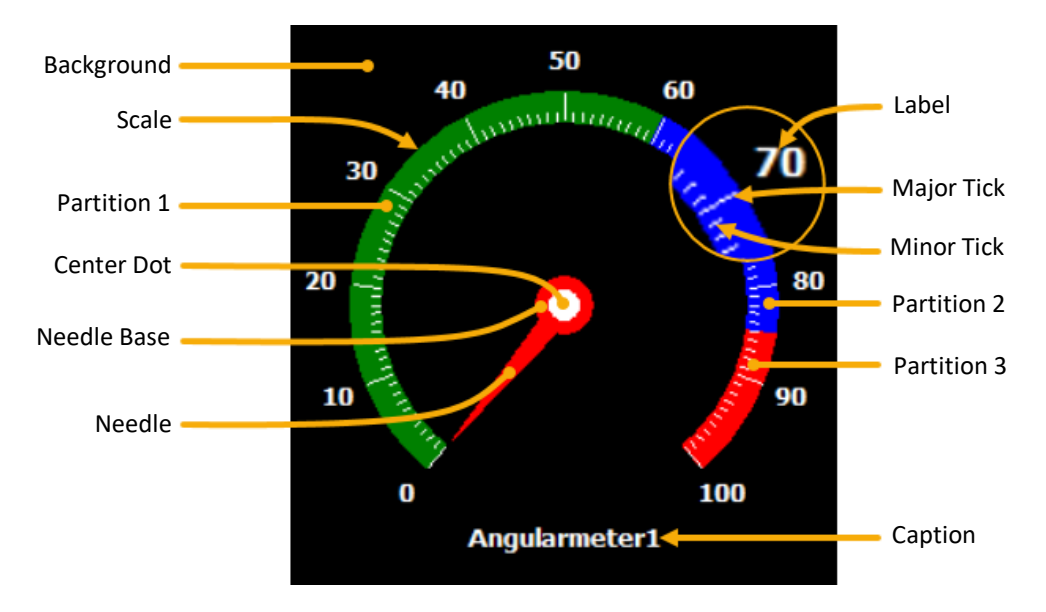

#### **Figure 13: Angular Meter Diagram**

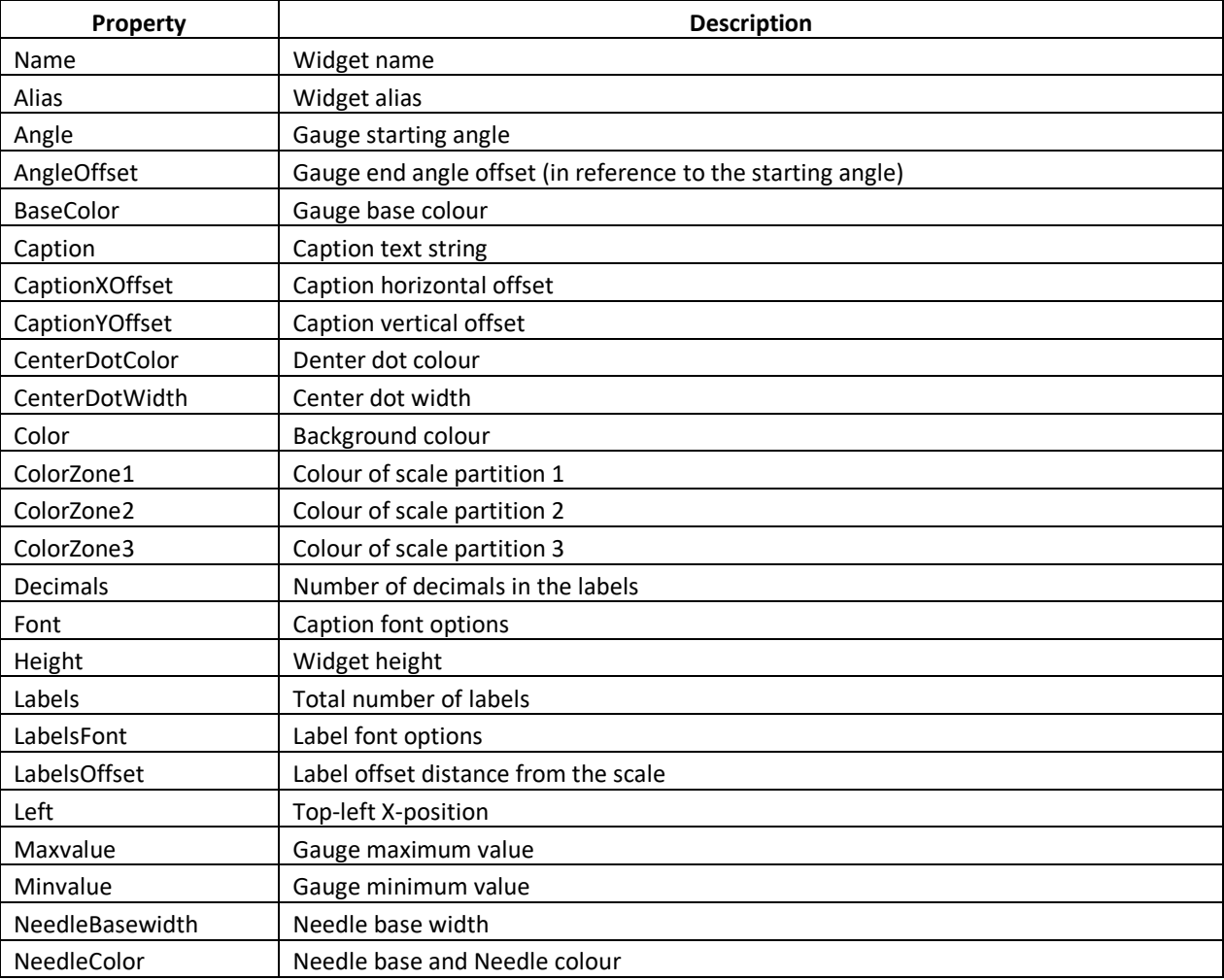

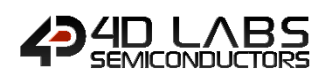

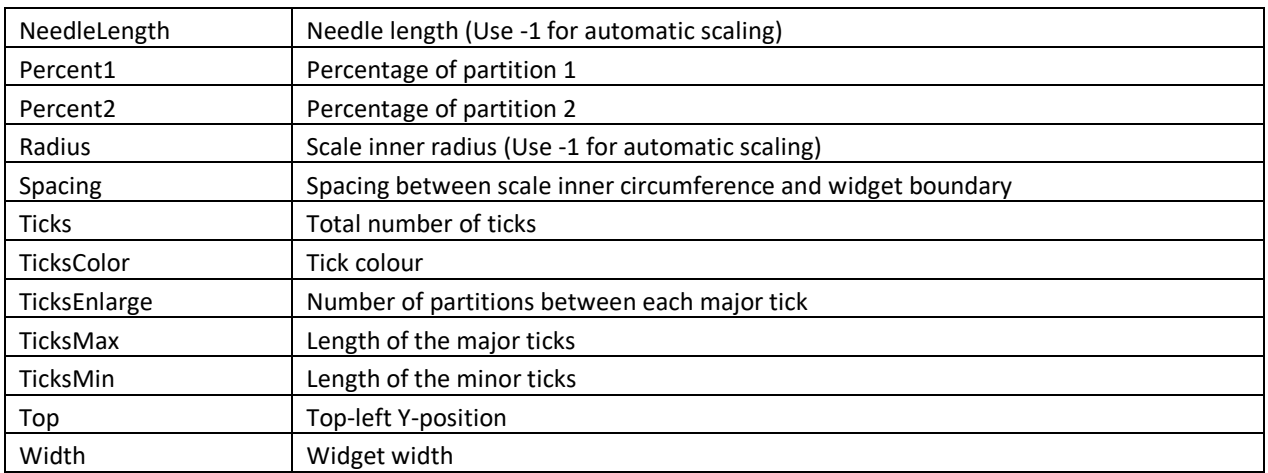

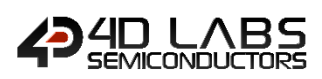

#### <span id="page-24-0"></span>**2.3.5. GCI Cool Gauge**

The Cool Gauge widget is shown in the diagram below.

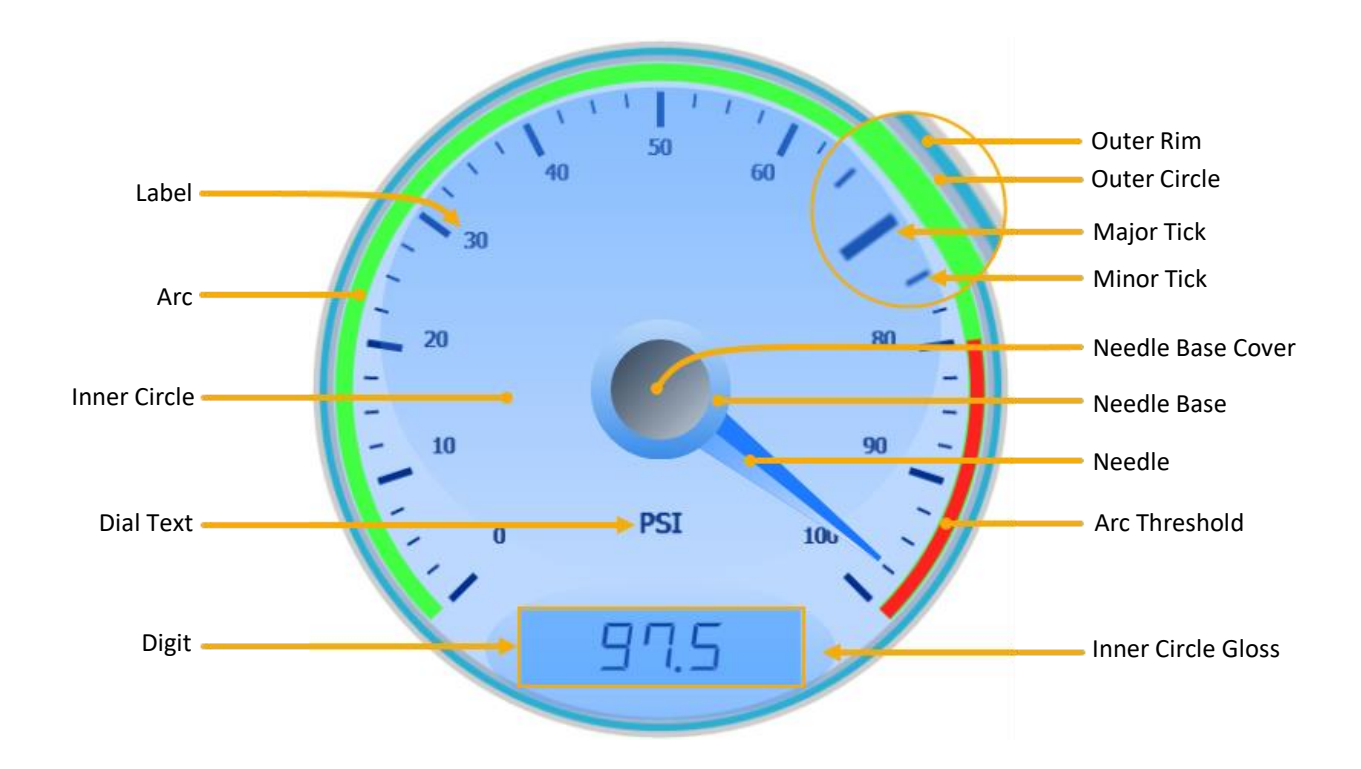

**Figure 14: Cool Gauge Diagram**

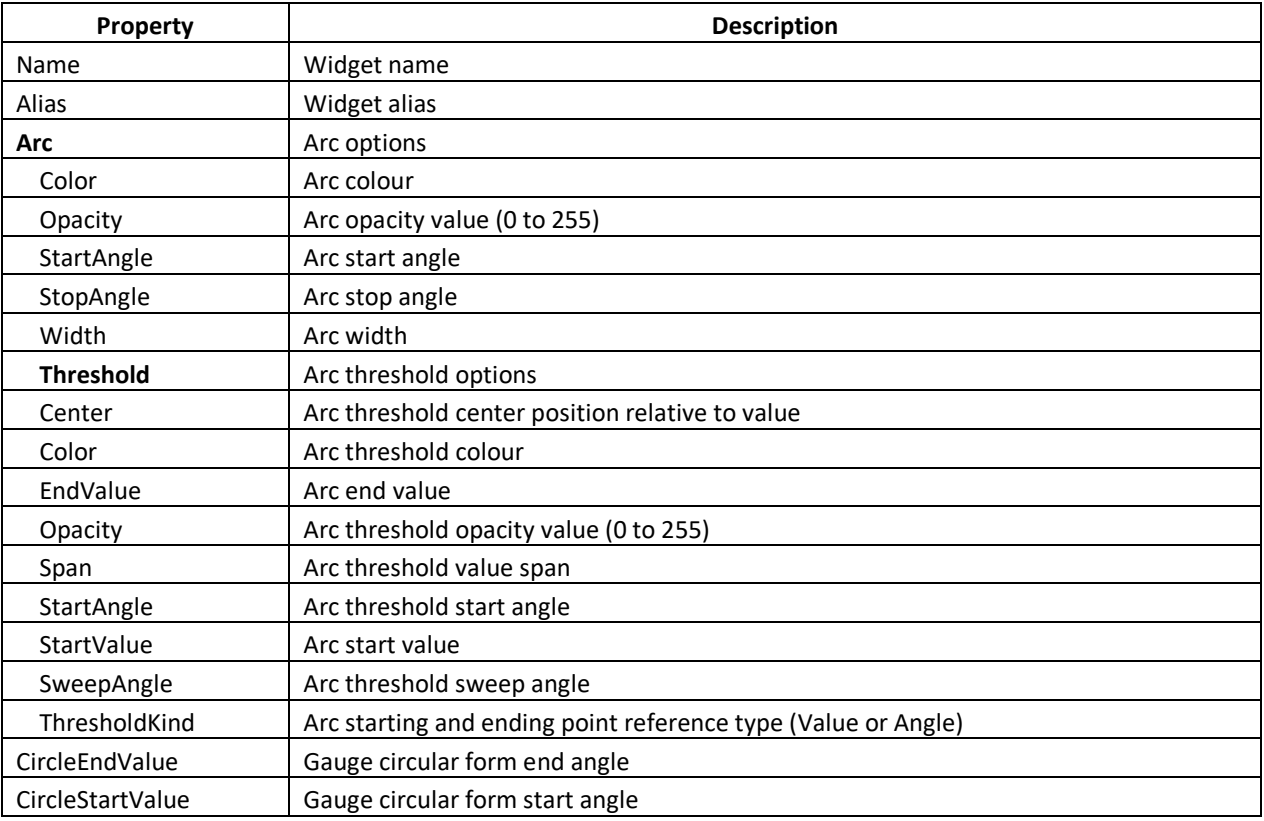

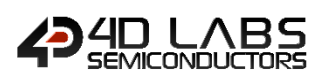

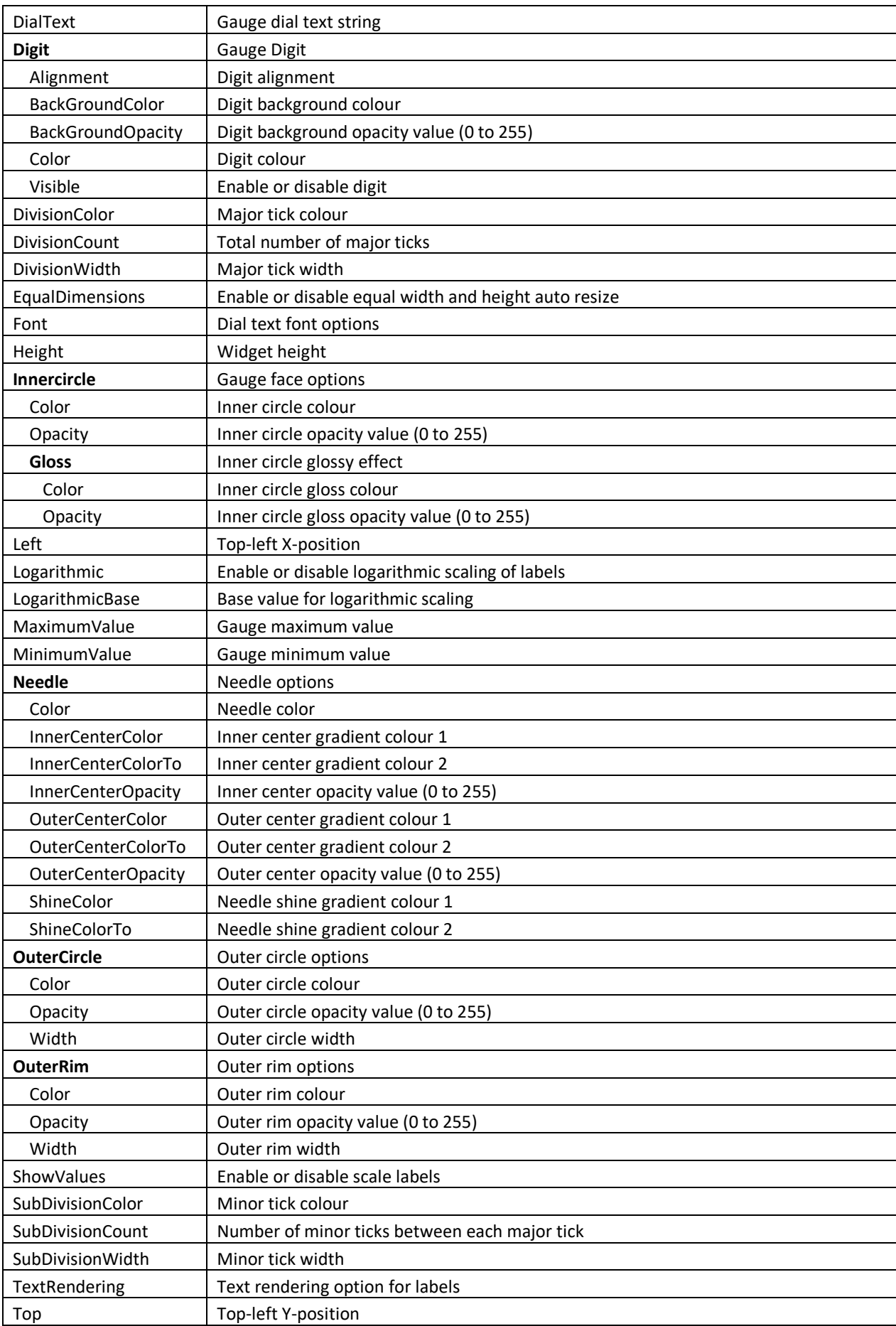

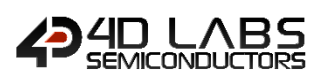

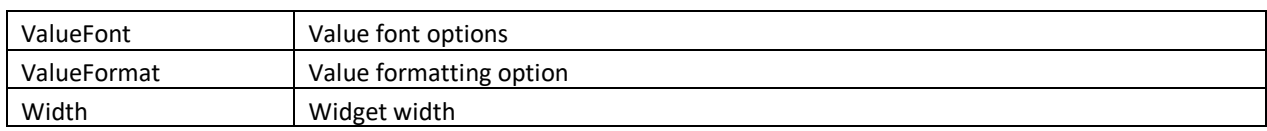

Note: The Cool Gauge widget, usually, is composed with 18 different shades of one colour. The user can change that colour by right-clicking on the widget and selecting a colour from the Colour Picker. That colour will then have various shades applied to each of the 18 colours.

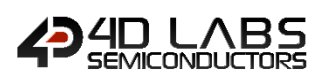

#### <span id="page-27-0"></span>**2.3.6. GCI Thermometer**

The Thermometer widget is shown in the diagram below.

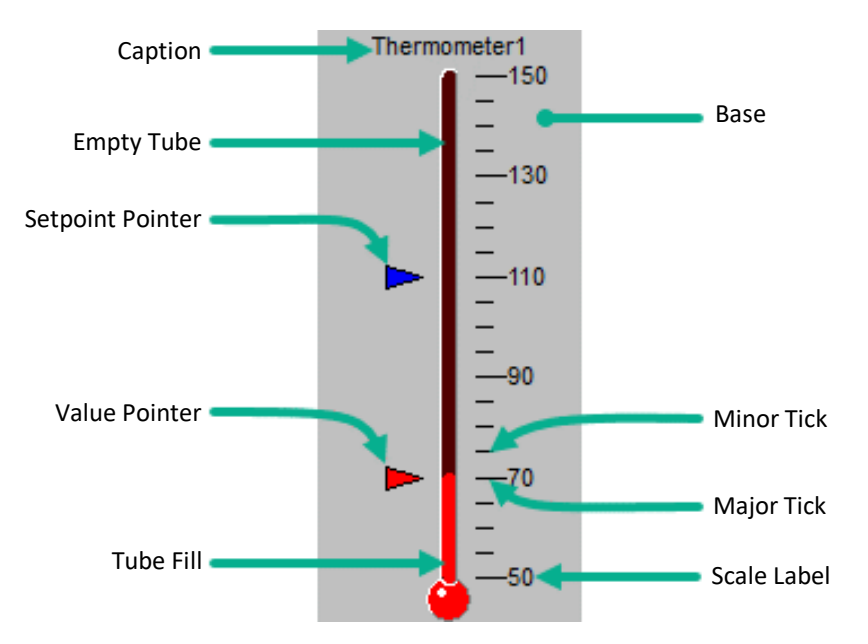

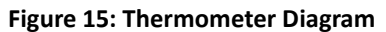

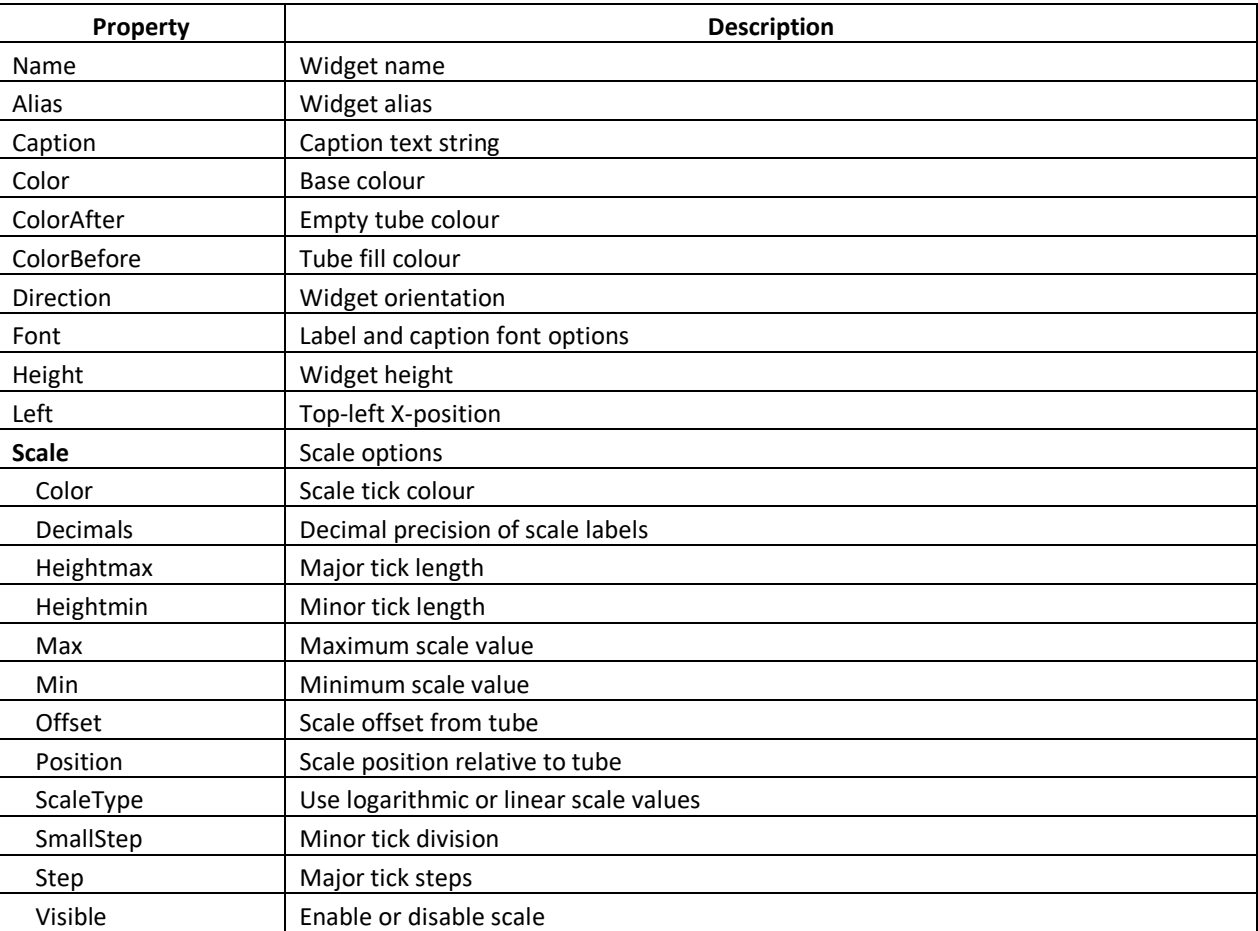

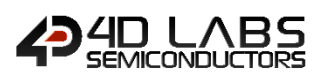

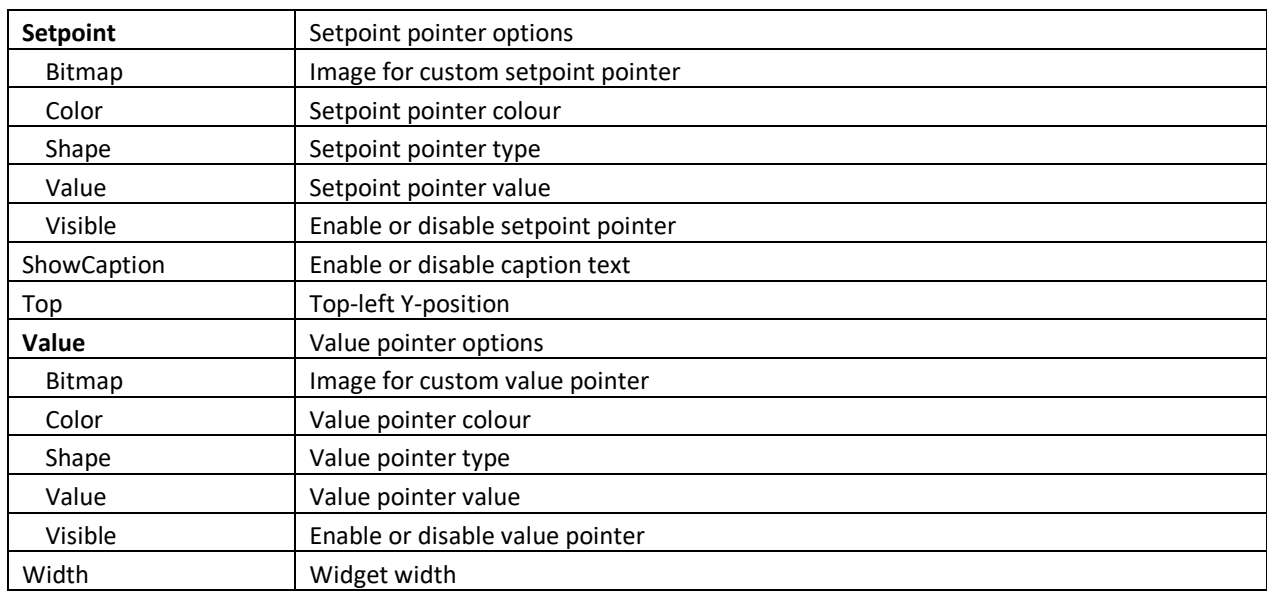

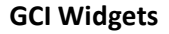

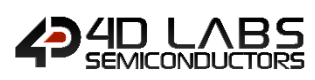

#### <span id="page-29-0"></span>**2.3.7. GCI Tank**

The Tank widget is shown in the diagram below.

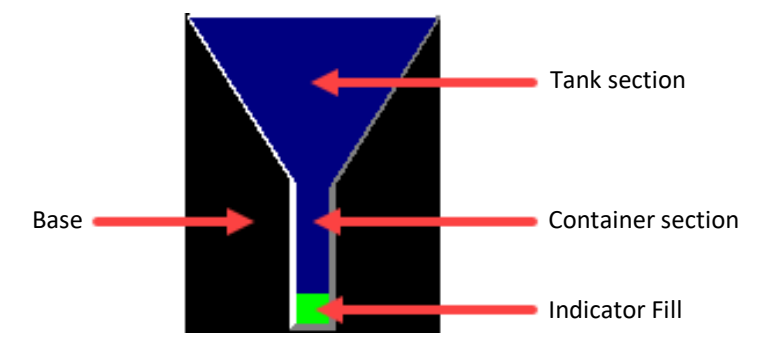

**Figure 16: Tank Diagram**

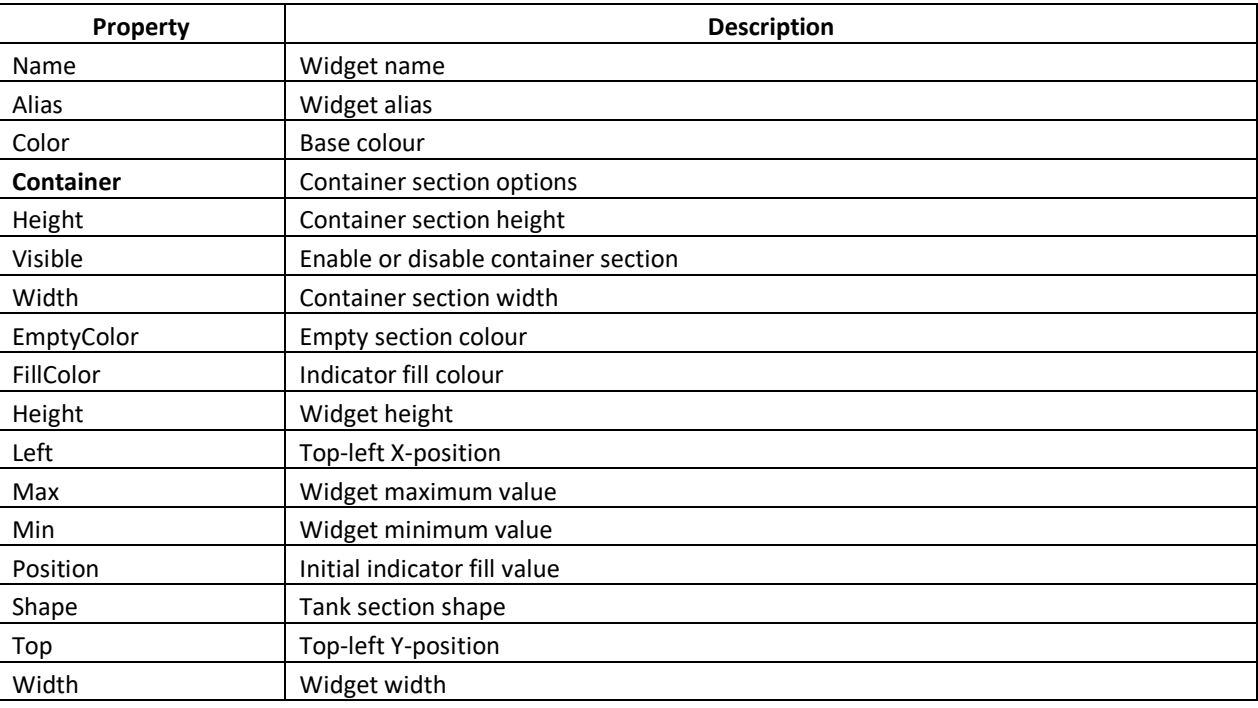

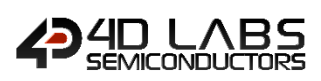

#### <span id="page-30-0"></span>**2.3.8. GCI Spectrum**

The Spectrum widget is shown in the diagram below.

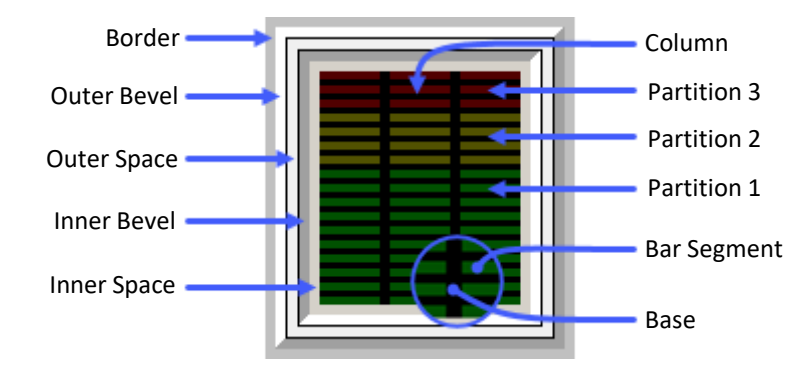

#### **Figure 17: Spectrum Diagram**

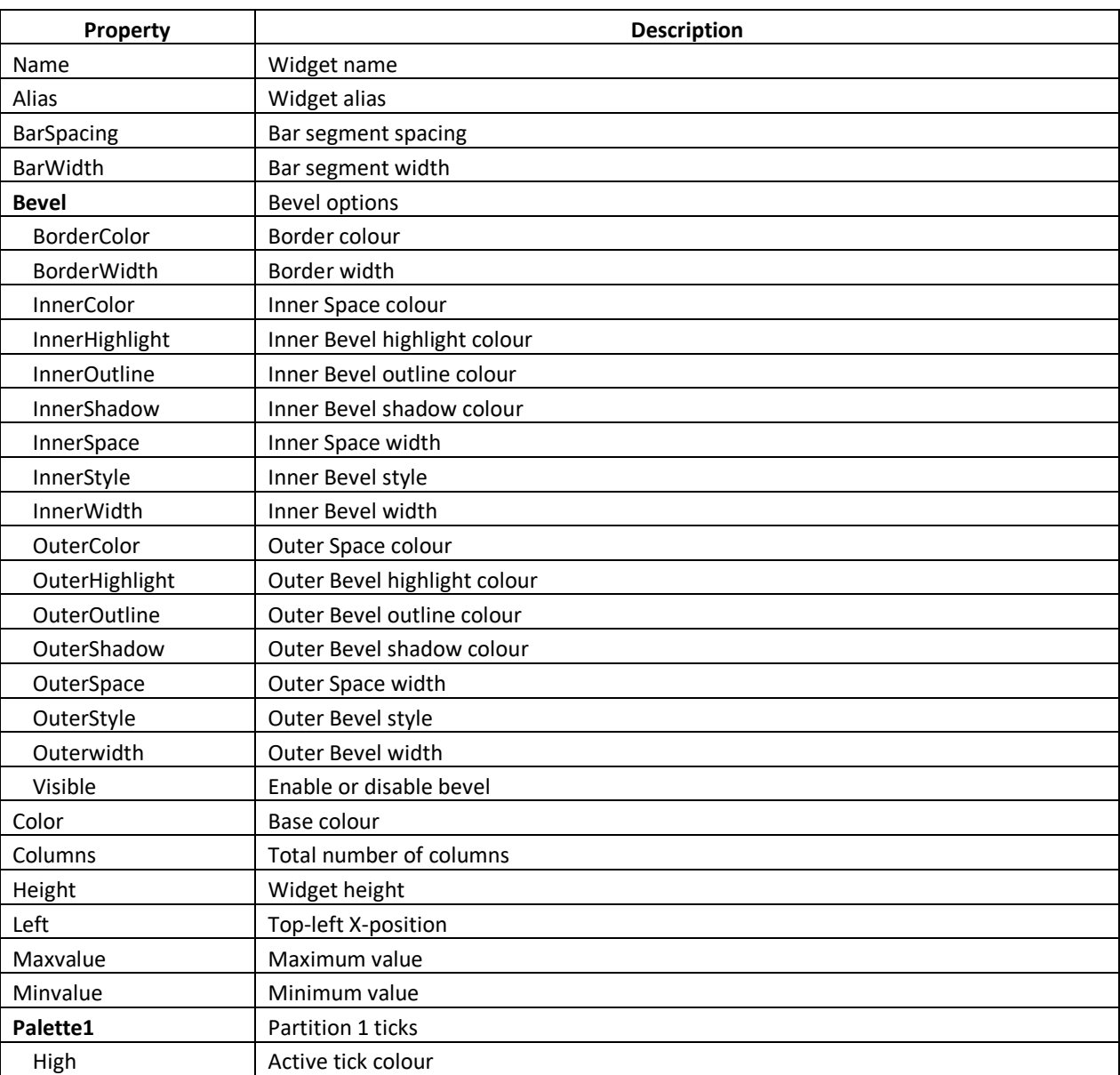

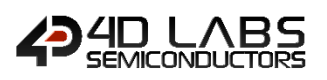

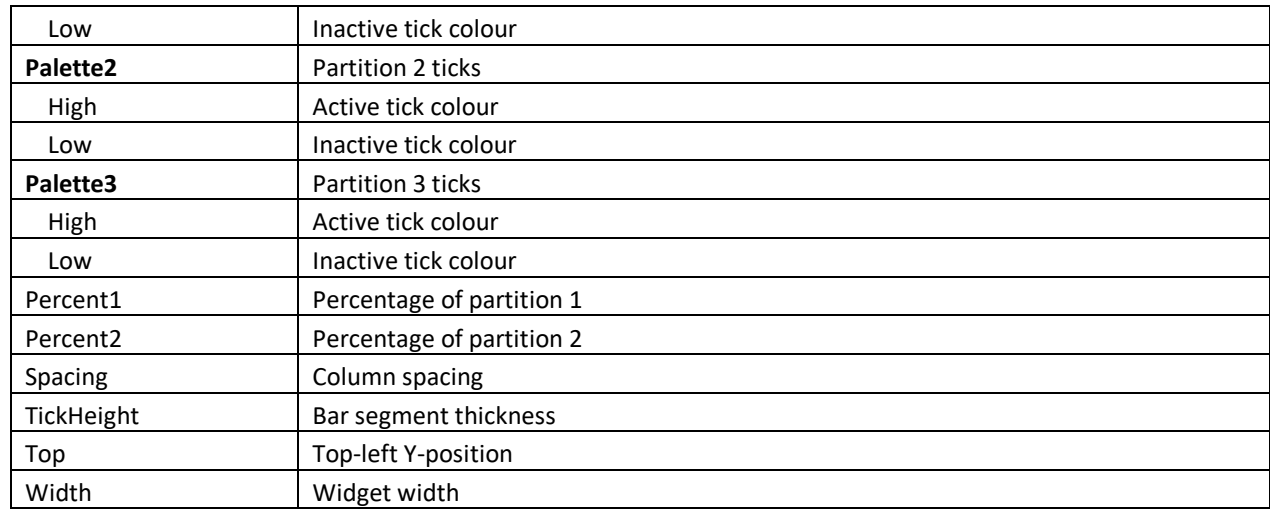

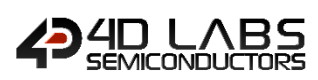

#### <span id="page-32-0"></span>**2.3.9. GCI Scope**

The Scope widget is shown in the diagram below.

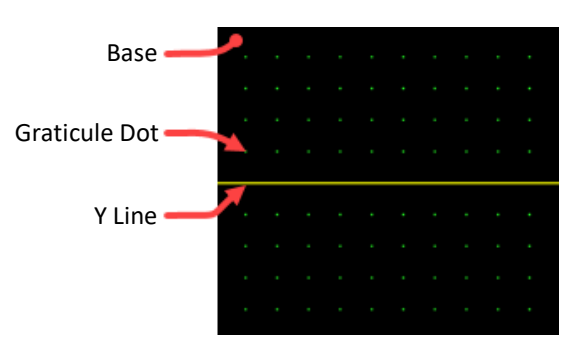

**Figure 18: Scope diagram**

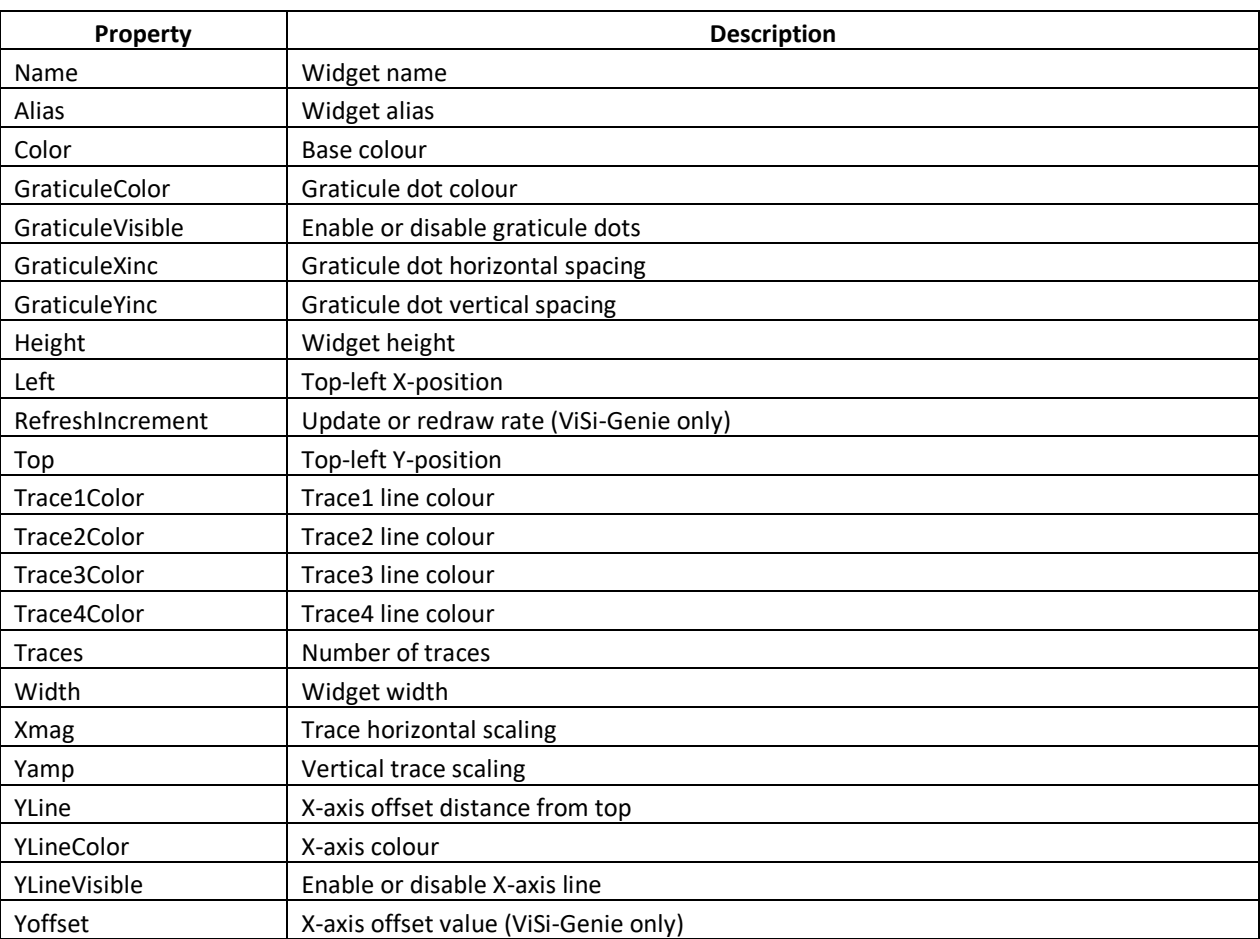

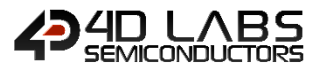

#### <span id="page-33-0"></span>**2.3.10. GCI Smart Gauge**

The Smart Gauge widget properties are listed below.

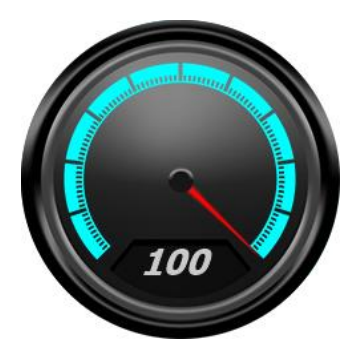

**Figure 19: Smart Gauge**

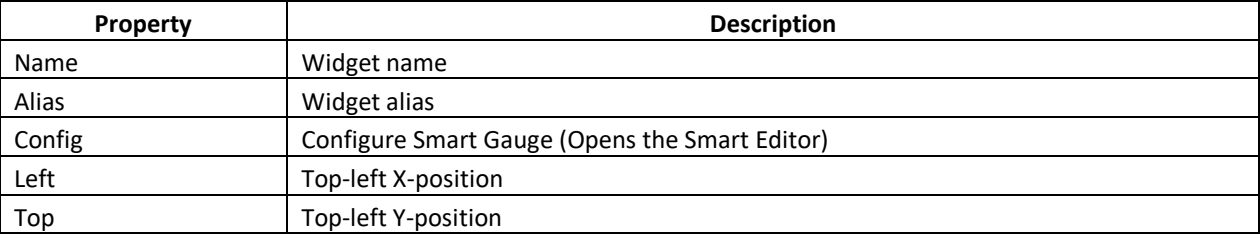

Note: More details about creating and manipulating Smart Widgets can be found in the Smart Widgets Editor User [Guide.](https://4dsystems.com.au/mwdownloads/download/link/id/16/)

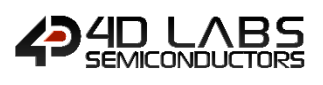

## <span id="page-34-0"></span>**2.4. GCI Input Widgets**

These are widgets commonly used for receiving touch inputs from the user.

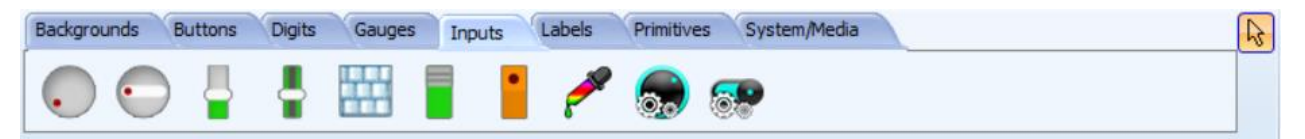

The following widgets can be selected from the Inputs Pane by selecting their respective icon.

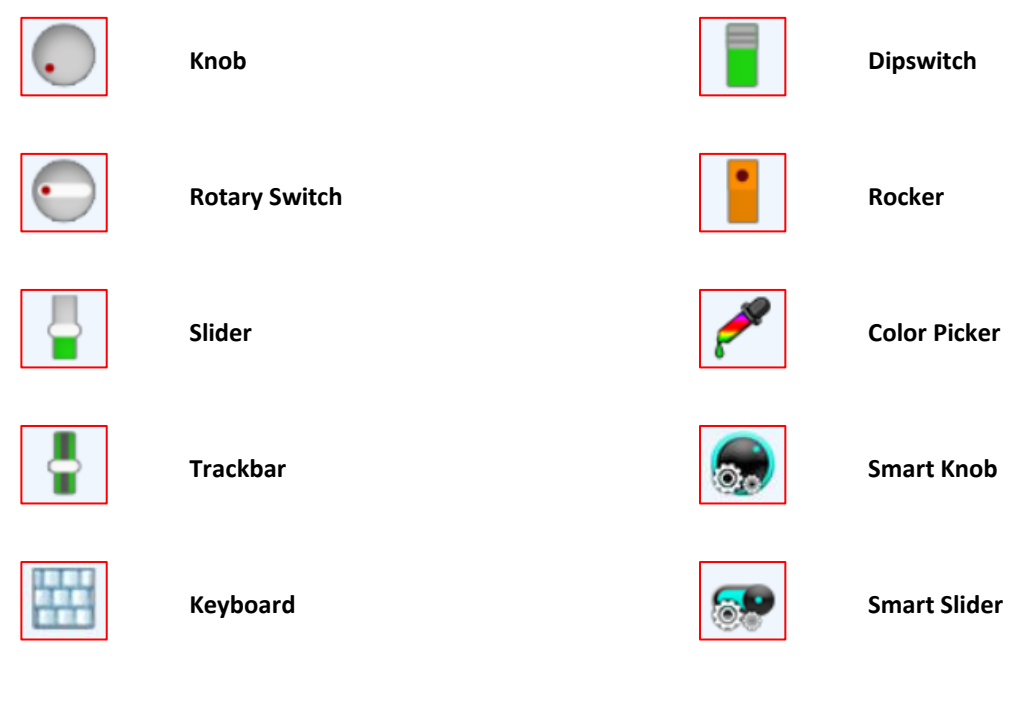

Note: Smart Widgets are only enabled when a Workshop4 Pro License is purchased.

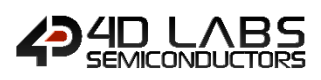

#### <span id="page-35-0"></span>**2.4.2. GCI Knob**

The Knob widget is shown in the diagram below.

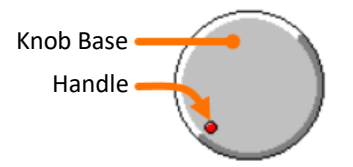

#### **Figure 20: Knob Diagram**

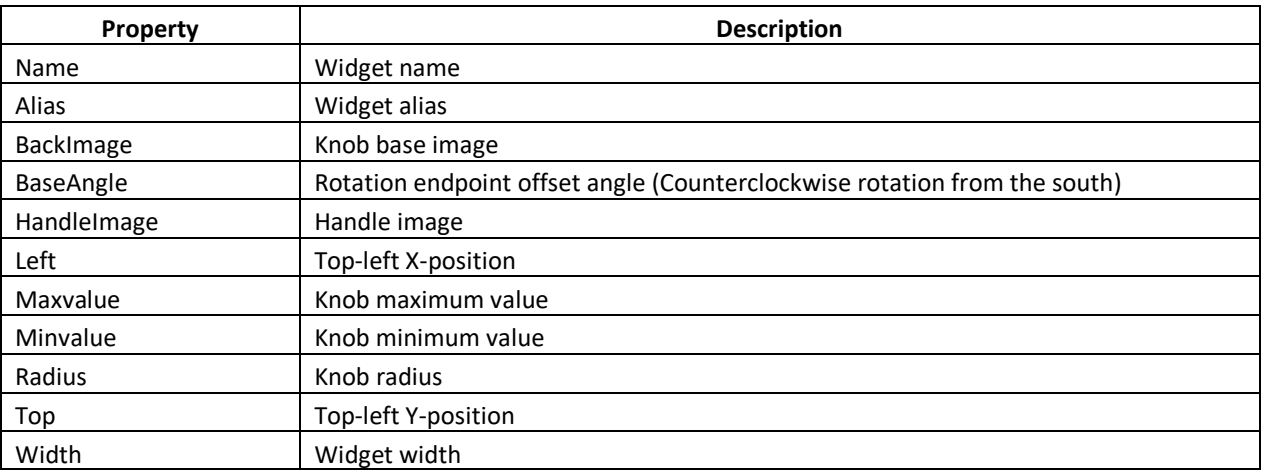
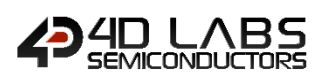

# **2.4.3. GCI Rotary Switch**

The Rotary Switch widget is shown in the diagram below.

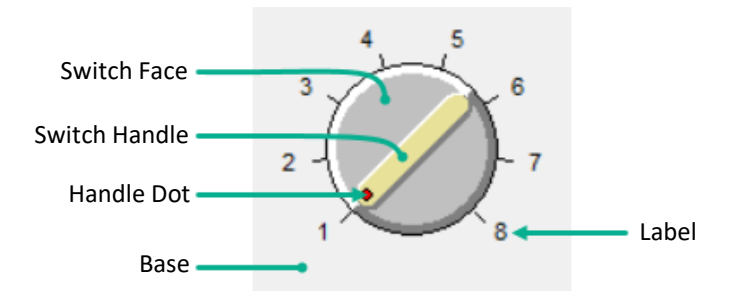

#### **Figure 21: Rotary Switch Diagram**

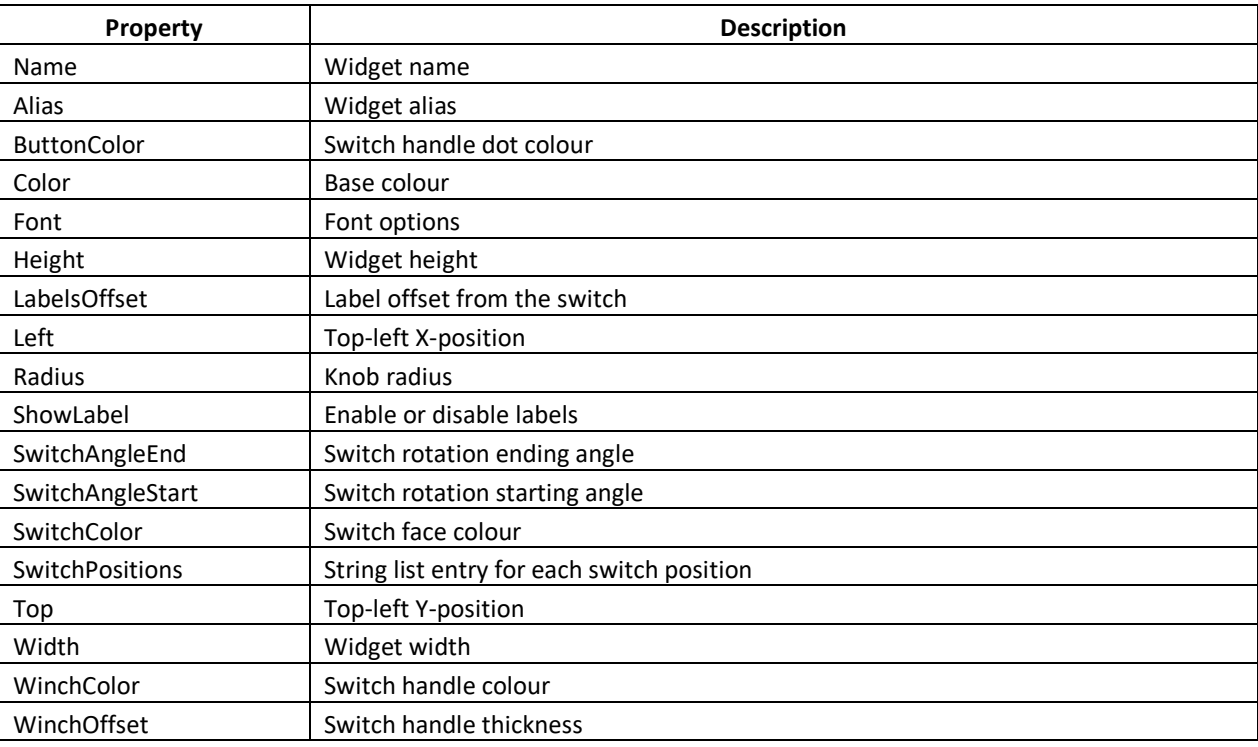

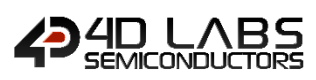

# **2.4.4. GCI Slider**

The Slider widget is shown in the diagram below.

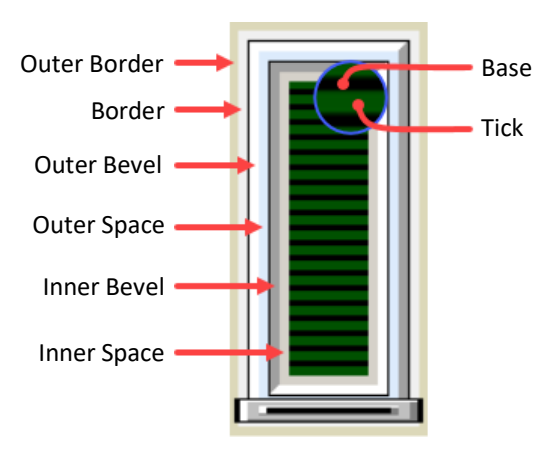

**Figure 22: Slider Diagram**

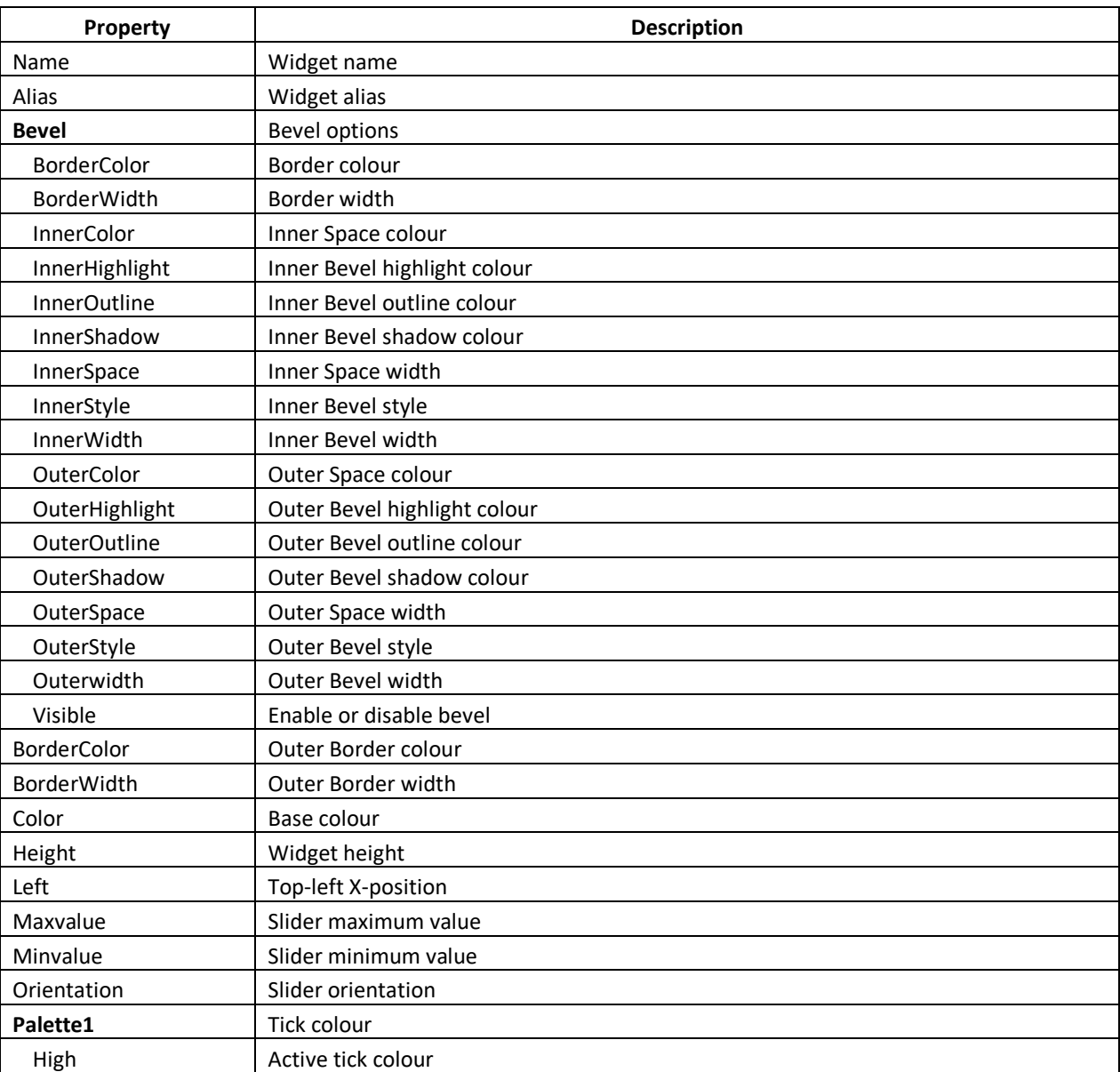

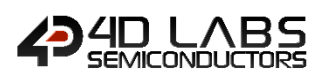

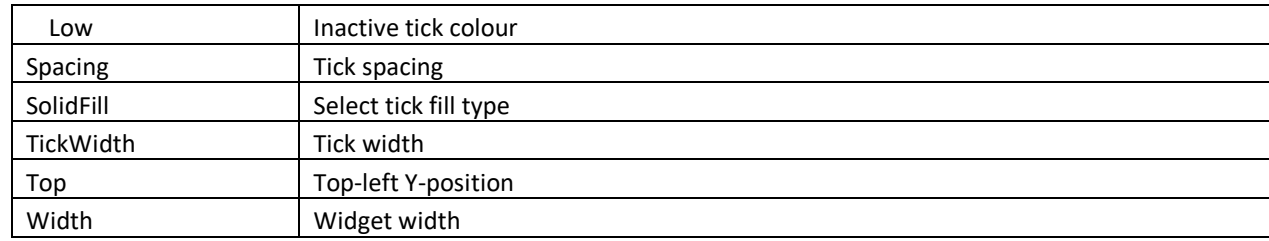

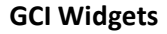

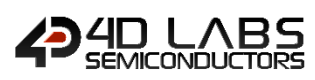

# **2.4.5. GCI Trackbar**

The Trackbar widget is shown in the diagram below.

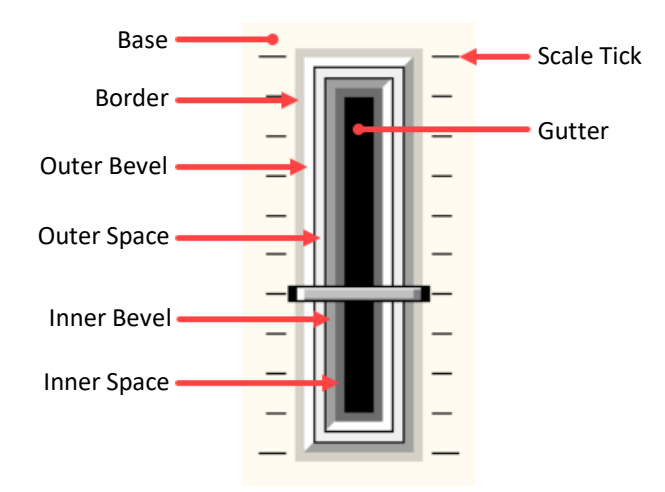

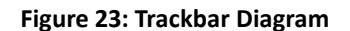

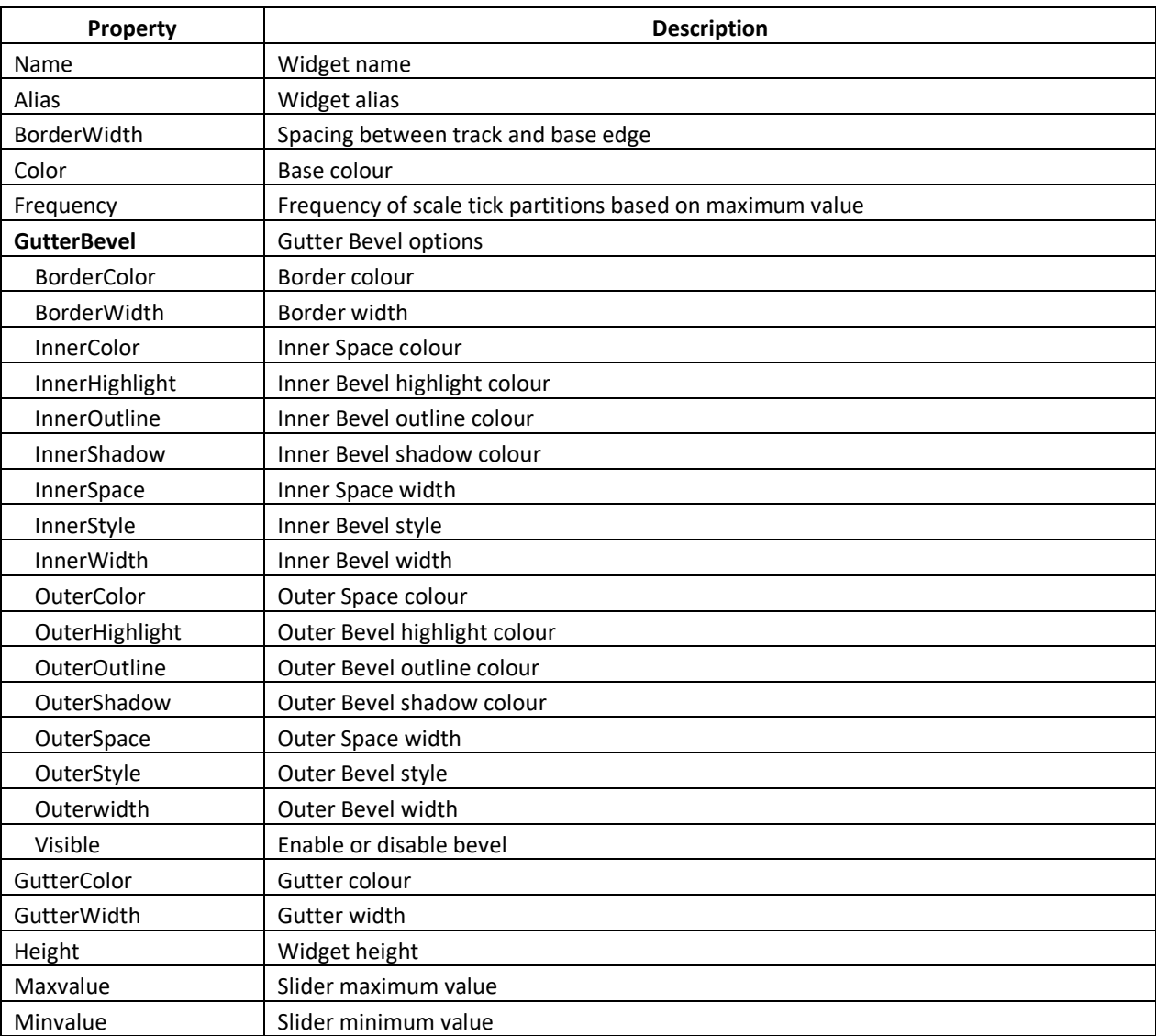

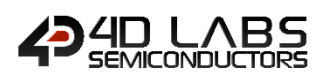

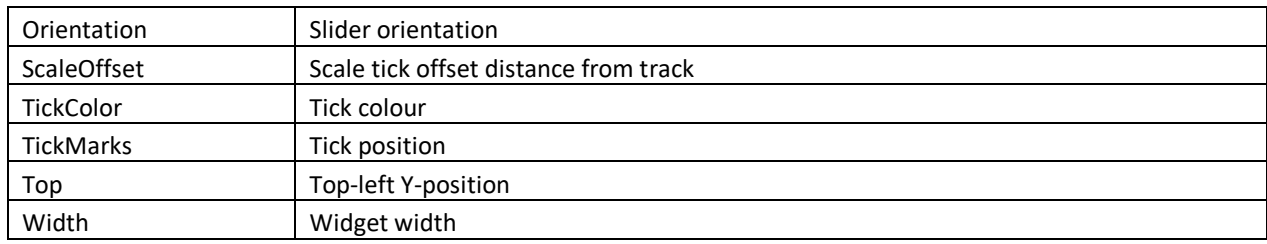

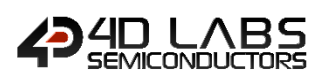

### **2.4.6. GCI Keyboard**

The Keyboard widget is shown in the diagram below.

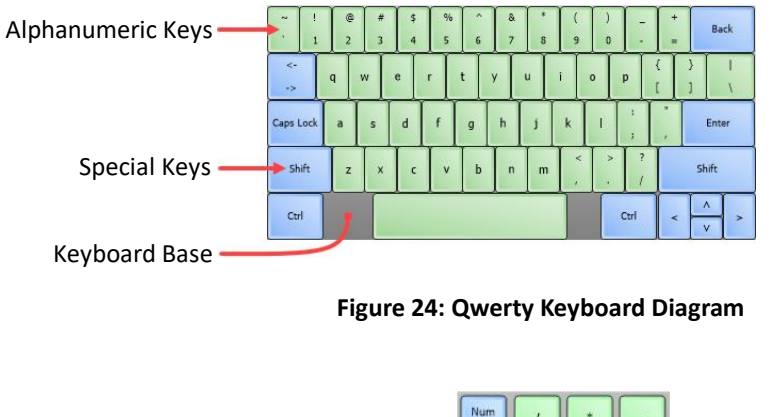

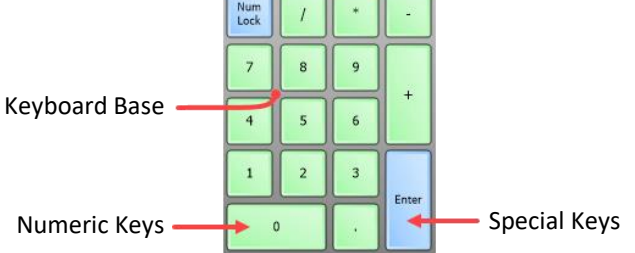

**Figure 25: Numeric Keyboard Diagram**

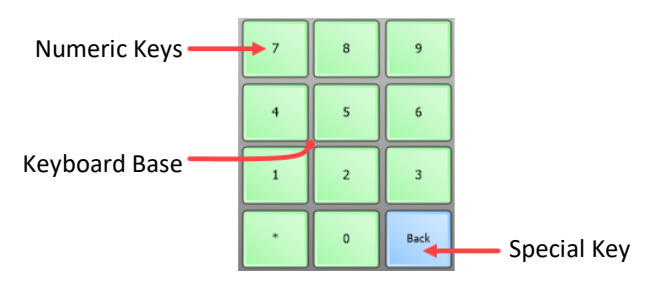

**Figure 26: Cellphone Keyboard Diagram**

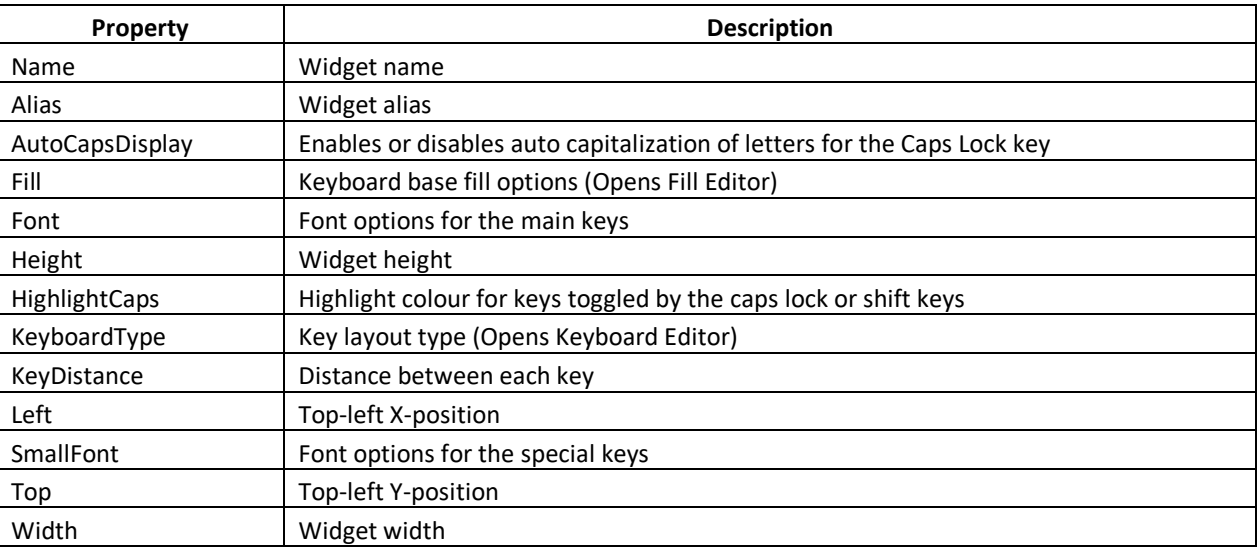

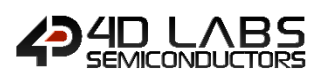

# **2.4.7. GCI Dipswitch**

The Dipswitch widget is shown in the diagram below.

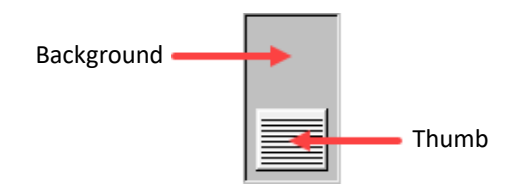

### **Figure 27: Dipswitch Diagram**

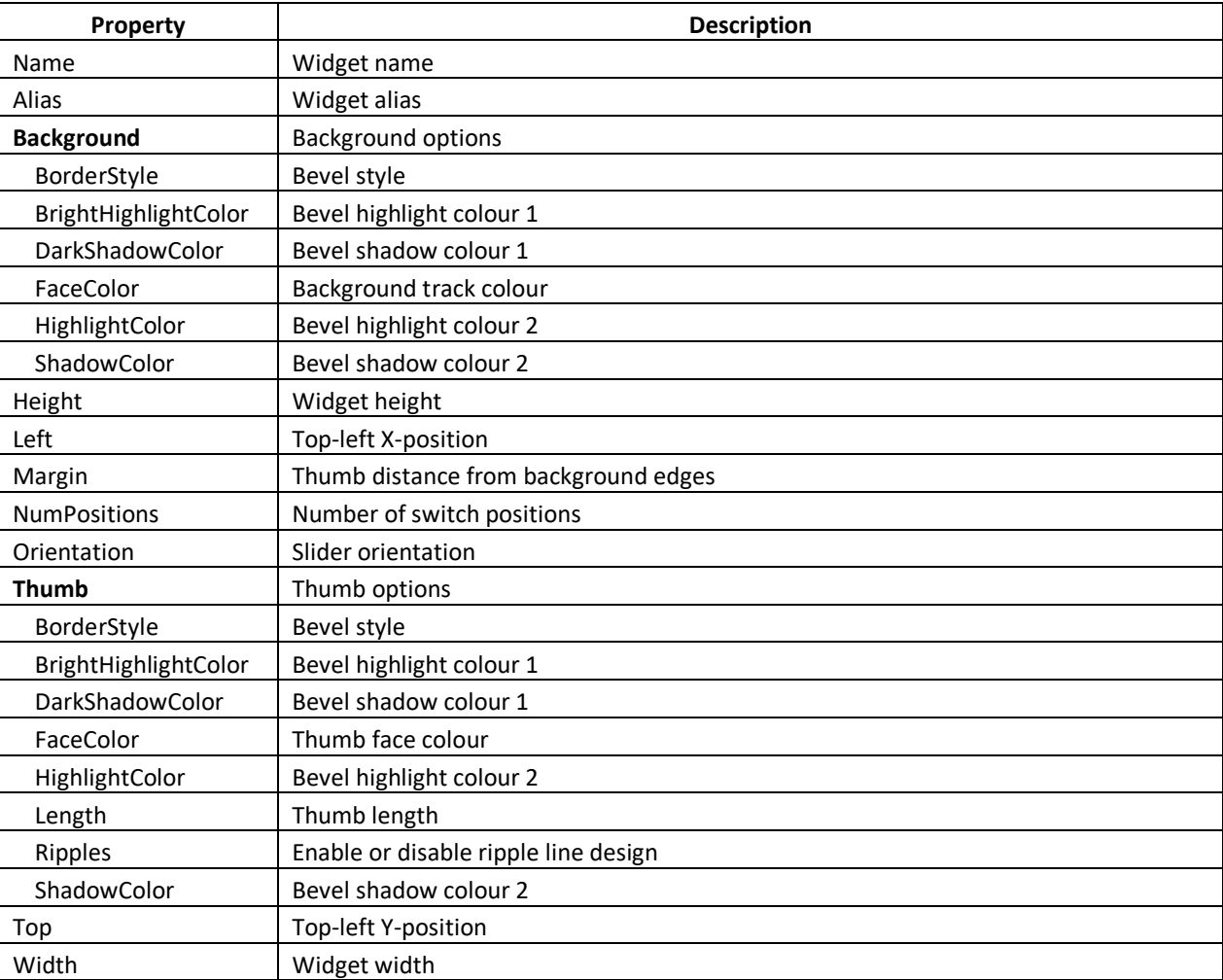

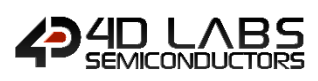

# **2.4.8. GCI Rocker**

The Rocker widget is shown in the diagram below.

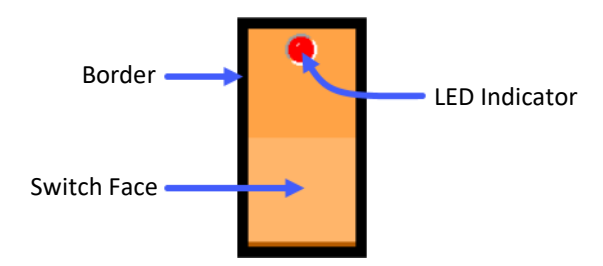

#### **Figure 28: Rocker Diagram**

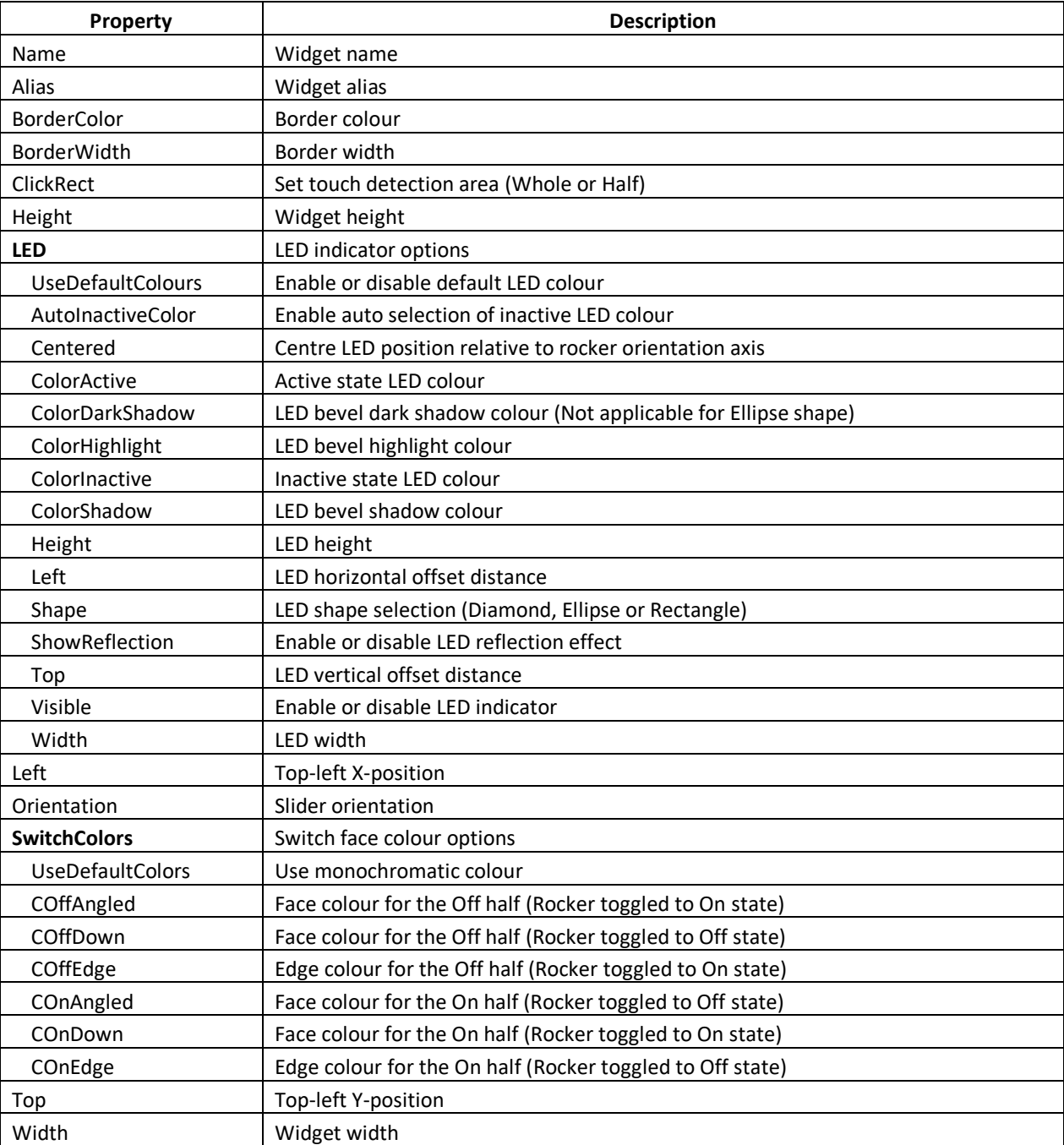

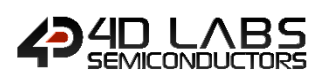

# **2.4.9. GCI Color Picker**

The Color Picker widget is shown in the diagram below.

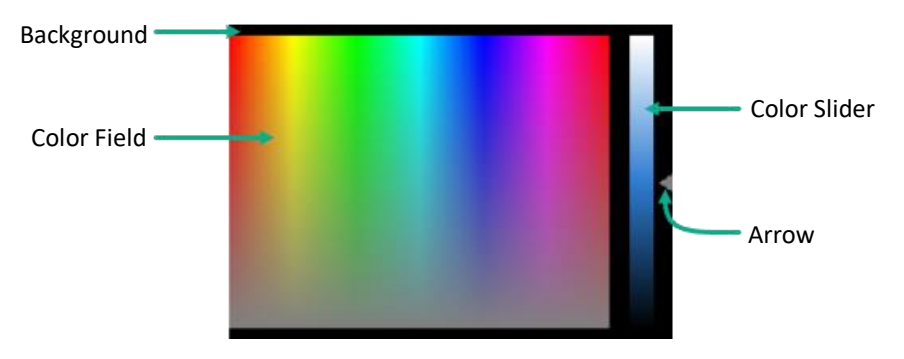

**Figure 29: Color Picker diagram**

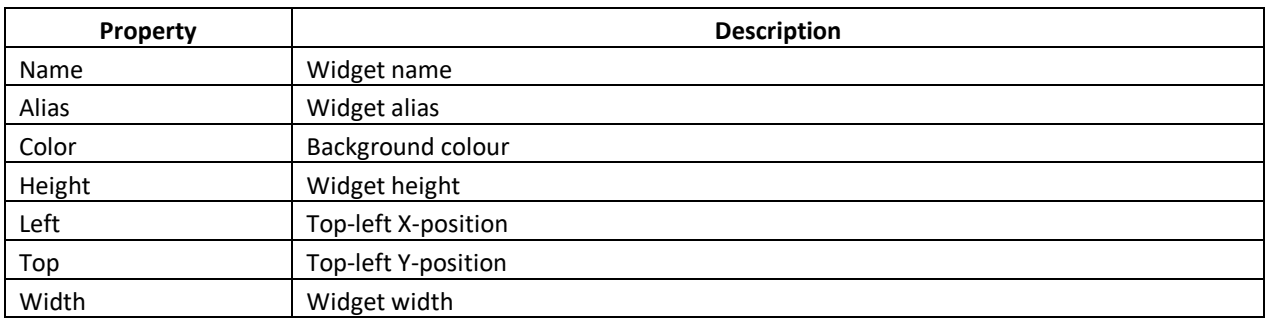

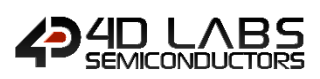

# **2.4.10. GCI Smart Knob**

The Smart Knob widget properties are listed below.

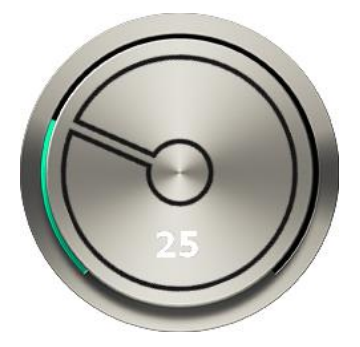

#### **Figure 30: Smart Knob**

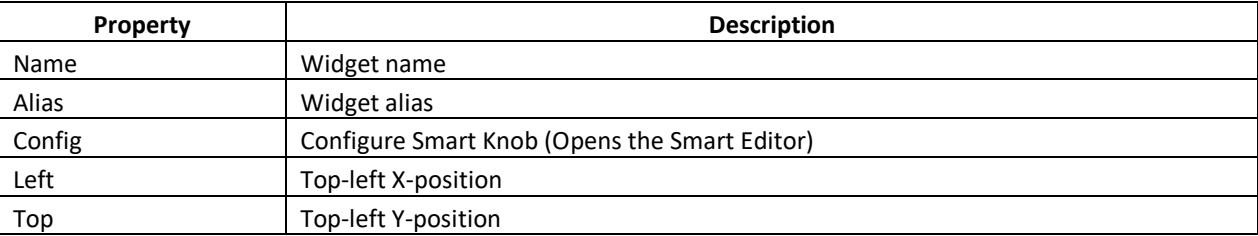

Note: More details about creating and manipulating Smart Widgets can be found in the **Smart Widgets Editor User** [Guide.](https://4dsystems.com.au/mwdownloads/download/link/id/16/)

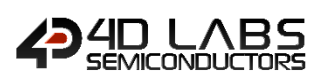

# **2.4.11. GCI Smart Slider**

The Smart Slider widget properties are listed below.

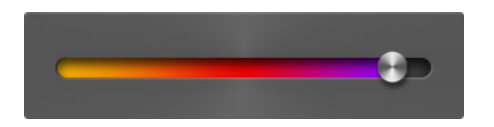

#### **Figure 31: Smart Slider**

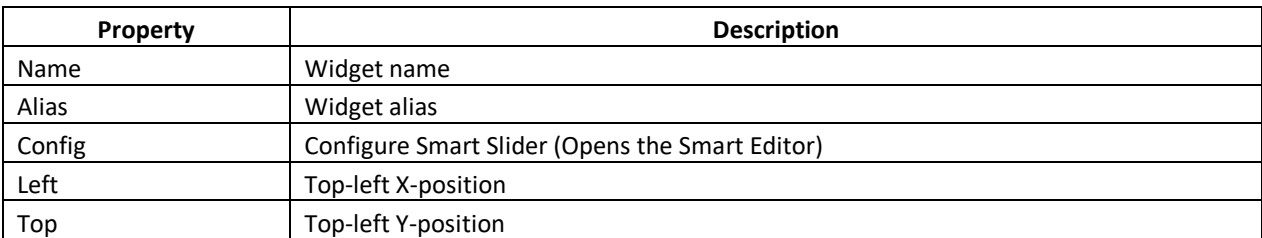

Note: More details about creating and manipulating Smart Widgets can be found in the **Smart Widgets Editor User** [Guide.](https://4dsystems.com.au/mwdownloads/download/link/id/16/)

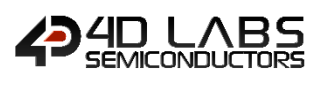

# **2.5. GCI Label Widgets**

These are widgets commonly used for displaying text information.

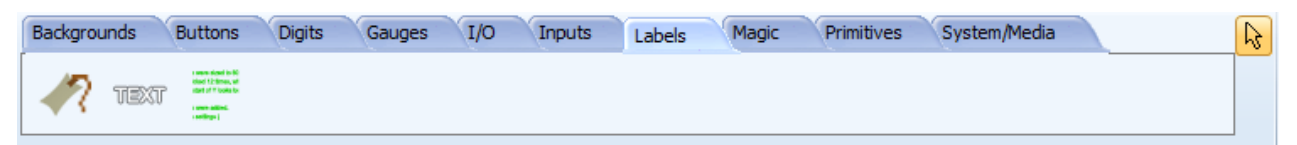

The following widgets can be selected from the Labels Pane by selecting their respective icon.

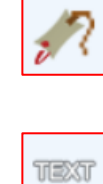

**[Label](#page-48-0)**

**[Static Text](#page-49-0)**

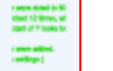

**[Strings](#page-50-0)**

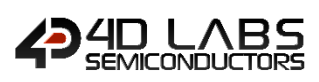

# <span id="page-48-0"></span>**2.5.1. GCI Label**

The Label widget is shown in the diagram below.

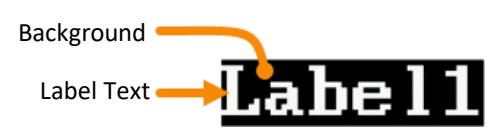

**Figure 32: Label Diagram**

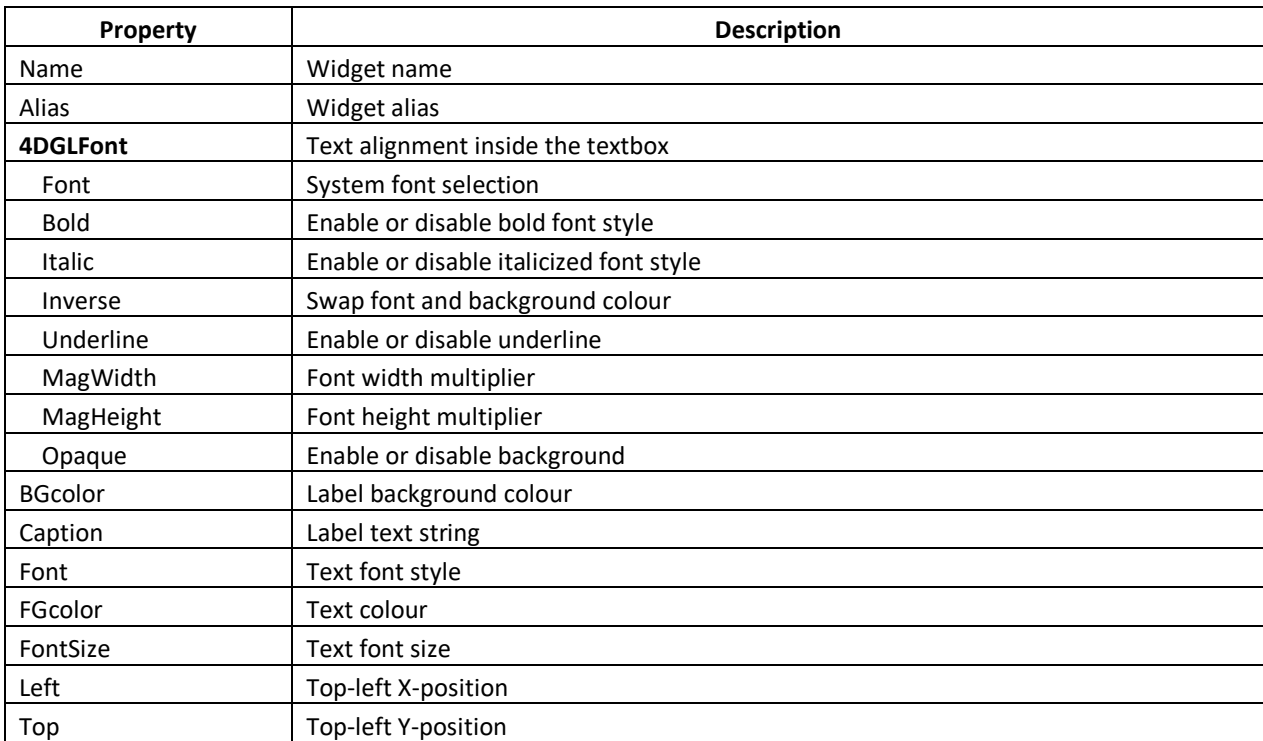

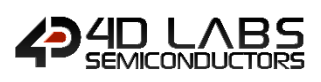

# <span id="page-49-0"></span>**2.5.2. GCI Static Text**

The Static Text widget is shown in the diagram below.

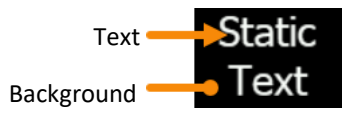

#### **Figure 33: Static text diagram**

The text inside the static text can be aligned as shown below.

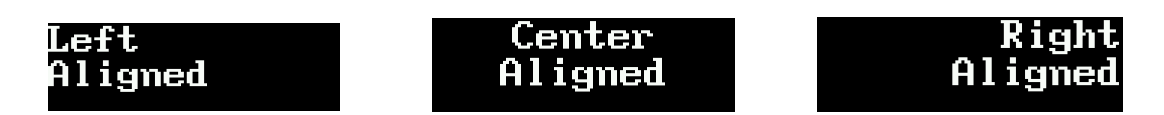

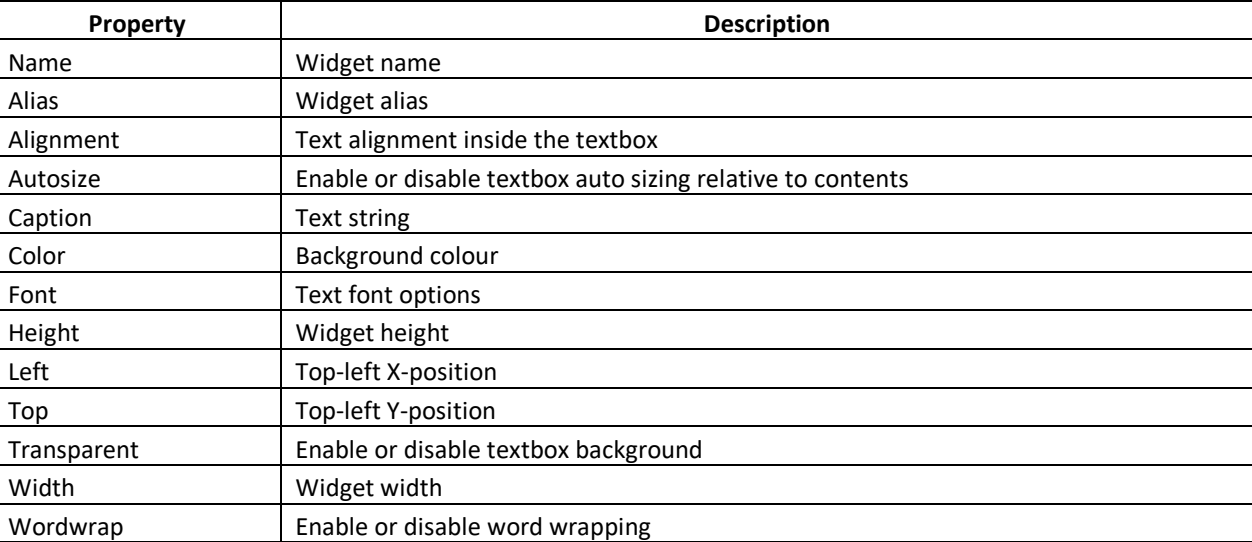

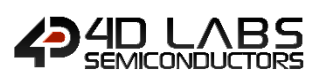

# <span id="page-50-0"></span>**2.5.3. GCI Strings**

The Strings widget properties are listed below.

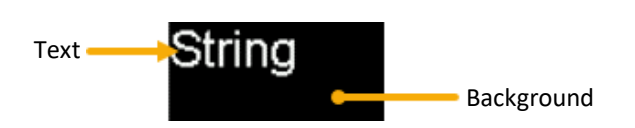

**Figure 34: String diagram**

The text inside the static text can be aligned as shown below.

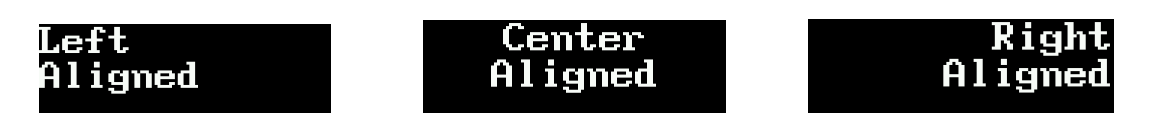

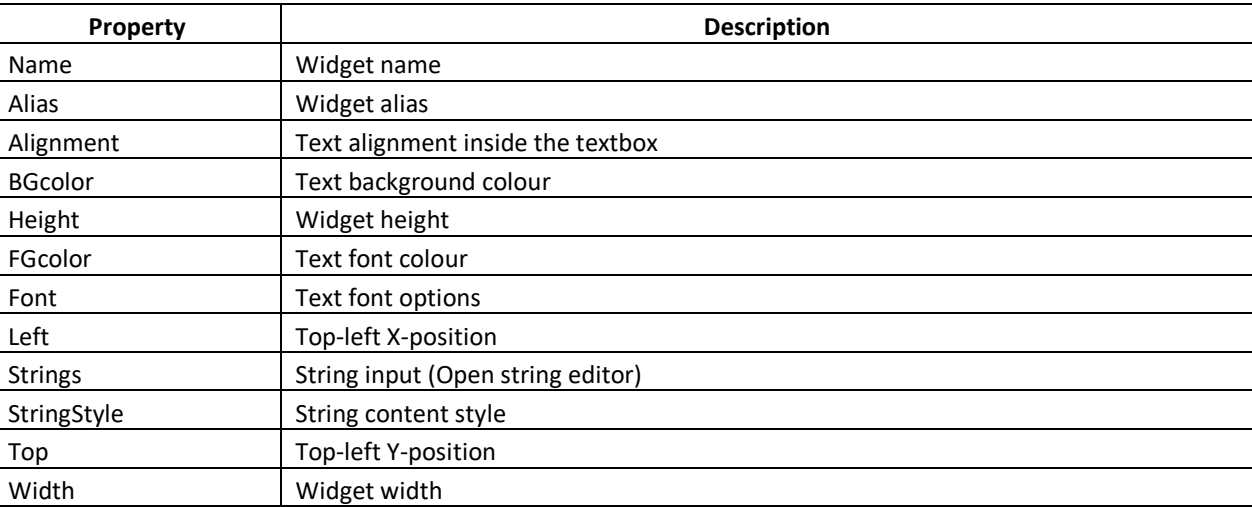

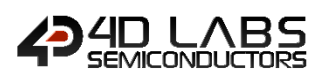

# **2.6. GCI System/Media**

These are widgets commonly used for multimedia and system.

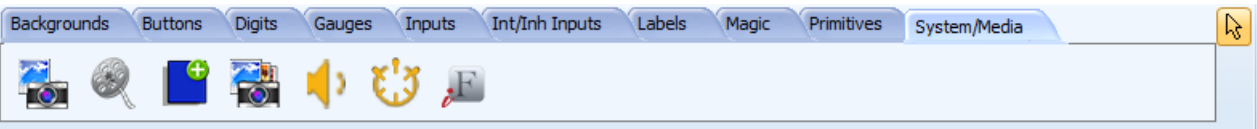

The following widgets can be selected from the System/Media Pane by selecting their respective icon.

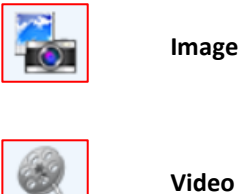

**[Image](#page-52-0)**

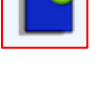

**[Form](#page-54-0)**

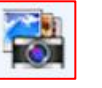

**[User Image](#page-55-0)**

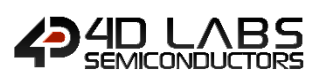

# <span id="page-52-0"></span>**2.6.1. GCI Image**

The Image widget properties are listed below.

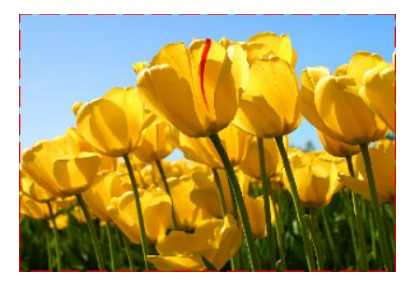

**Figure 35: Image widget**

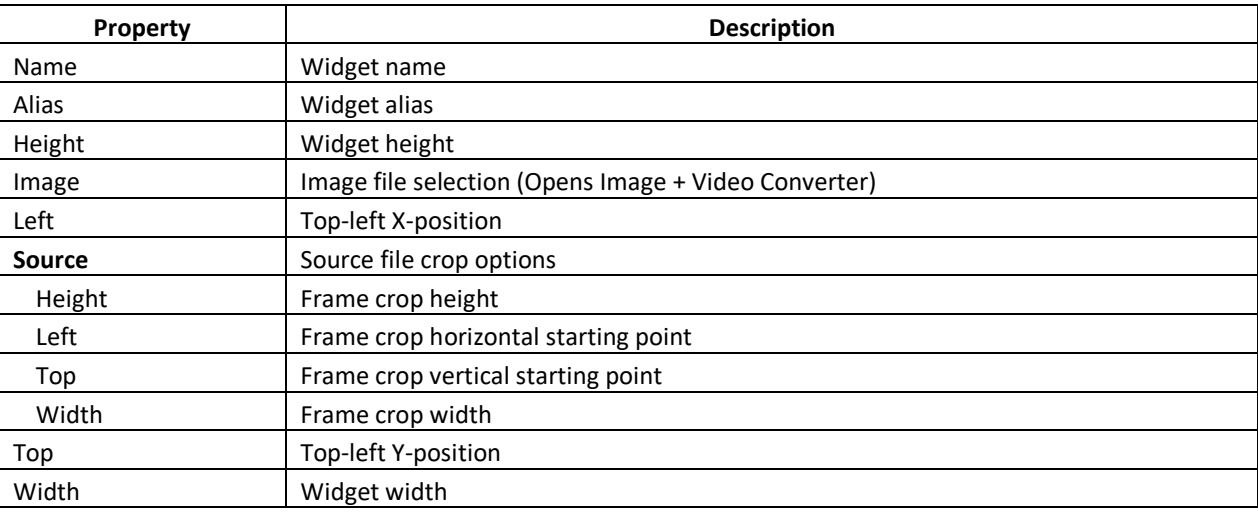

Note: When this widget is added, it will initially prompt the user to select an image file.

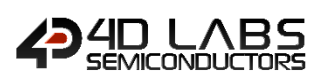

# <span id="page-53-0"></span>**2.6.2. GCI Video**

The Video widget properties are listed below.

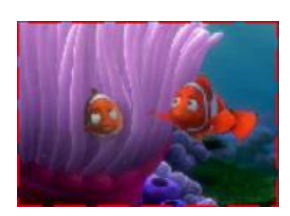

### **Figure 36: Video widget**

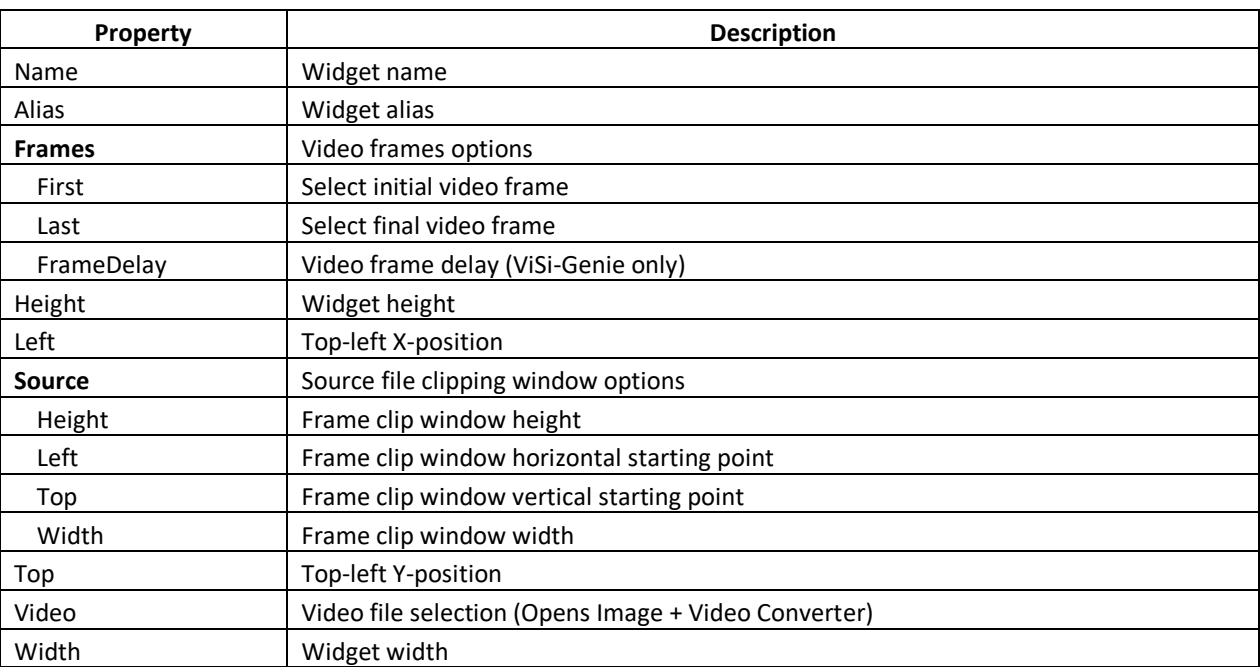

Note: When this widget is added, it will initially prompt the user to select a media file. The user can then replace or edit the video by pressing the **button of the Video** property.

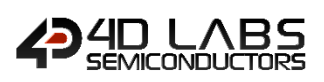

# <span id="page-54-0"></span>**2.6.3. GCI Form**

The Form properties are listed below.

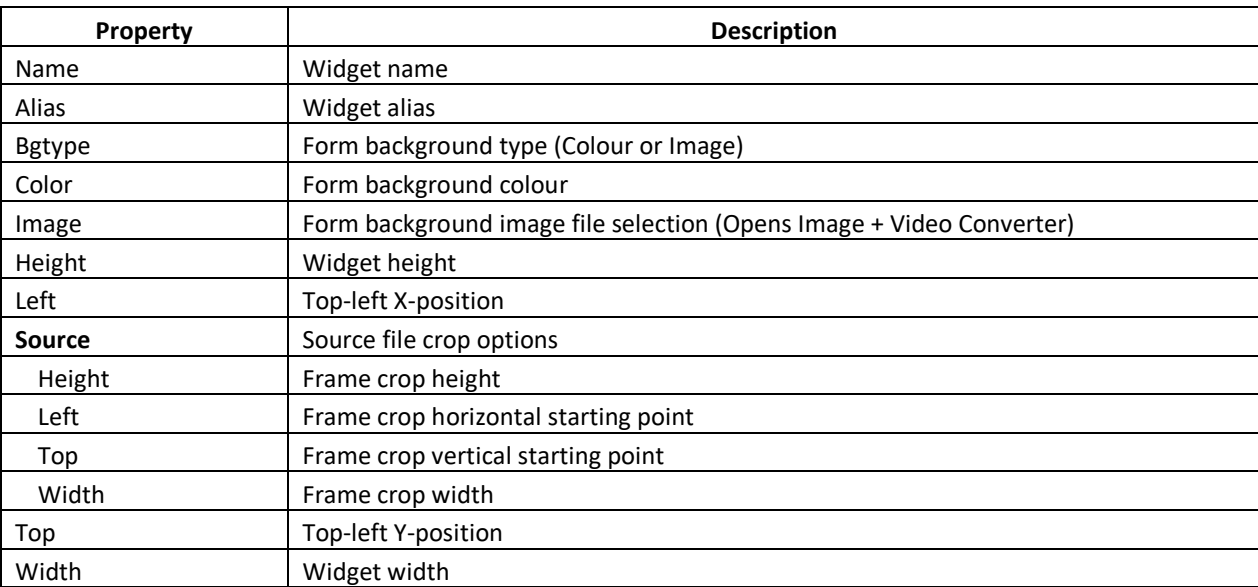

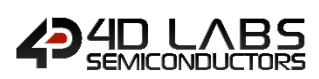

# <span id="page-55-0"></span>**2.6.4. GCI User Image**

The User Image widget properties are listed below.

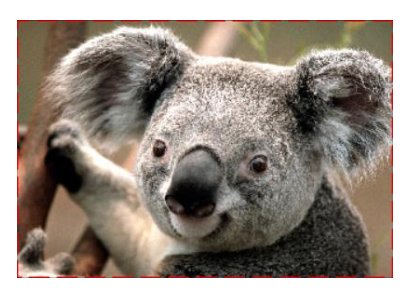

**Figure 37: User Image widget**

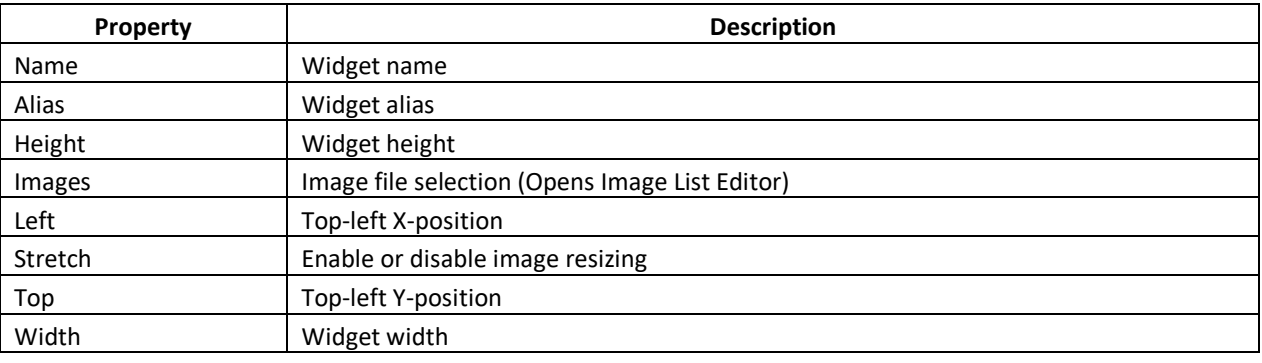

Note: When this widget is added, it will be initially empty. The user can add the images by pressing the  $\Box$  button or double-clicking the **Images** property.

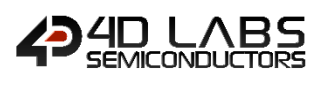

# **2.7. GCI Background Widgets**

These are widgets commonly used for adding visual cues or design.

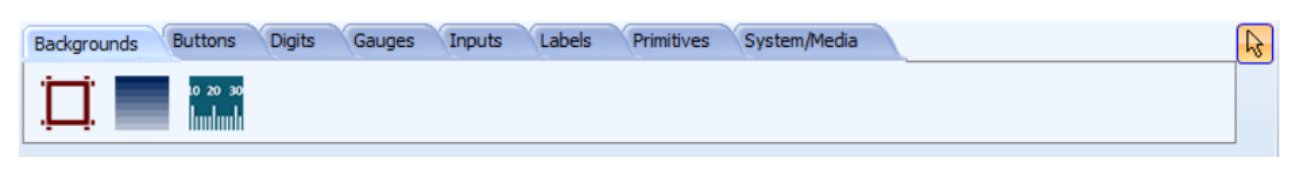

The following widgets can be selected from the Background Pane by selecting their respective icon.

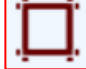

**[Border](#page-57-0)**

**[Gradient](#page-58-0)**

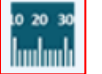

**[Scale](#page-81-0)**

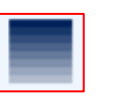

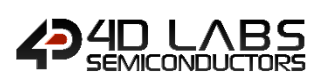

# <span id="page-57-0"></span>**2.7.1. GCI Border**

#### The Border widget is shown below.

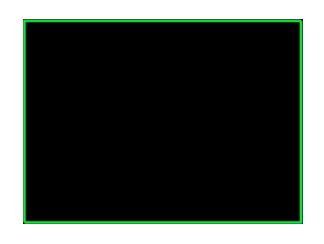

**Figure 38: Border widget**

# The border can have the following styles:

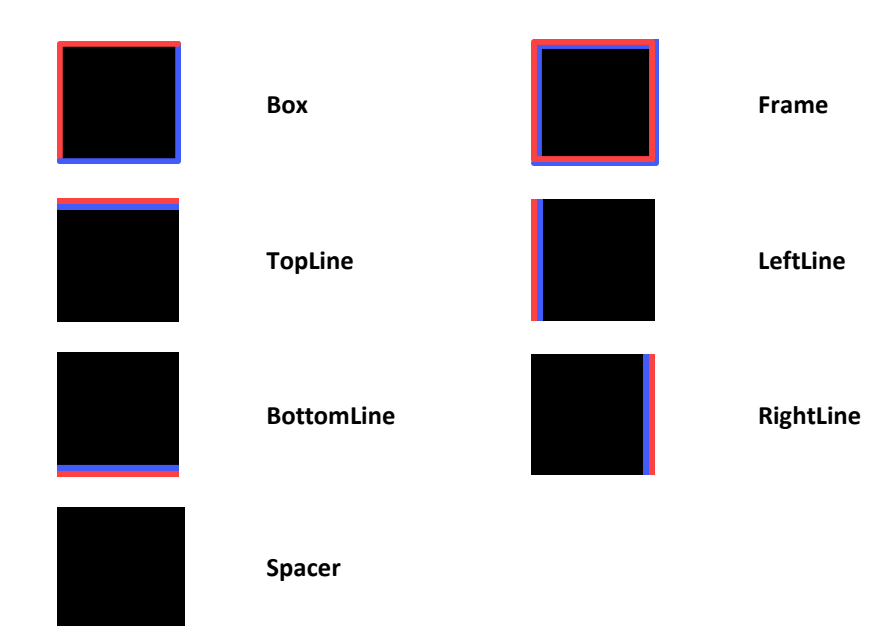

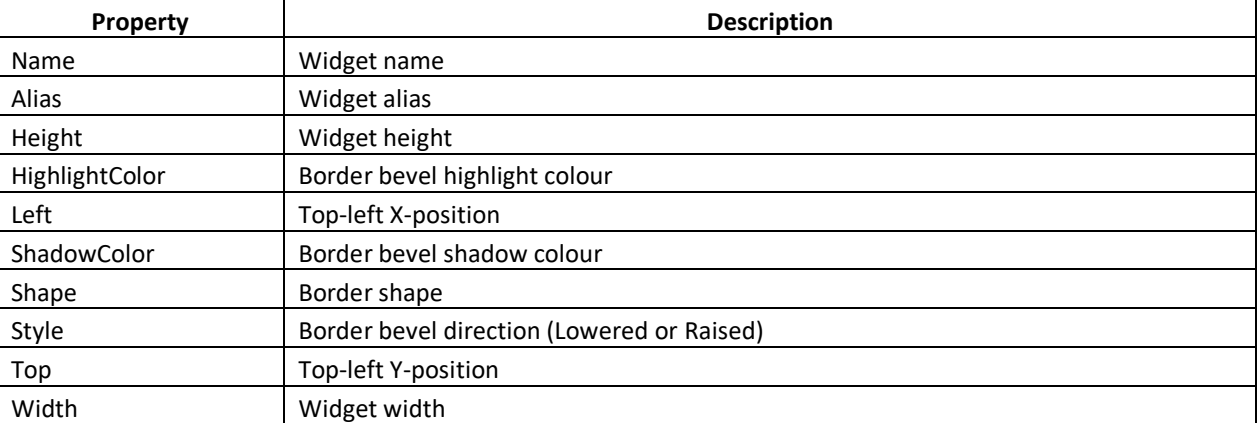

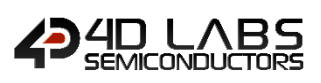

# <span id="page-58-0"></span>**2.7.2. GCI Gradient**

### The Gradient widget is shown below.

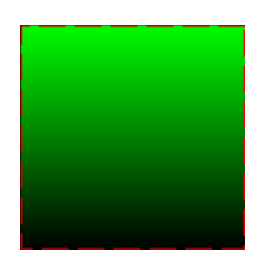

### **Figure 39: Gradient widget**

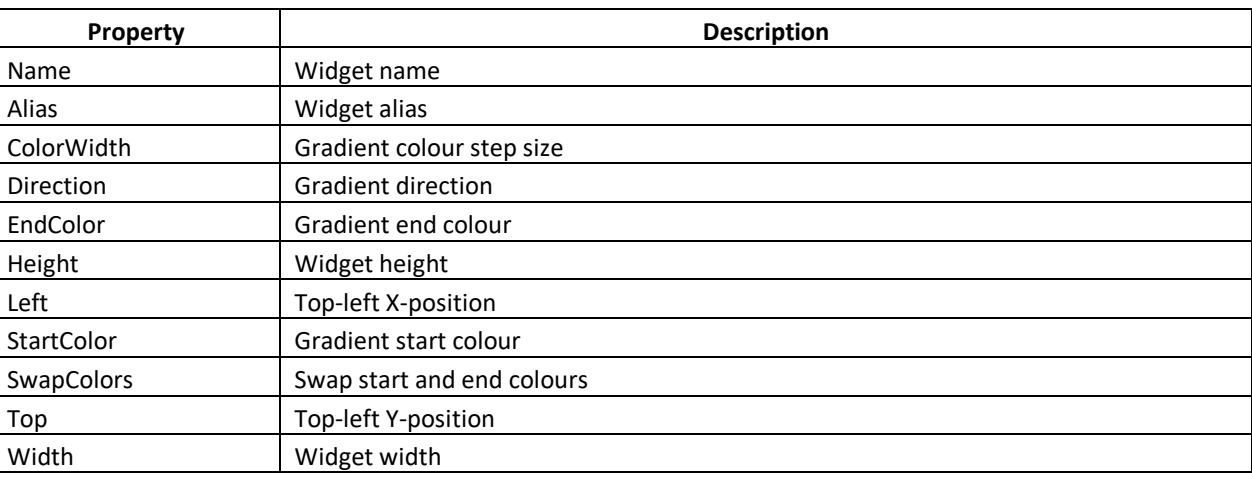

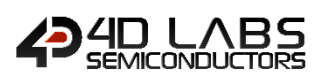

# **2.7.3. GCI Scale**

The Scale widget is shown in the diagram below.

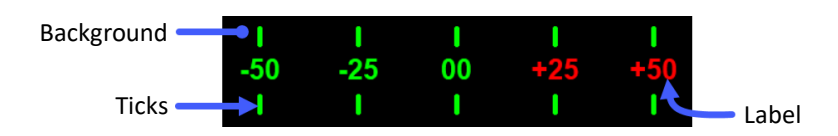

**Figure 40: Scale Diagram**

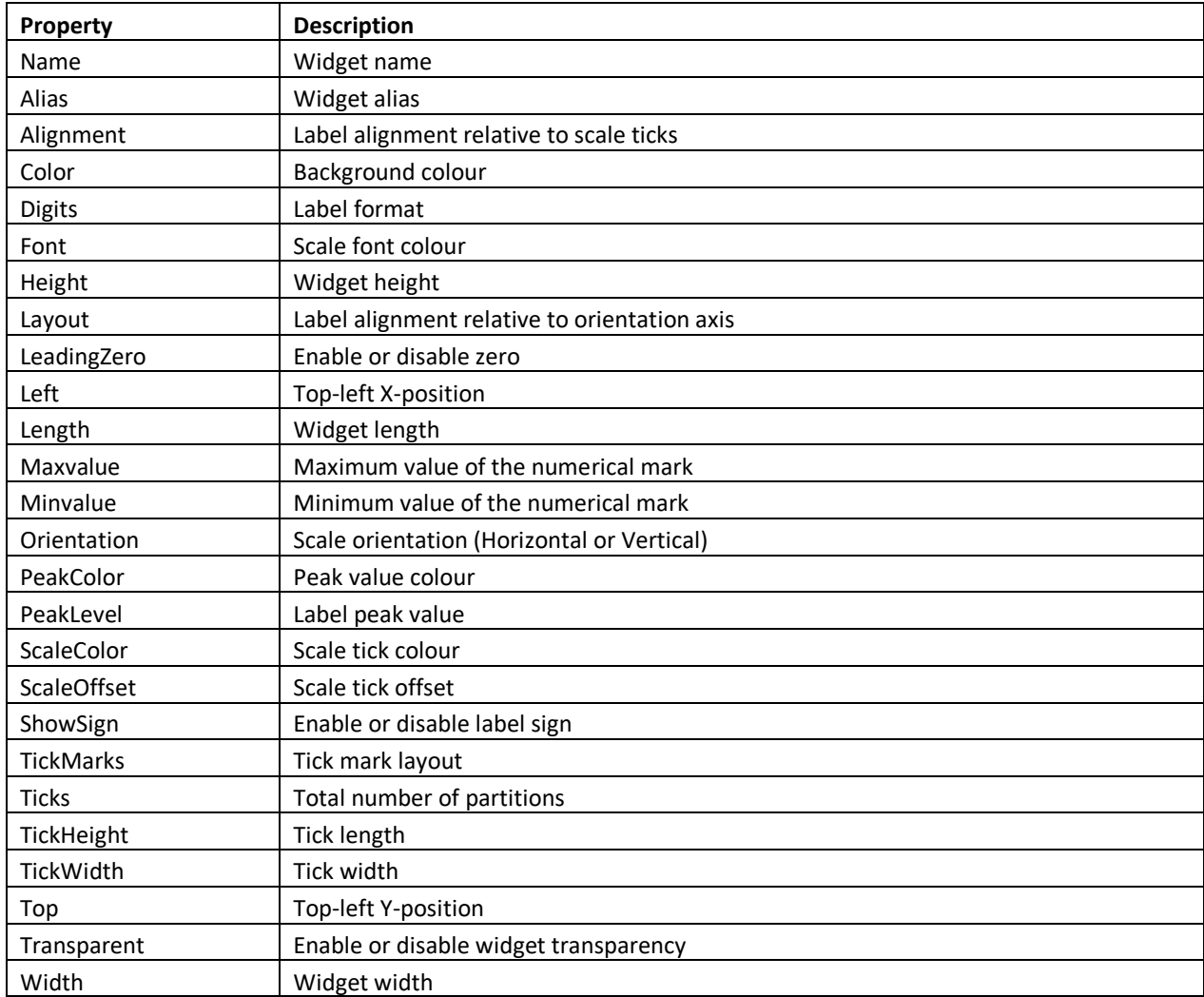

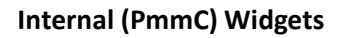

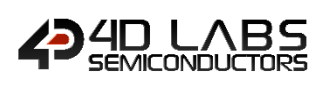

# **3. Internal (PmmC) Widgets**

The **Internal Functions (PmmC) Widgets** provides a way to deliver high quality graphical widgets without using any external memory storage device. This type of widget is generated during runtime by executing widget functions included in the PmmC. This widget type is ideal for standalone applications that requires light graphics.

These widgets are available for Pixxi and Diablo16 processors only. **These are not available for Goldelox or Picaso.**

Internal Widgets requires a small amount of program space to store widget parameters. This reduces that amount of useable code space for the project. If the project will require a huge amount of code space and multiple widgets, it is highly advisable to use GCI widgets instead.

In Workshop4, this type of widget can be identified by checking for a blue *I* located at the bottom left of the widget icon.

Here is a sample application screen utilizing Internal widgets:

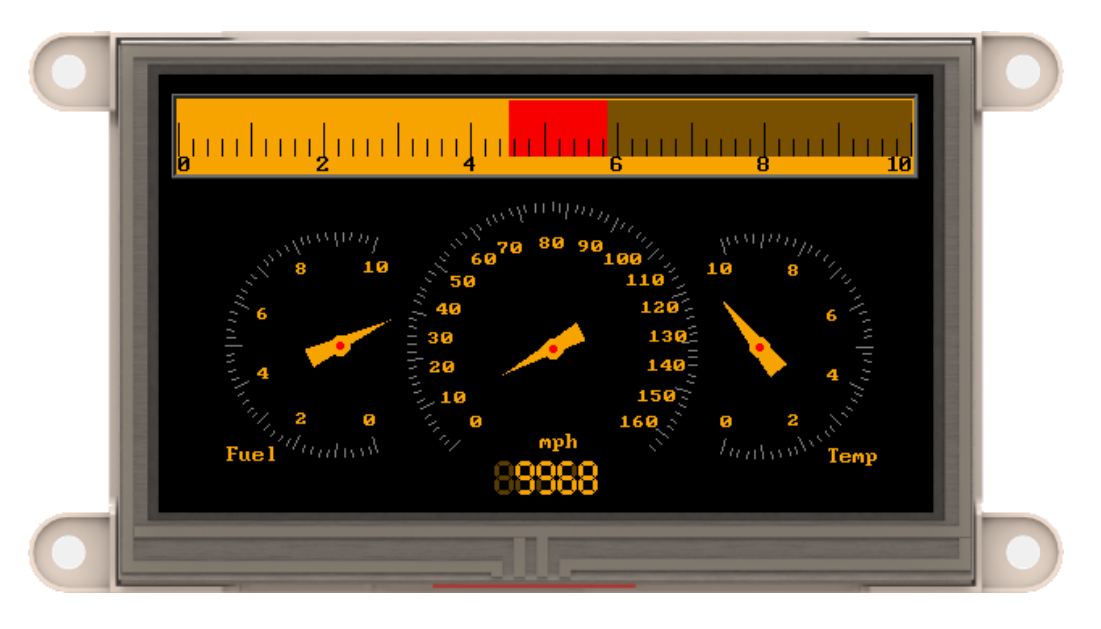

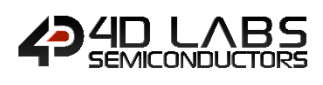

# **3.1. Internal Button Widgets**

These are widgets commonly used for receiving touch inputs from the user.

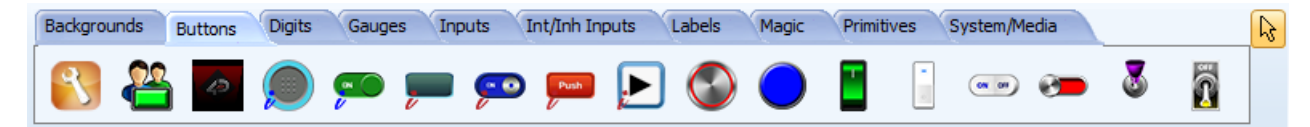

All buttons can be found under the **Buttons** tab of the widget selection pane as shown above.

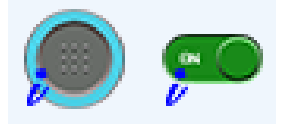

Internal (PmmC) buttons can be identified with the blue *i* located at the bottom left of the button icon.

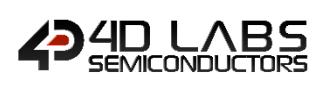

### **3.1.1. Internal Button D**

The function required for rendering this widget is discussed in the **gfx\_Button4** section of Pixxi or Diablo Internal Functions Reference Manual. The Button widget is shown in the diagram below.

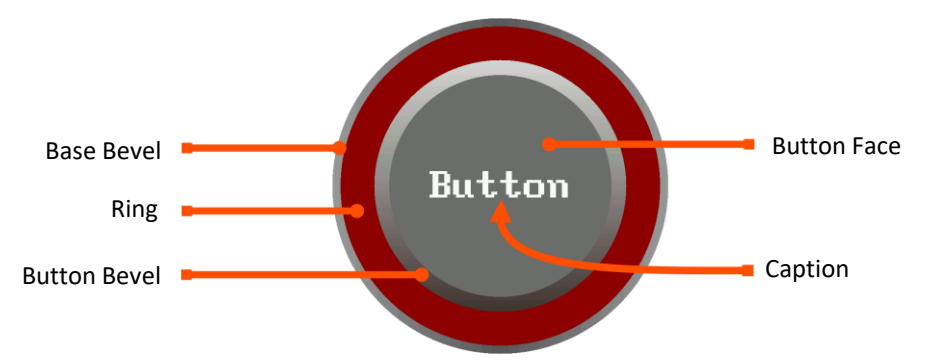

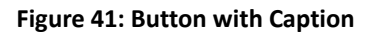

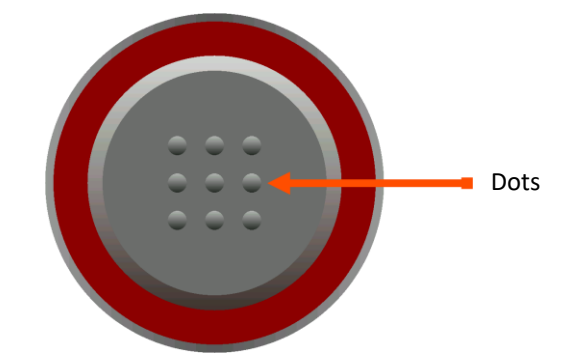

#### **Figure 42: Button with Dots**

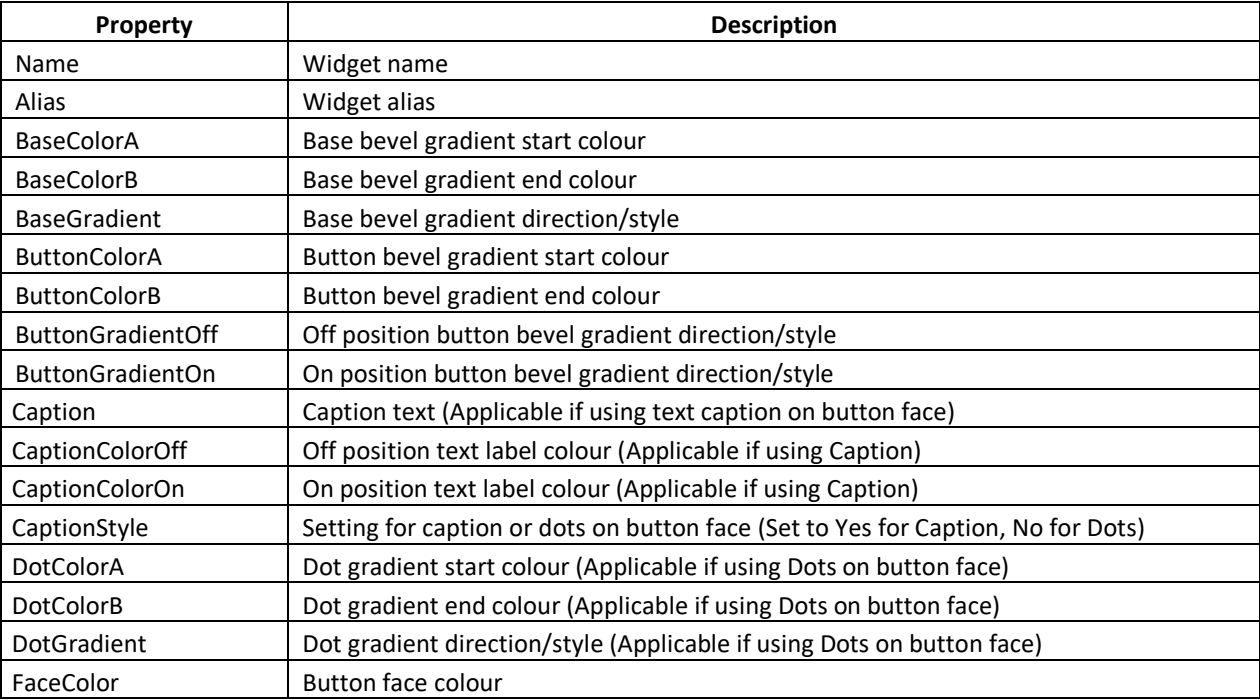

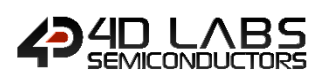

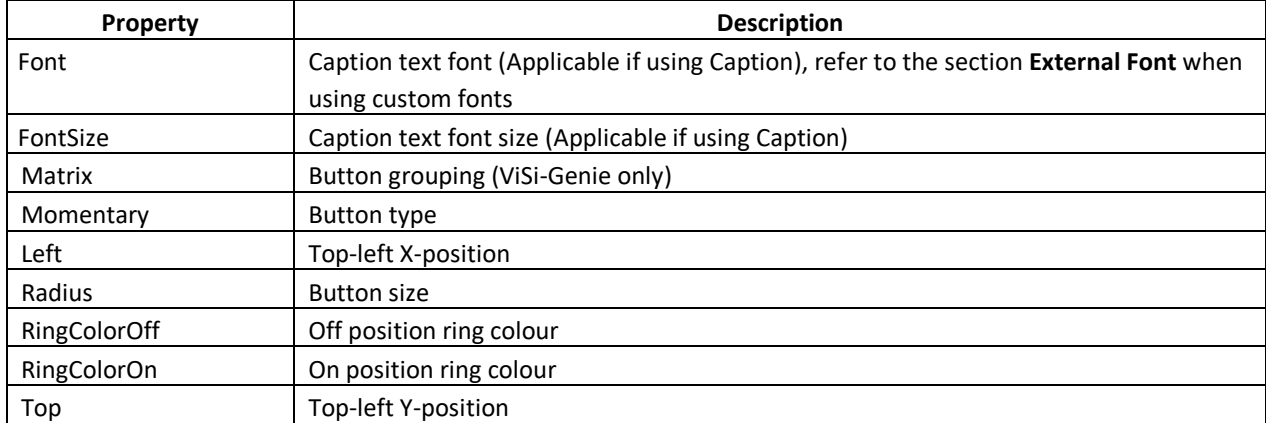

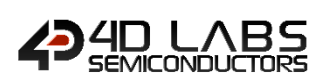

### **3.1.2. Internal Switch**

The function required for rendering this widget is discussed in the **gfx\_Switch** section of Pixxi or Diablo Internal Functions Reference Manual. The Switch widget is shown in the diagram below.

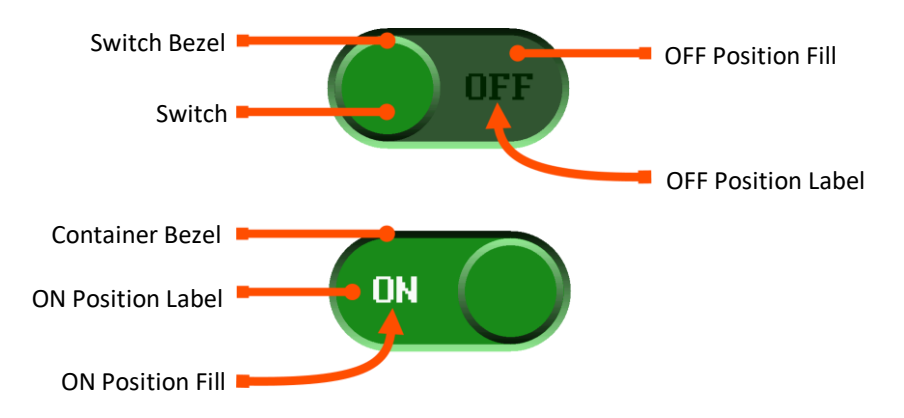

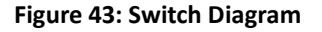

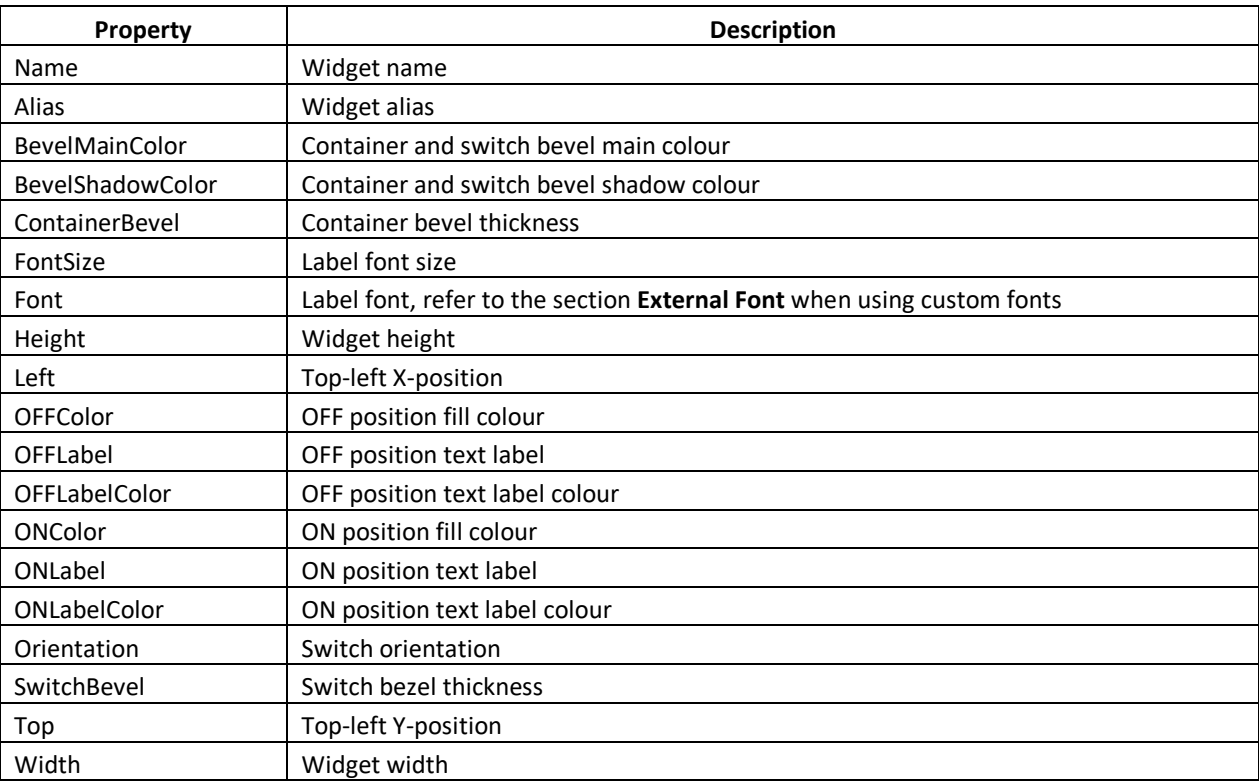

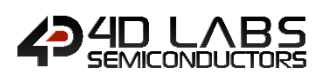

# **3.2. Internal Digits Widget**

These are widgets commonly used for displaying values or status information.

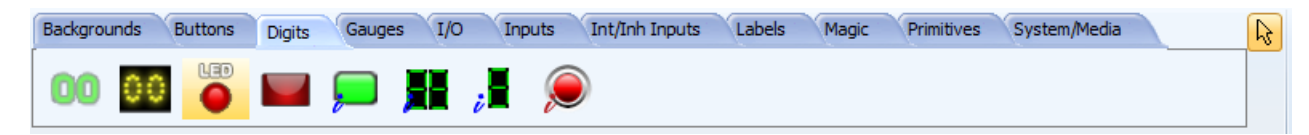

All Digits widgets can be found under the **Digits** tab of the widget selection pane as shown above. This pane is mostly composed of Leds and Digits.

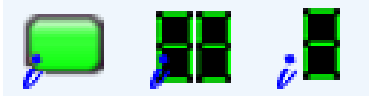

Internal (PmmC) Led and Digits can be identified with the blue *i* located at the bottom left of the widget icon.

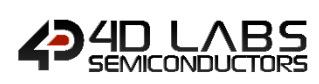

# **3.2.1. Internal LED**

The function required for rendering this widget is discussed in the **gfx\_Led** section of Pixxi or Diablo Internal Functions Reference Manual. The LED widget is shown in the diagram below.

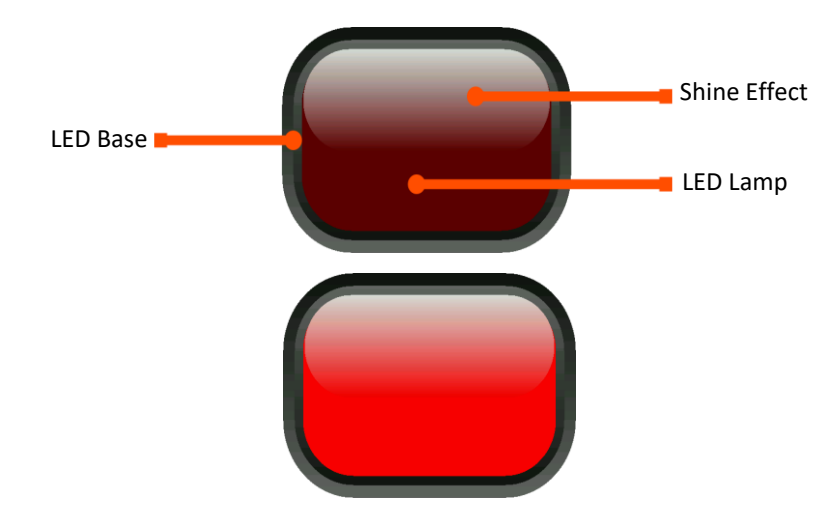

**Figure 44: LED Diagram**

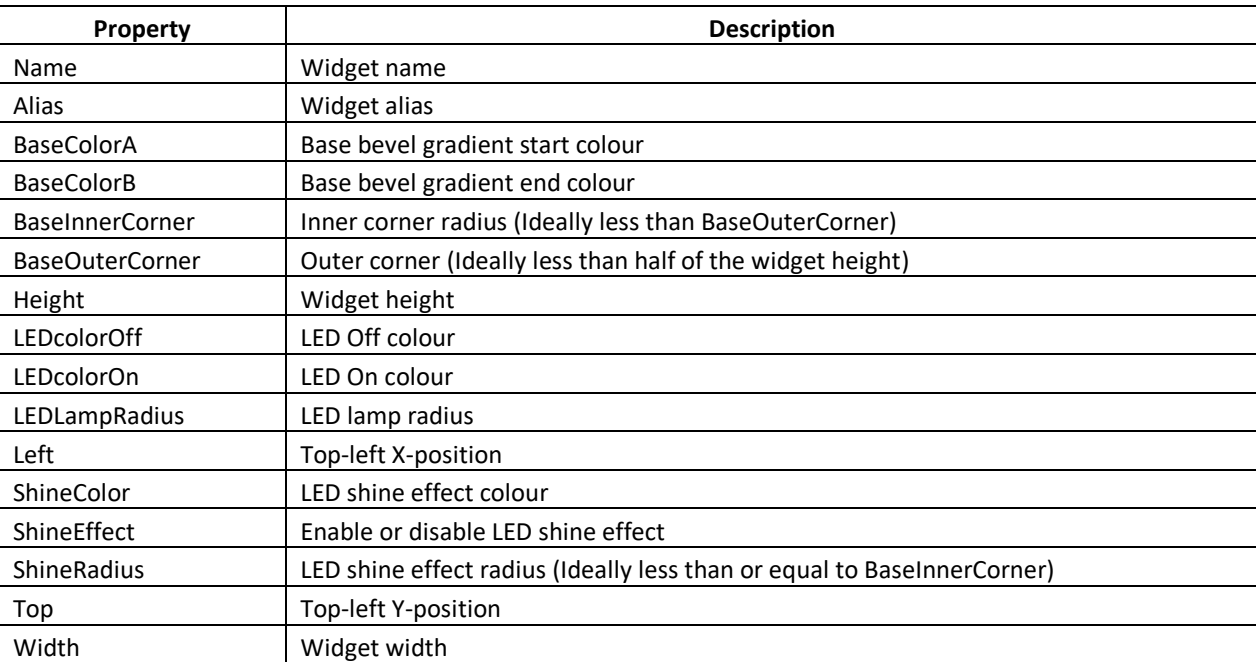

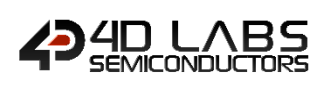

### **3.2.2. Internal LED Digits**

The function required for rendering this widget is discussed in the **gfx\_LedDigits** section of Pixxi or Diablo Internal Functions Reference Manual. The LED Digits widget is shown in the diagram below.

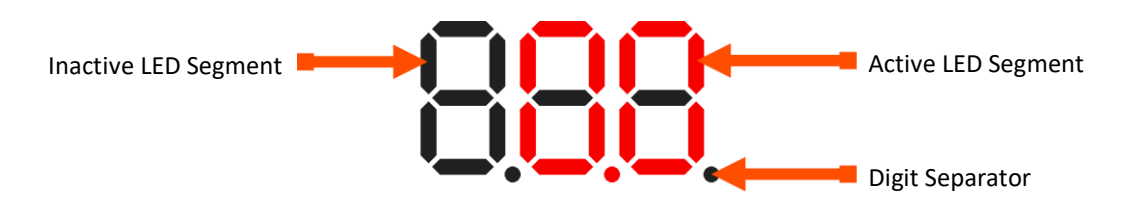

### **Figure 45: LED Digits Diagram**

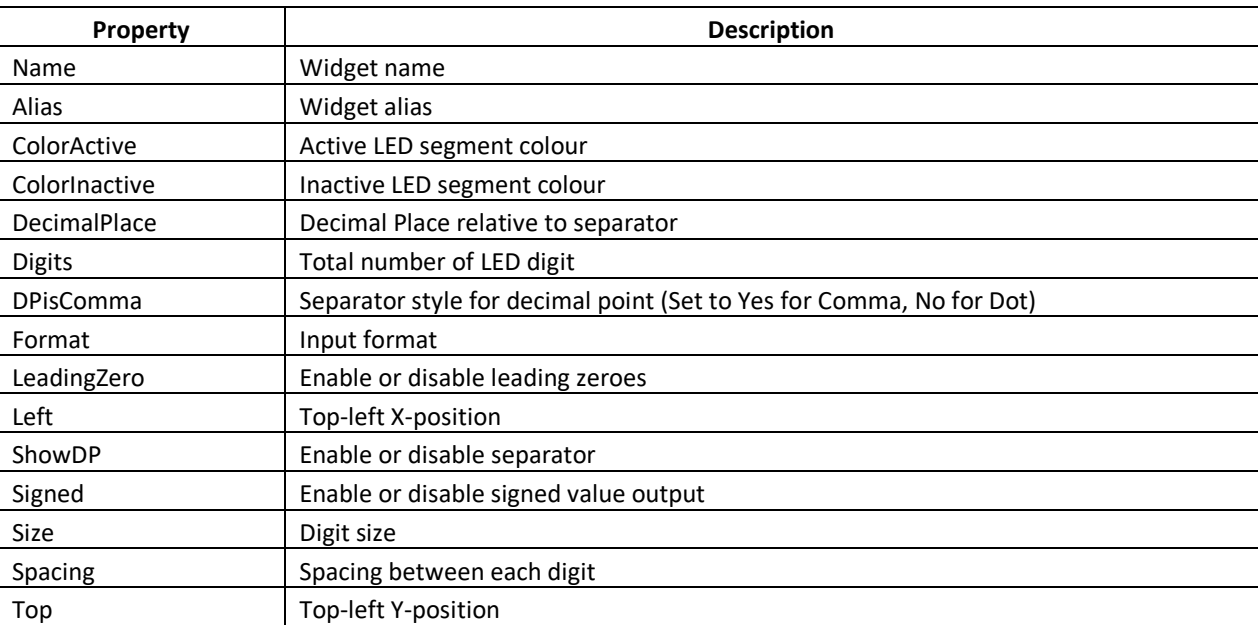

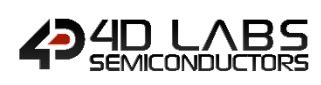

### **3.2.3. Internal LED Digit**

The function required for rendering this widget is discussed in the **gfx\_LedDigit** section of Pixxi or Diablo Internal Functions Reference Manual. The LED Digit widget is shown in the diagram below.

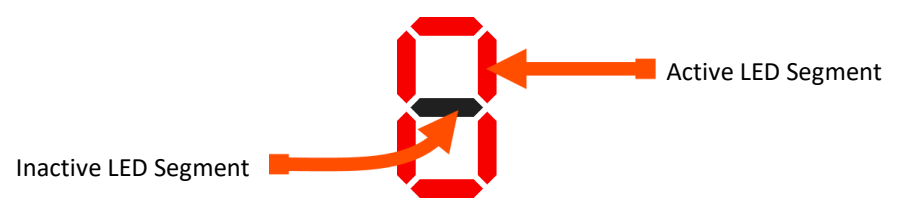

### **Figure 46: LED Digit Diagram**

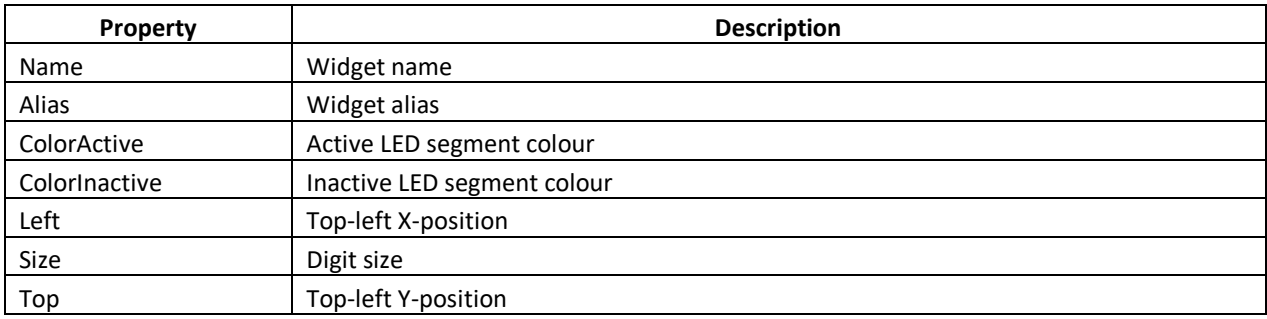

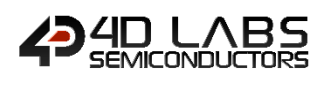

# **3.3. Internal Gauge Widgets**

These are widgets commonly used for displaying values.

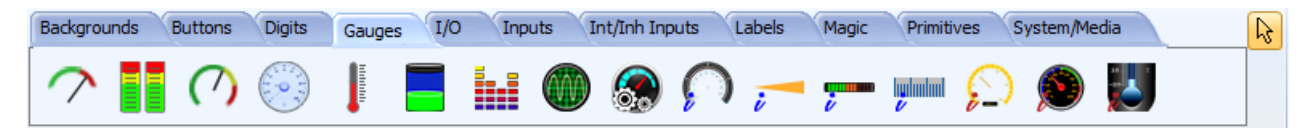

All gauges can be found under the **Gauges** tab of the widget selection pane as shown above.

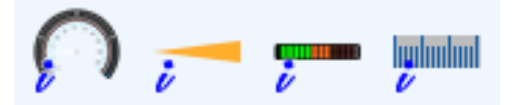

Internal (PmmC) gauges can be identified with the blue *i* located at the bottom left of the gauge icon.

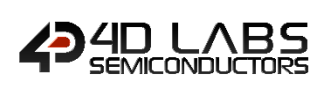

### **3.3.1. Internal Angular Meter**

The function required for rendering this widget is discussed in the **gfx\_AngularMeter**section of Pixxi or Diablo Internal Functions Reference Manual. The Angular gauge is shown in the diagram below.

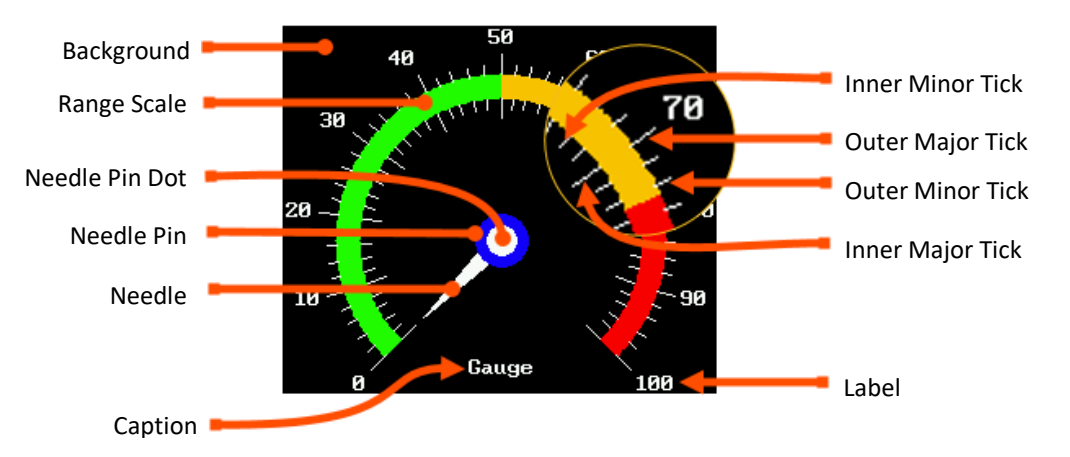

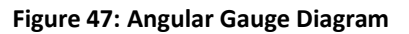

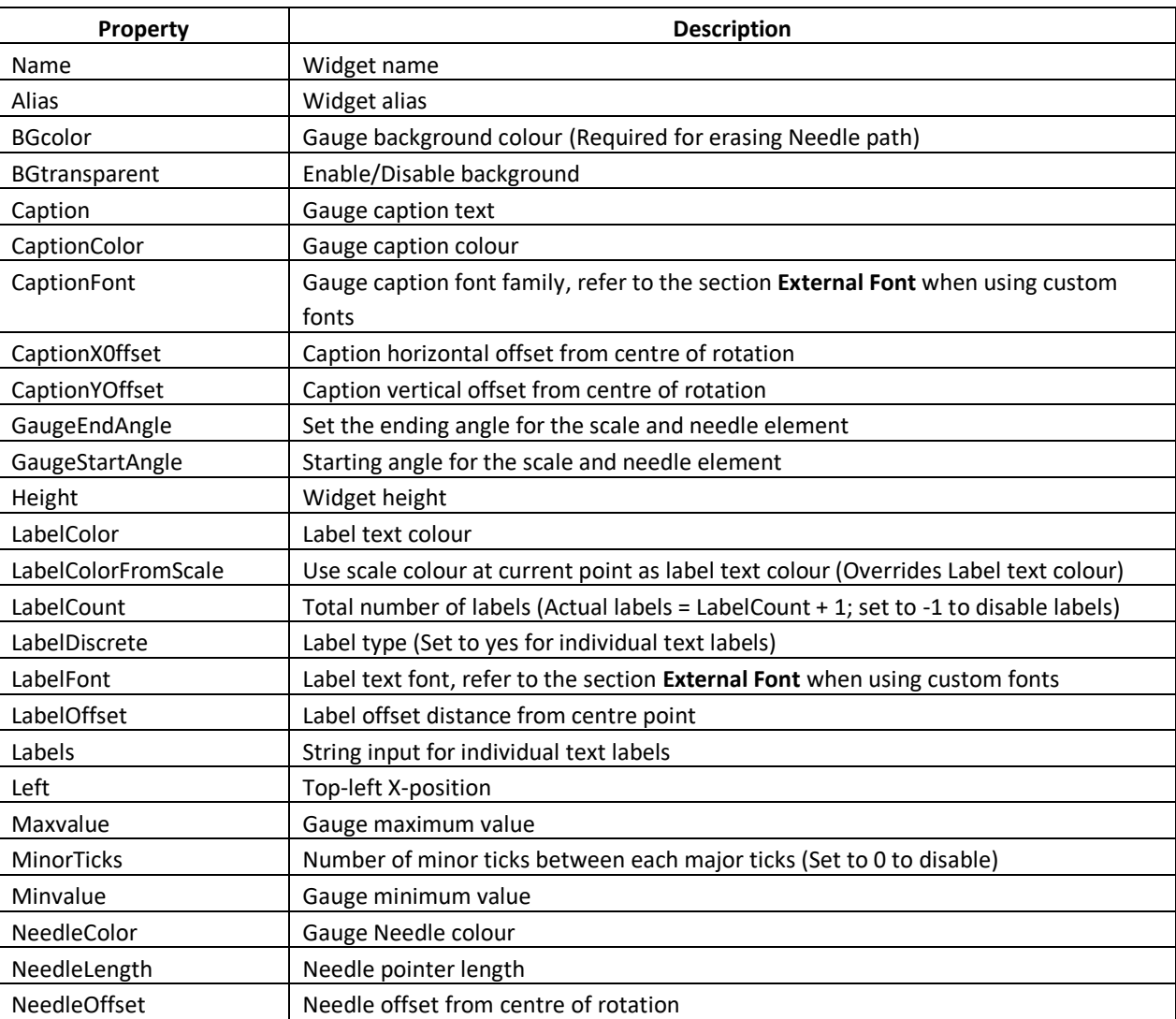

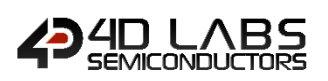

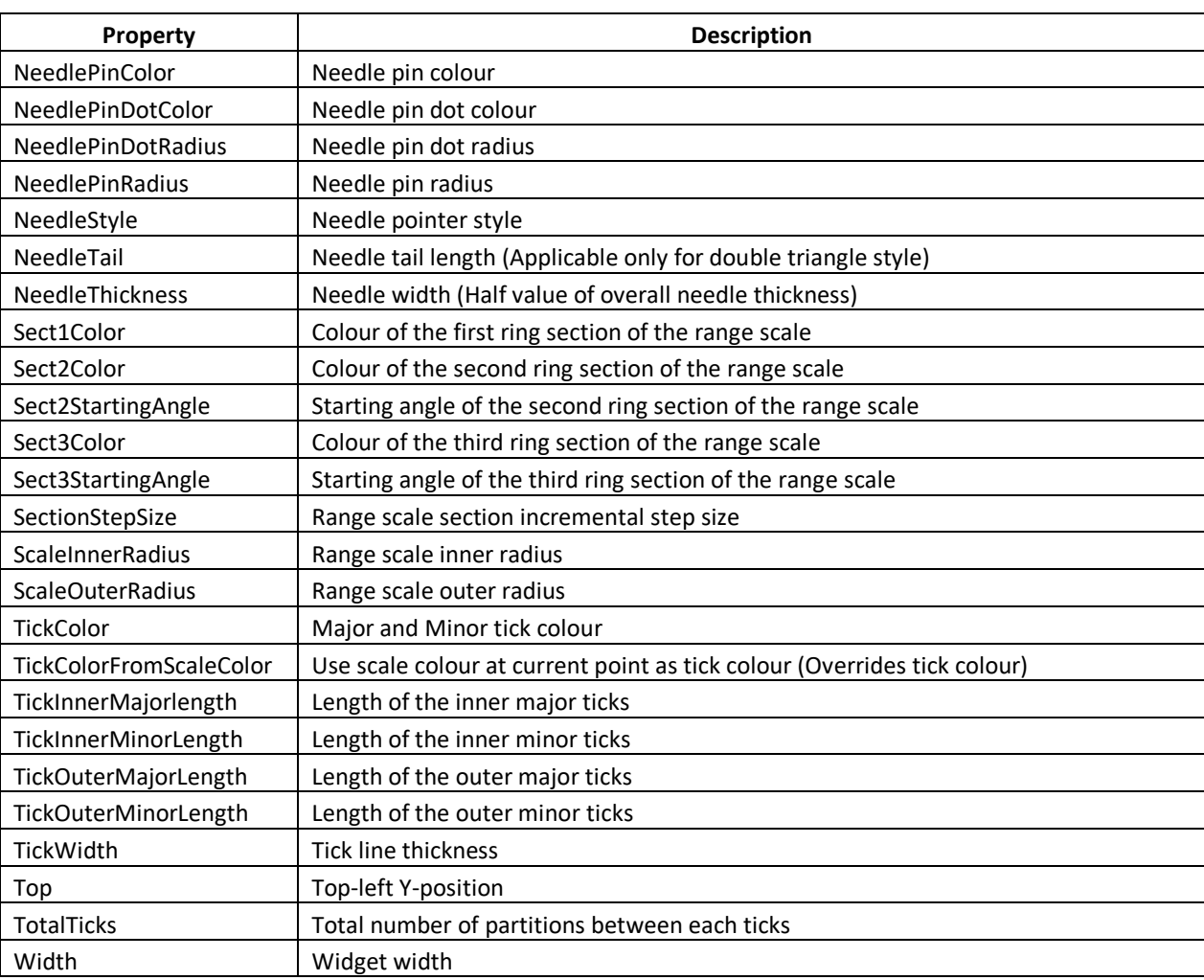

Note: When designing the gauge, note that the needle will use the background colour parameter for erasing its path, whether the background is set as transparent or opaque.
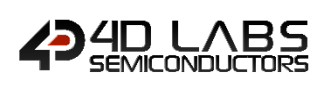

#### **3.3.2. Internal Needle**

The function required for rendering this widget is discussed in the **gfx\_Needle** section of Pixxi or Diablo Internal Functions Reference Manual. The Needle widget is shown in the diagram below.

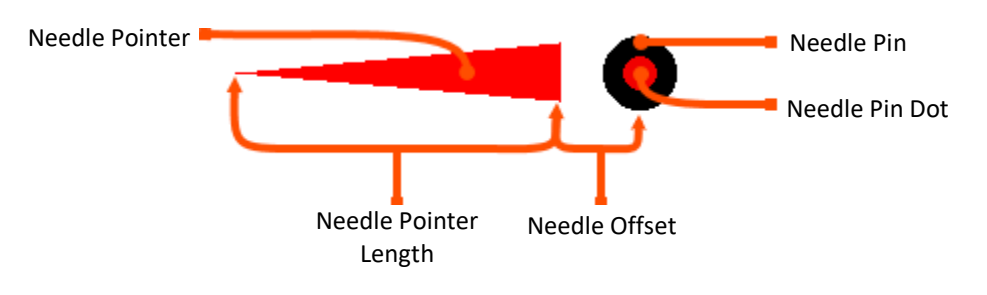

**Figure 48: Needle Diagram**

There are five different styles available for the needle as shown below.

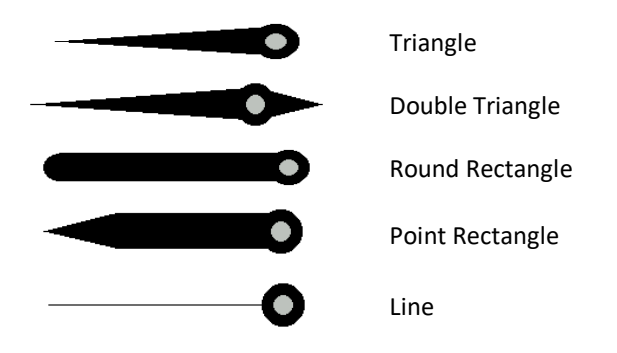

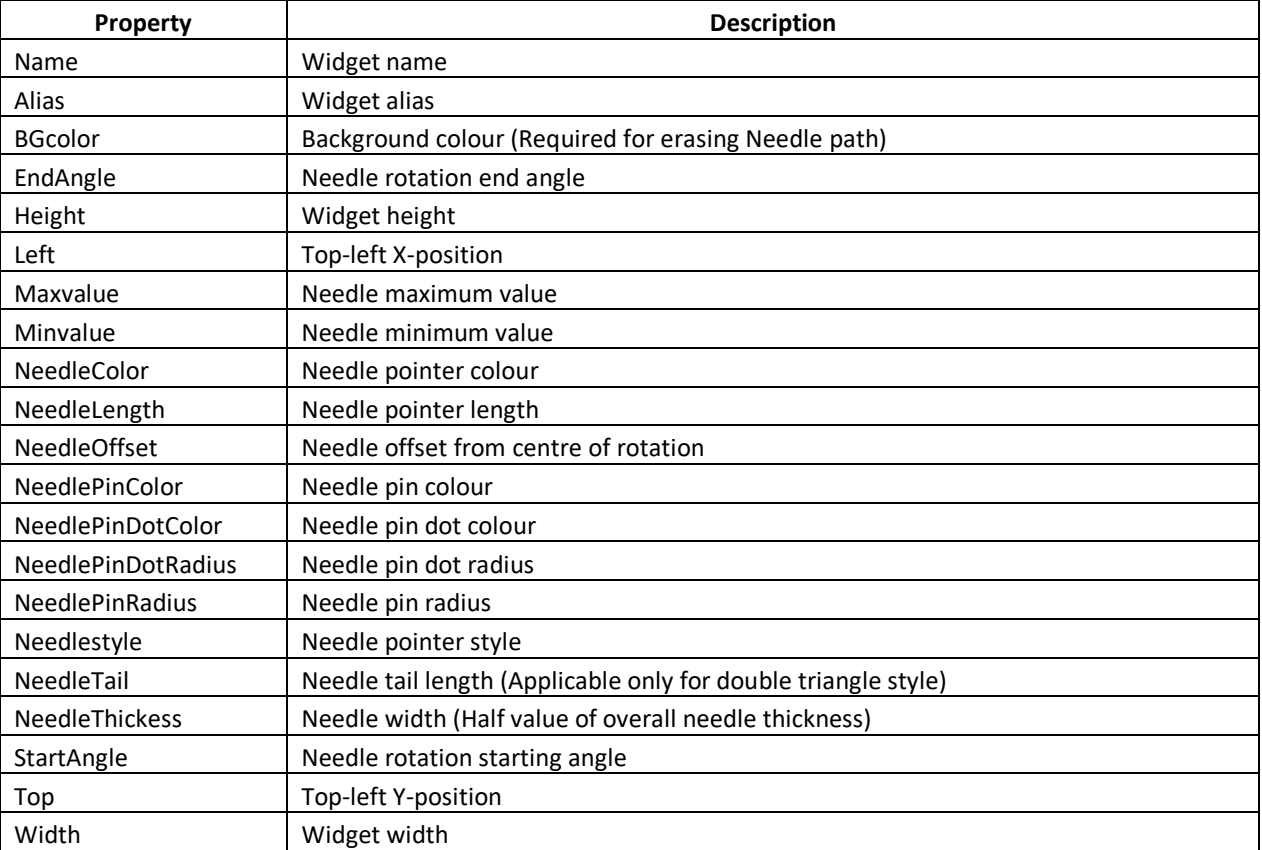

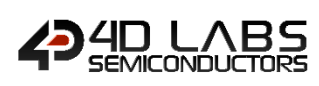

#### **3.3.3. Internal Gauge**

The function required for rendering this widget is discussed in the **gfx\_Gauge** section of Pixxi or Diablo Internal Functions Reference Manual. The Gauge widget is shown in the diagram below.

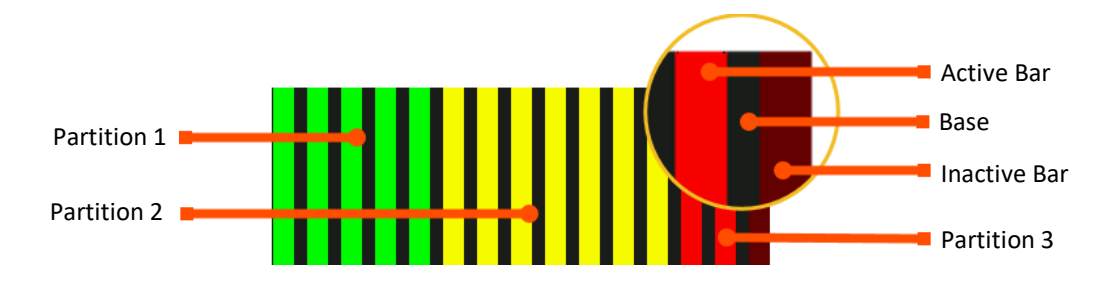

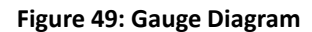

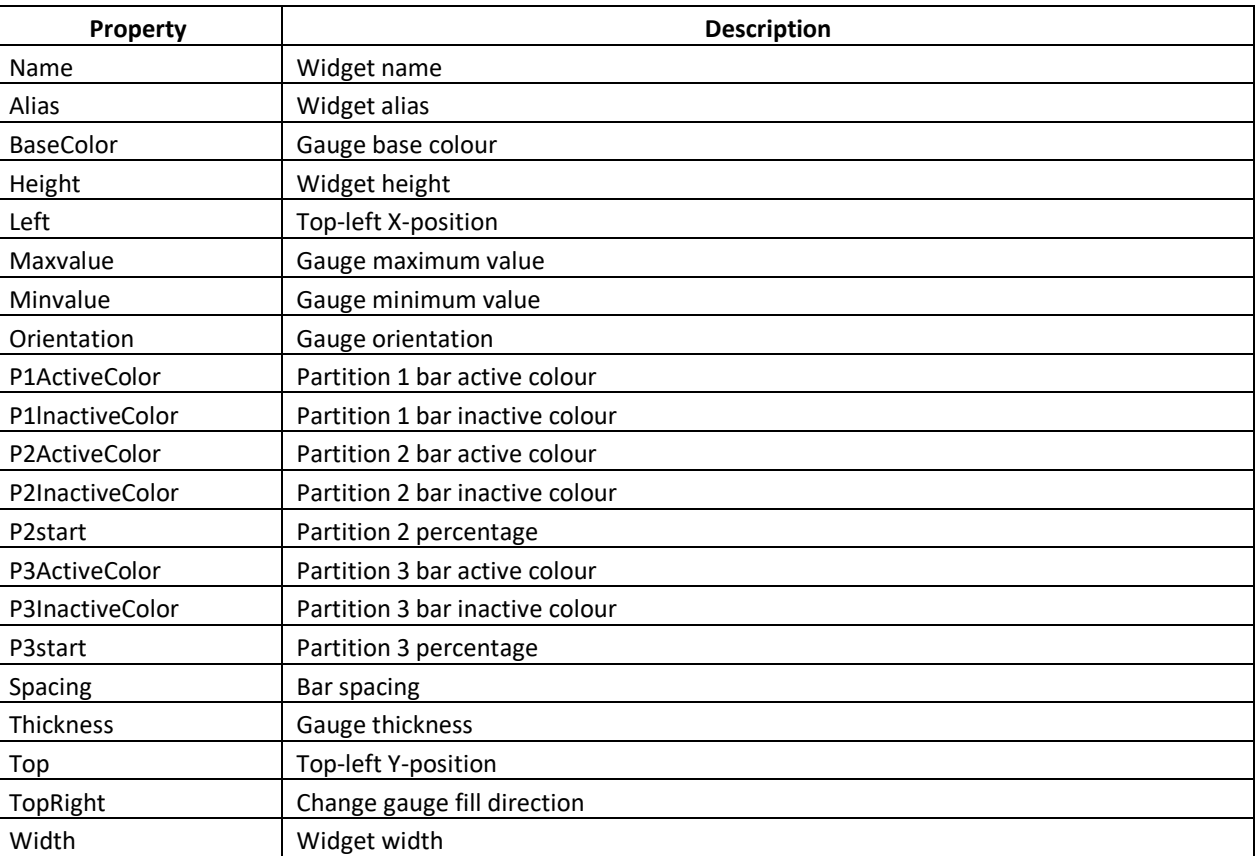

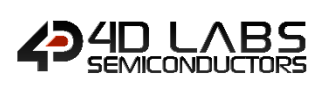

#### **3.3.4. Internal Ruler Gauge**

The function required for rendering this widget is discussed in the **gfx\_RulerGauge** section of Pixxi or Diablo Internal Functions Reference Manual. The Internal Ruler Gauge widget is shown in the diagram below.

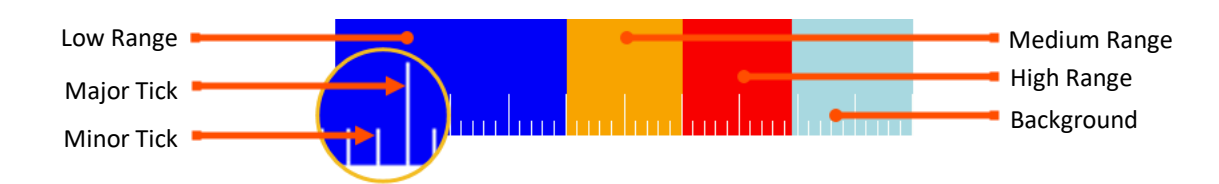

### **Figure 50: Ruler Gauge Diagram**

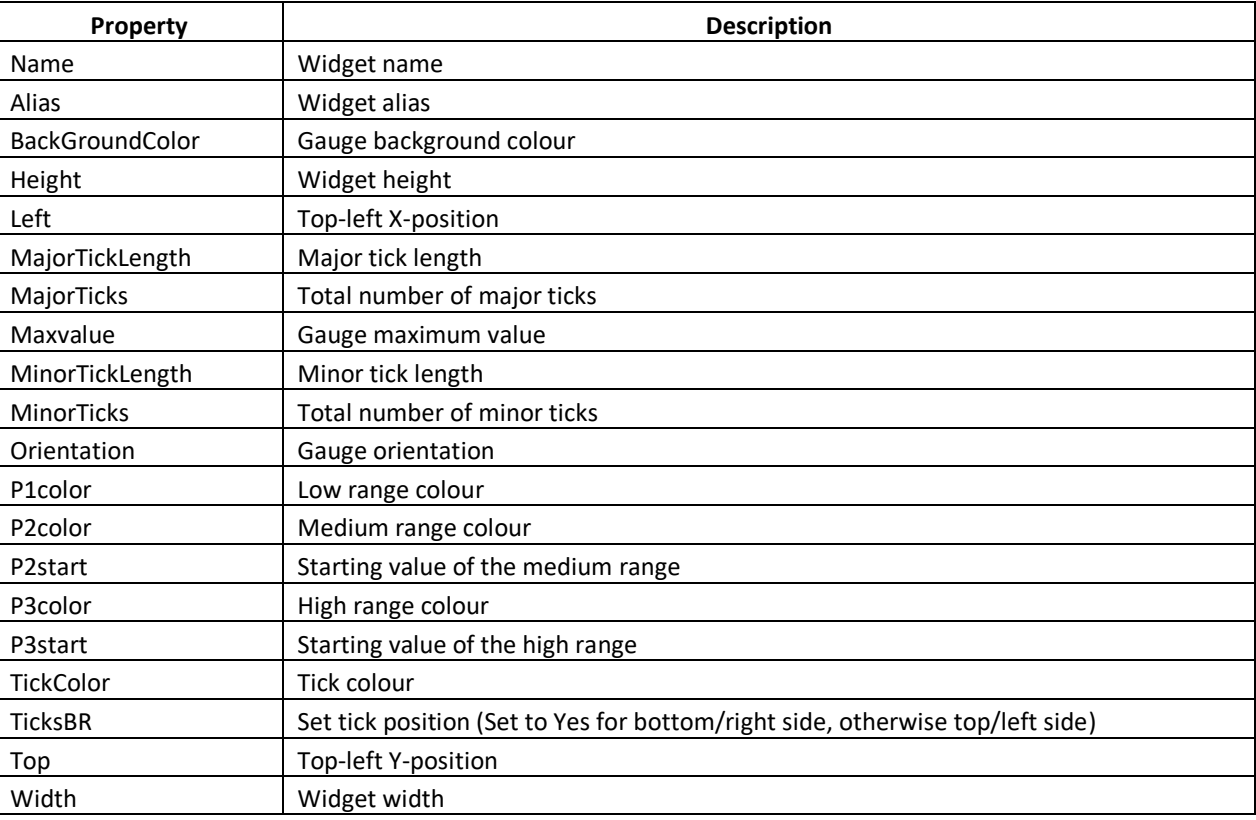

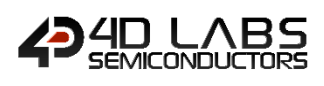

# **3.4. Internal Input Widgets**

These are widgets commonly used for receiving touch inputs from the user.

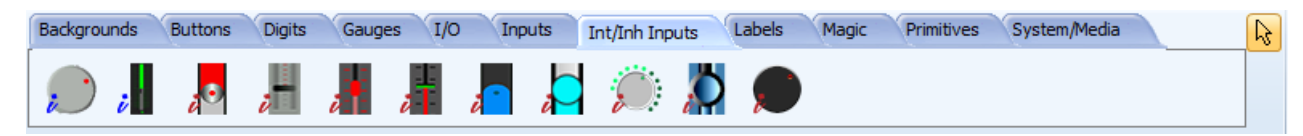

All Internal input widgets can be found under the **Int/Inh Inputs** tab of the widget selection pane as shown above.

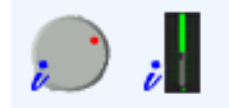

Internal (PmmC) sliders and knobs can be identified with the blue *i* located at the bottom left of the widget icon.

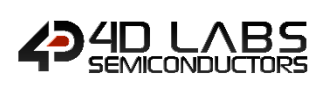

#### **3.4.1. Internal Knob**

The function required for rendering this widget is discussed in the **gfx\_Dial**section of Pixxi or Diablo Internal Functions Reference Manual. The Knob widget is shown in the diagram below.

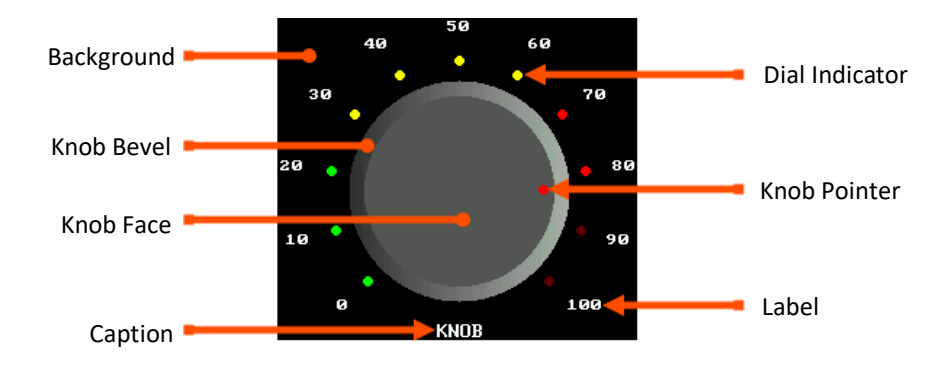

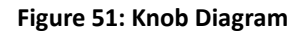

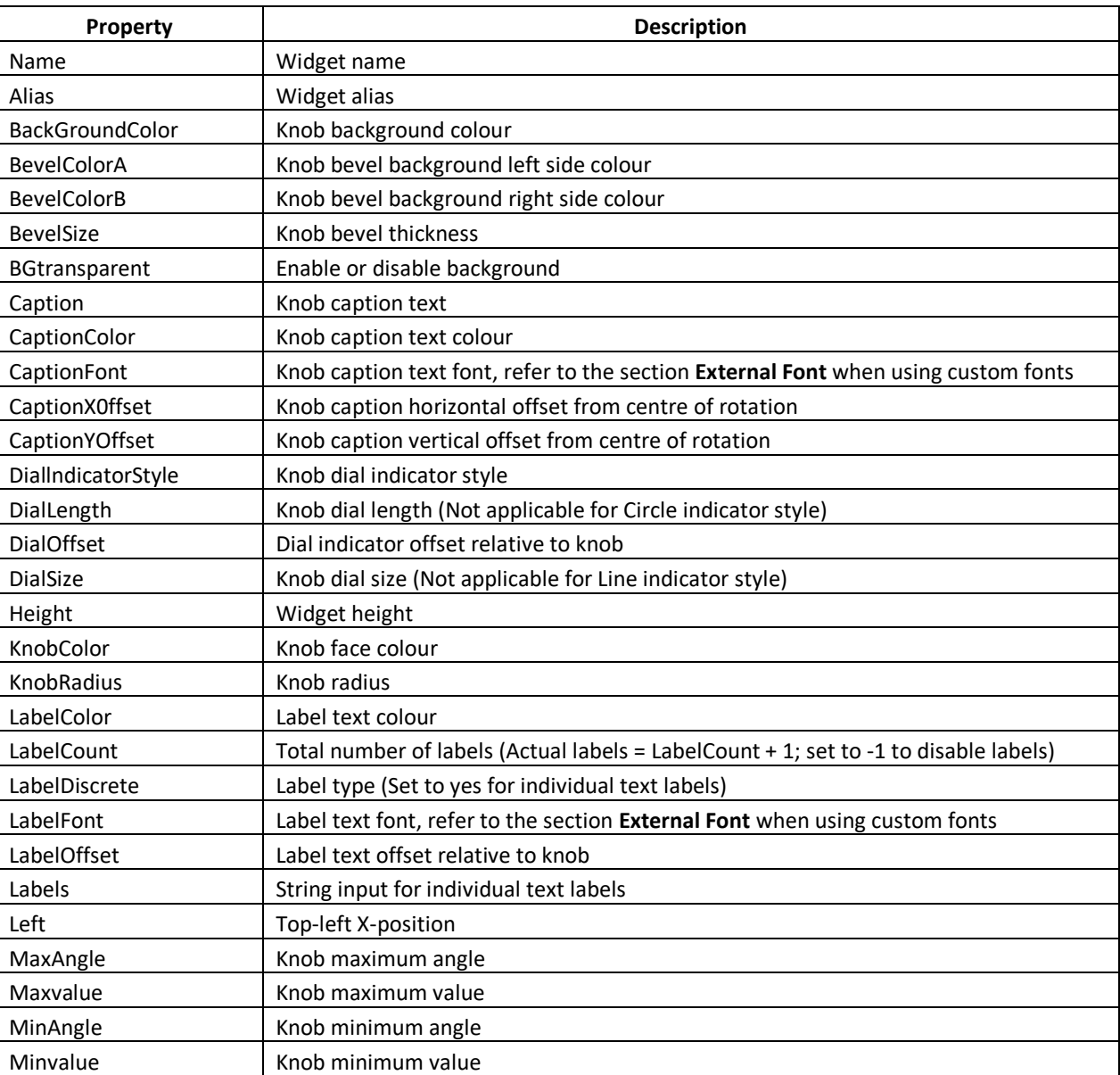

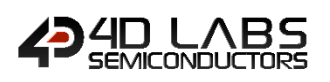

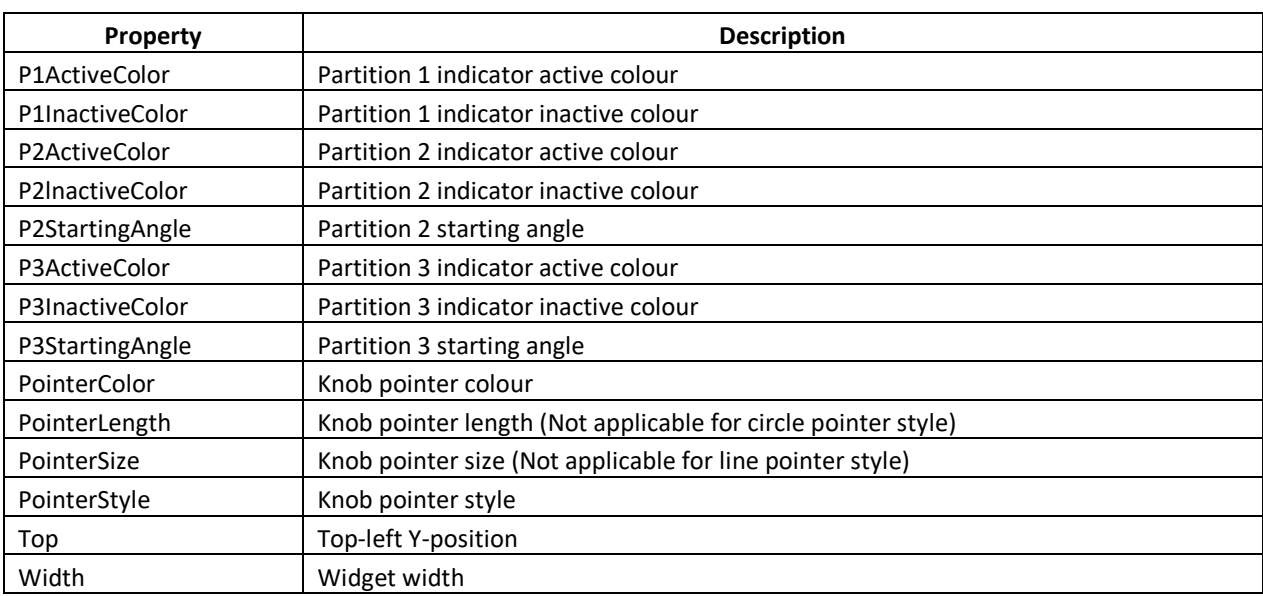

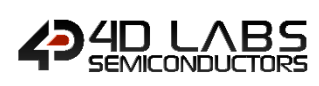

#### **3.4.2. Internal Slider E**

The function required for rendering this widget is discussed in the **gfx\_Slider5** section of Pixxi or Diablo Internal Functions Reference Manual. The Slider widget is shown in the diagram below.

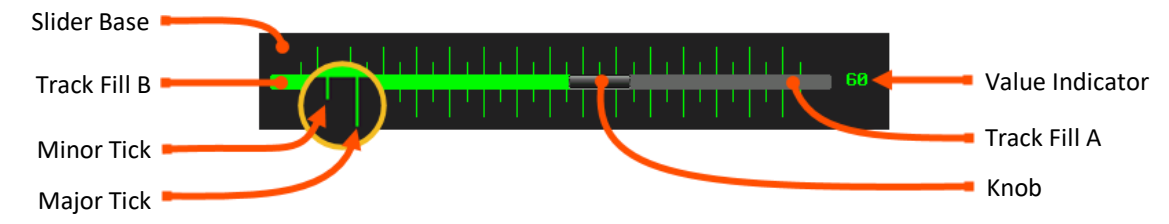

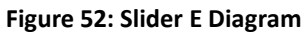

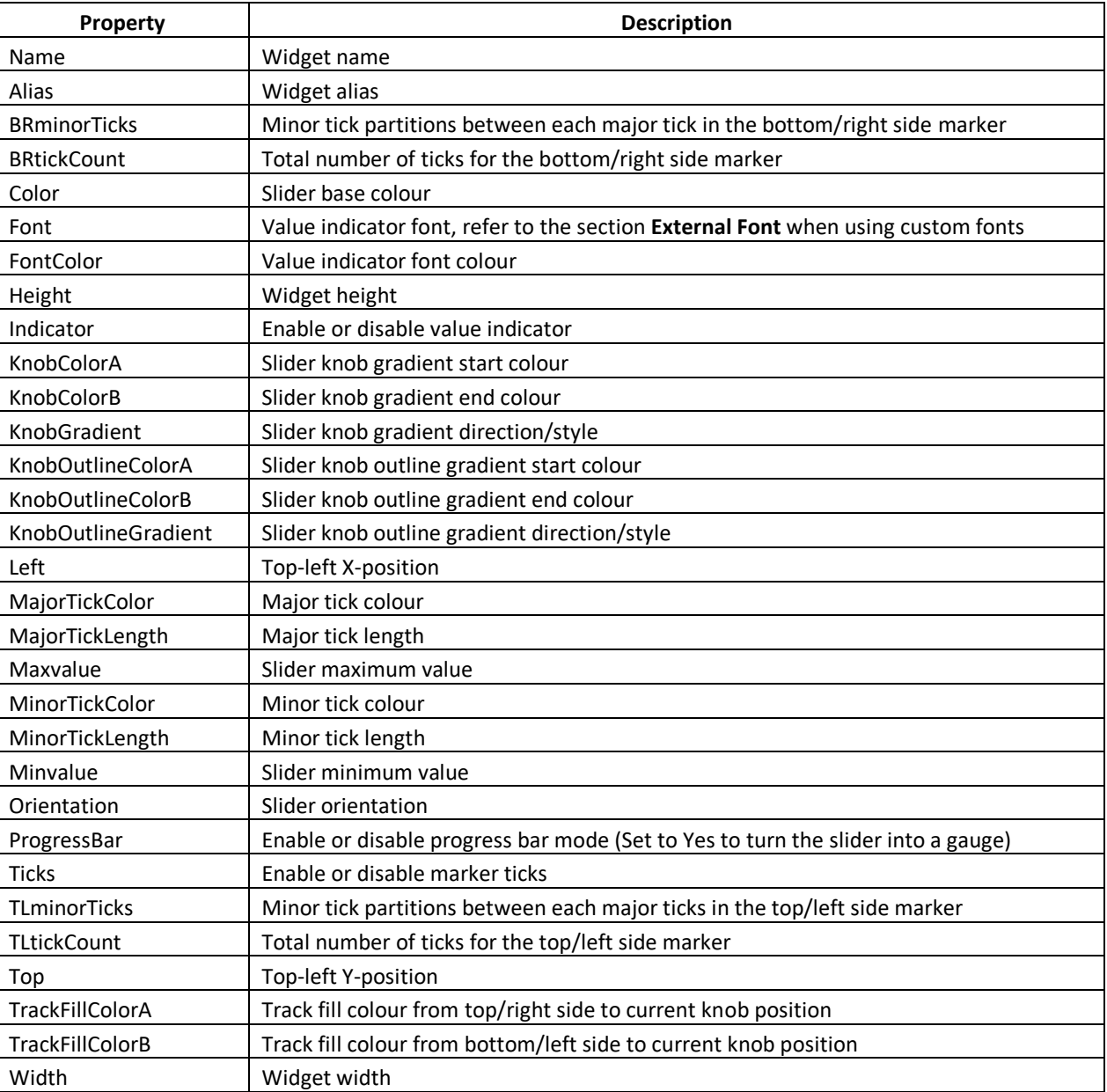

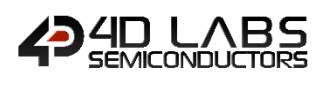

# **3.5. Internal Background Widgets**

These are widgets commonly used for adding visual cues or design.

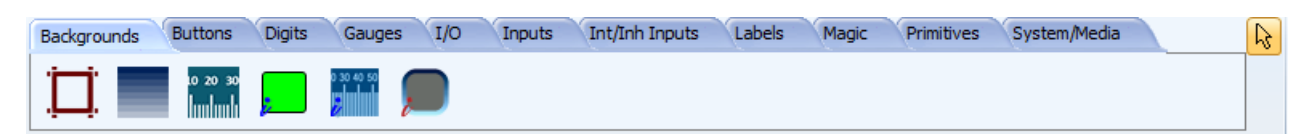

All background widgets can be found under the **Background** tab of the widget selection pane as shown above.

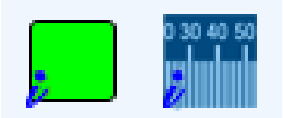

Internal (PmmC) background widgets can be identified with the blue *i* located at the bottom left of the widget icon.

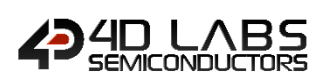

### **3.5.1. Internal Panel B**

The function required for rendering this widget is discussed in the **gfx\_Panel2** section of Pixxi or Diablo Internal Functions Reference Manual. The Panel widget is shown in the diagram below.

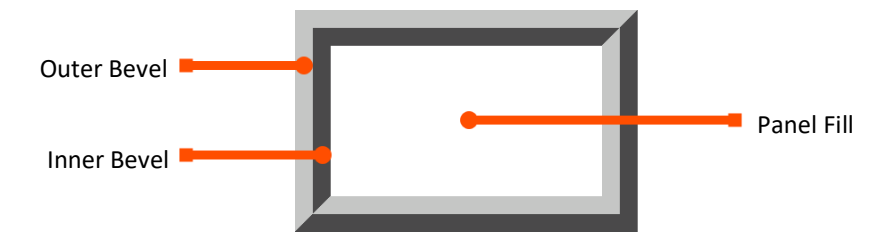

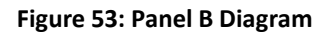

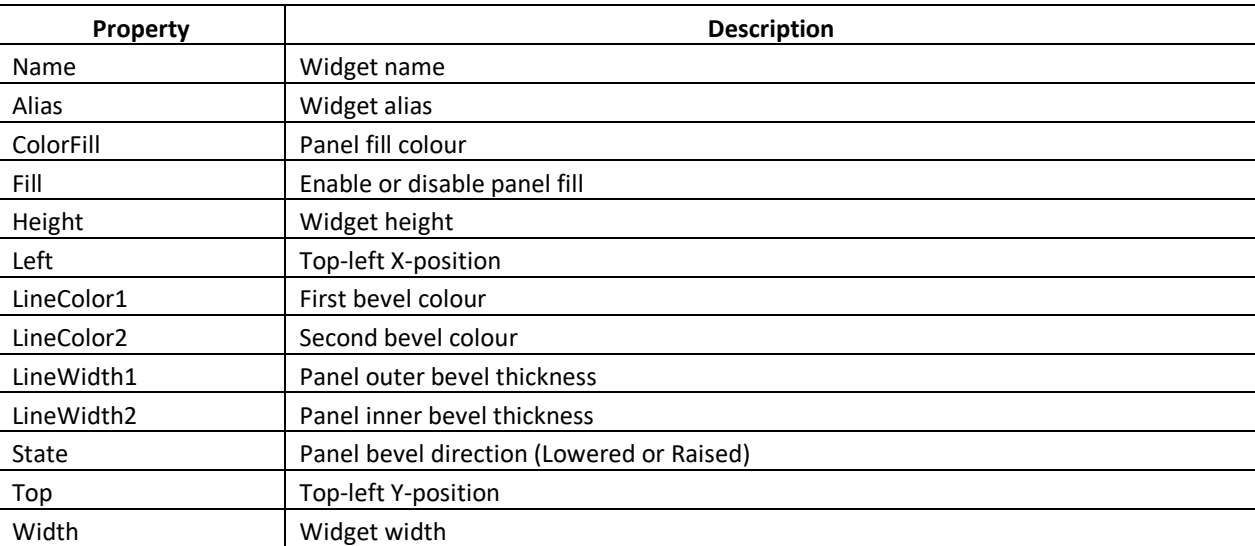

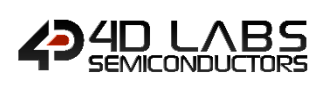

#### **3.5.2. Internal Scale**

The function required for rendering this widget is discussed in the **gfx\_Scale** section of Pixxi or Diablo Internal Functions Reference Manual. The Scale widget is shown in the diagram below.

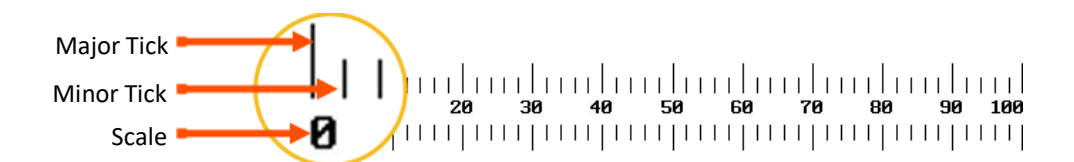

#### **Figure 54: Scale Diagram**

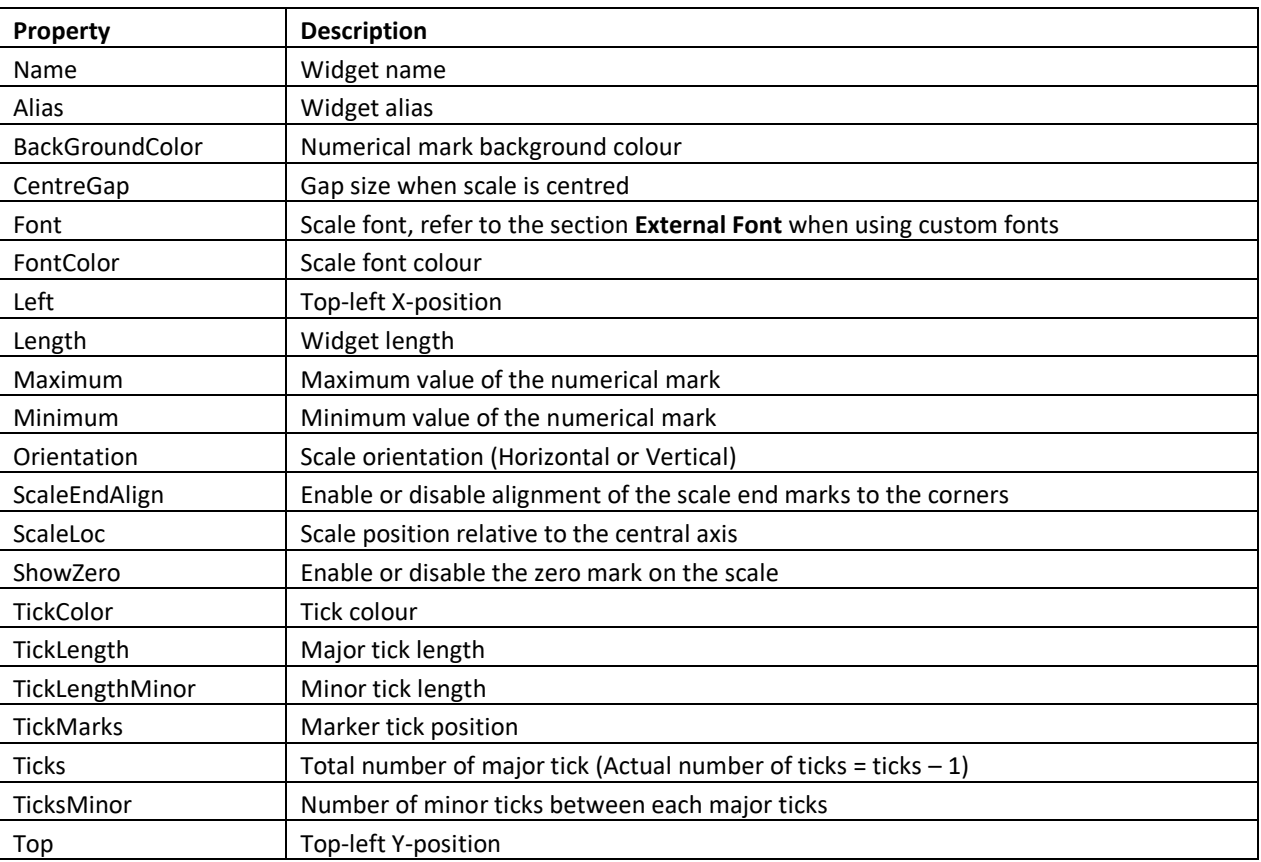

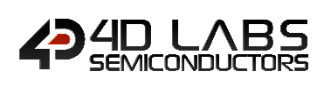

# **4. Inherent Widgets**

The **Inherent Widgets** are the latest breakthrough in the 4D display graphics. It provides a way to deliver high quality graphical widgets without the use of microSD card.

These widgets are available for Pixxi and Diablo16 processors only. **These are not available for Goldelox or Picaso.**

In Pixxi processors, this type of widget requires external flash to store the resources for real time rendering. While in Diablo16, the same resources are stored in Flash Bank.

Like the Internal Widgets, this widget type is ideal for applications that requires complex graphics without using micro-SD cards.

Inherent Widgets requires a small amount of program space to store widget parameters. This reduces that amount of useable code space for the project. If the project will require a huge amount of code space and multiple widgets, it is highly advisable to use GCI widgets instead.

Pixxi projects utilizing inherent widgets needs to be redesigned to use GCI widgets instead. In Diablo, inherent widgets can be used together with GCI widgets.

Note: Since there is limited available space in Pixxi External Flash (or Diablo Flash Bank), only a few different types of inherent widget can be used. This should be considered when adding a new type of widget to the project.

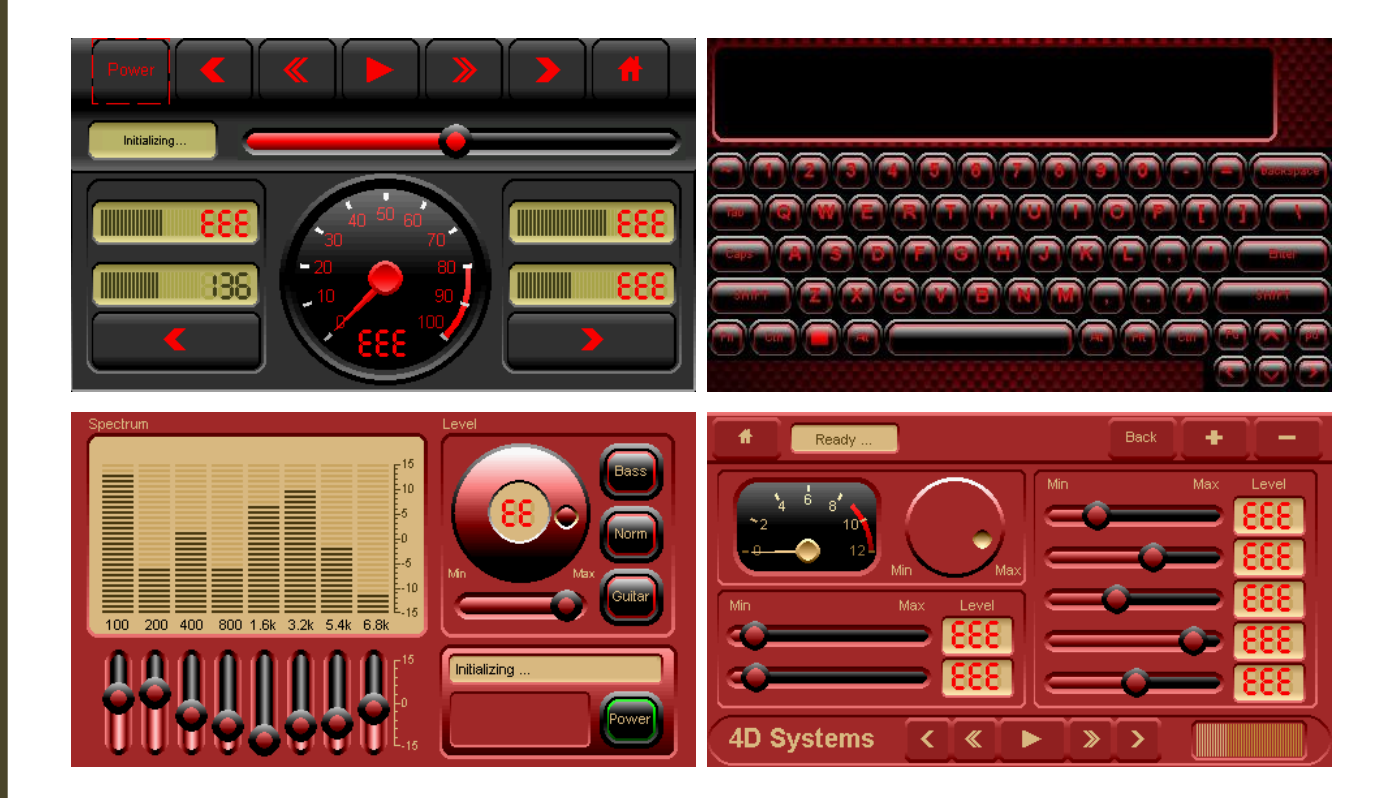

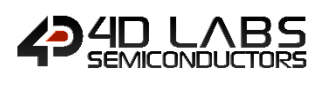

# **4.2. Inherent Button Widgets**

These are widgets commonly used for receiving touch inputs from the user.

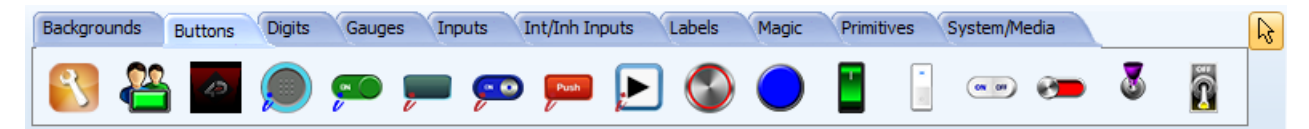

All buttons can be found under the **Buttons** tab of the widget selection pane as shown above.

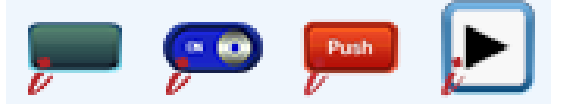

Inherent buttons can be identified with the red *i* located at the bottom left of the button icon.

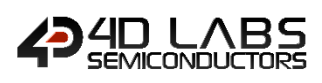

#### **4.2.1. Inherent Button E**

The Button E widget is shown in the diagram below.

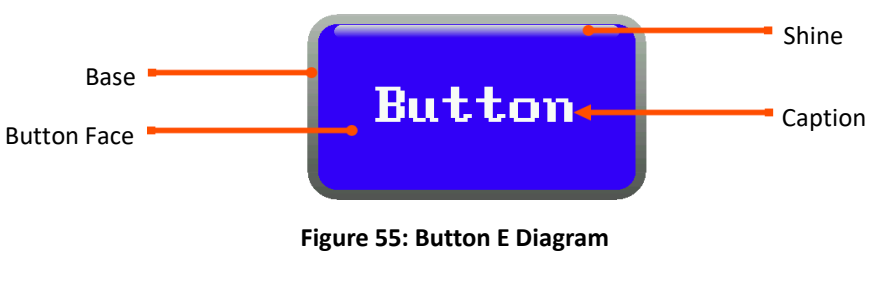

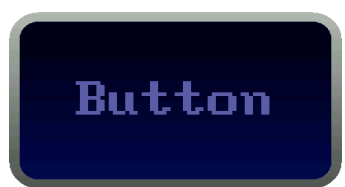

**Figure 56: Button E OFF Position**

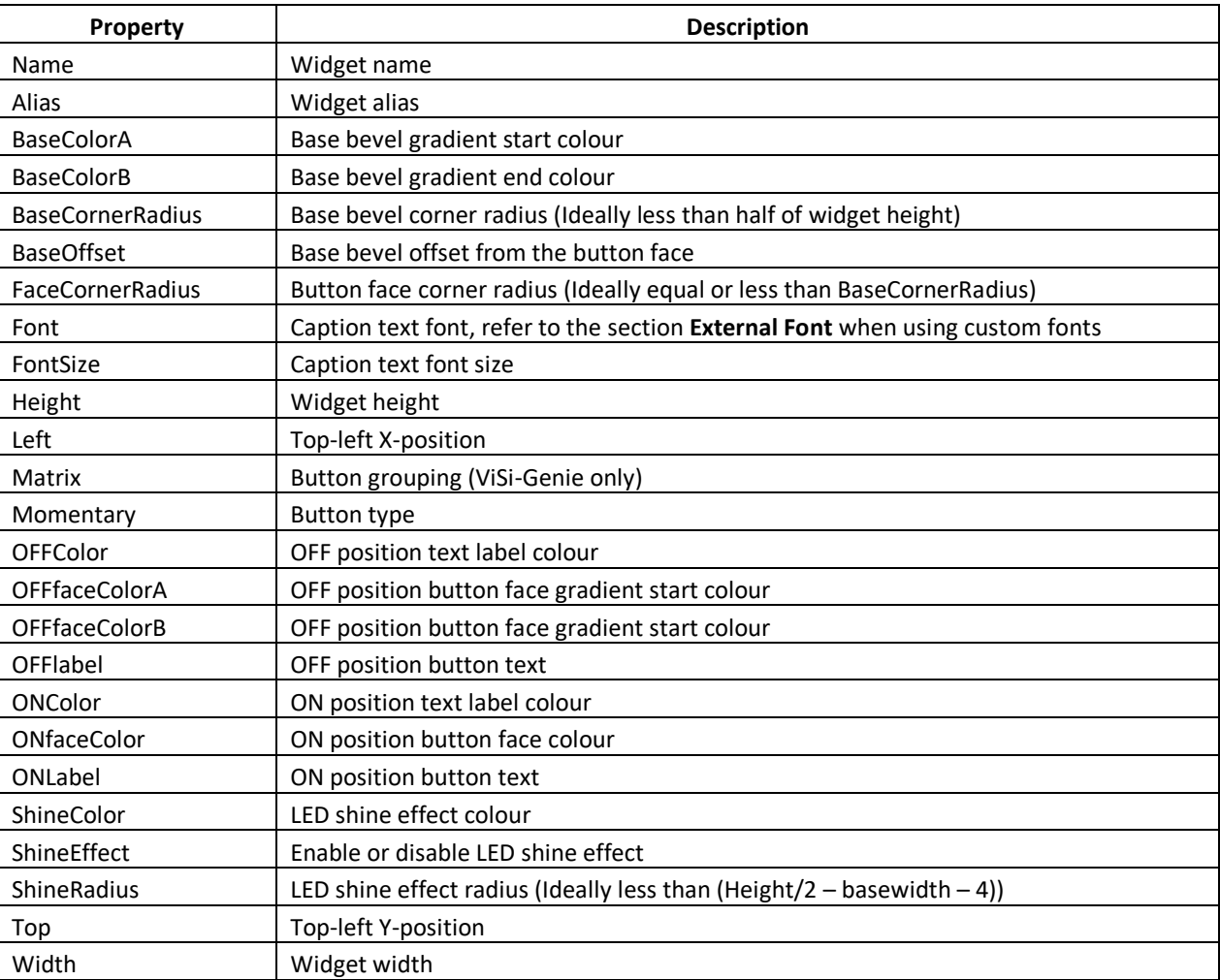

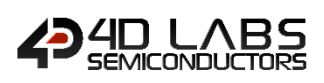

## **4.2.2. Inherent Switch B**

The Switch B widget is shown in the diagram below.

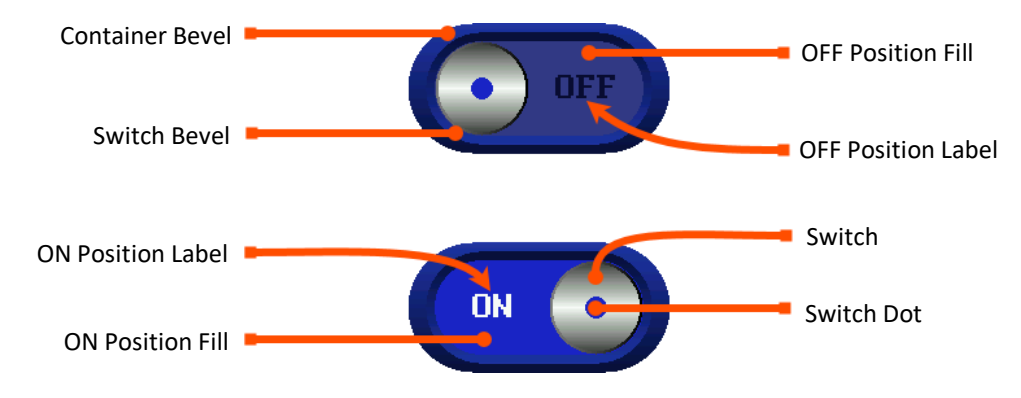

**Figure 57: Switch B Diagram**

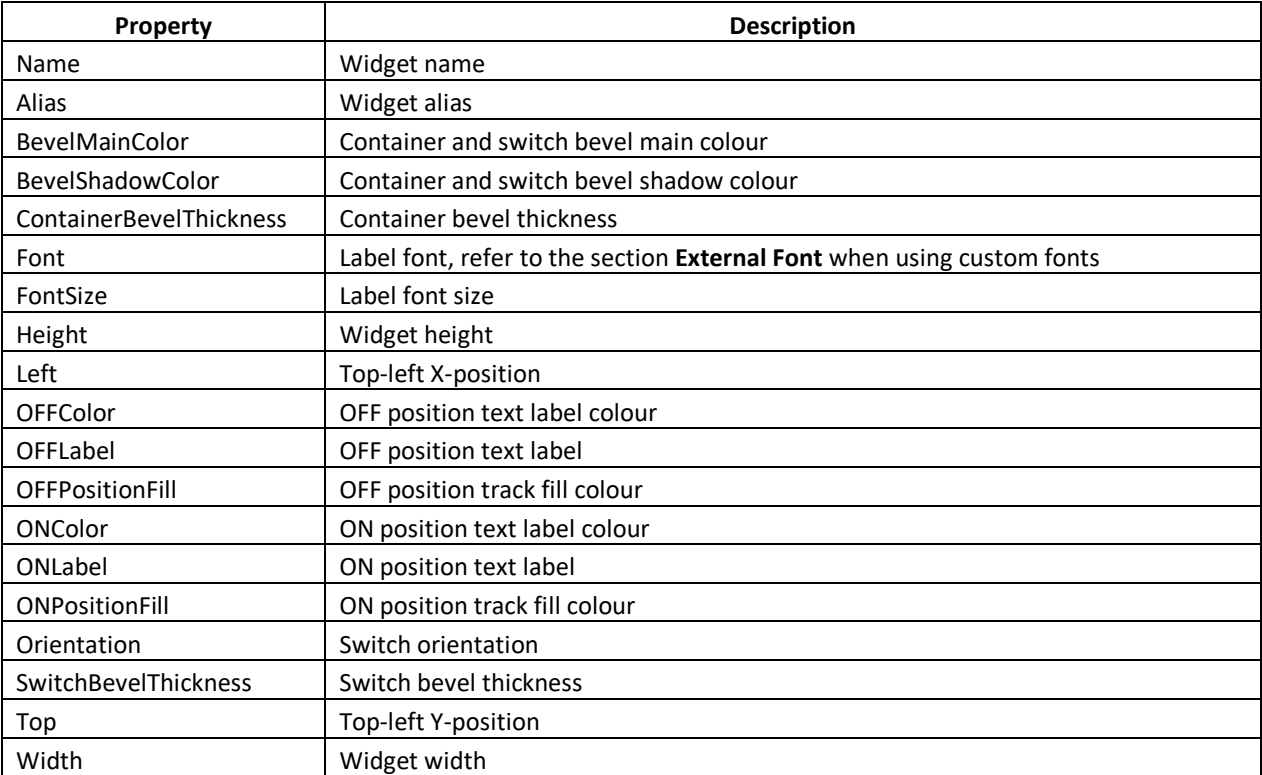

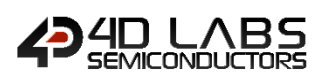

#### **4.2.3. Inherent Toggle Input**

The Inherent Toggle Input Widget is a **Workshop4 PRO** widget that allows users to design their own buttons using 4DGL code. When added to a project, this widget is shown as a generic rectangular image as shown below.

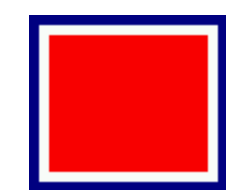

This is merely a representation of the rectangular space occupied by the button and the colours selected for the widget properties. Note that the actual appearance will depend on the user code.

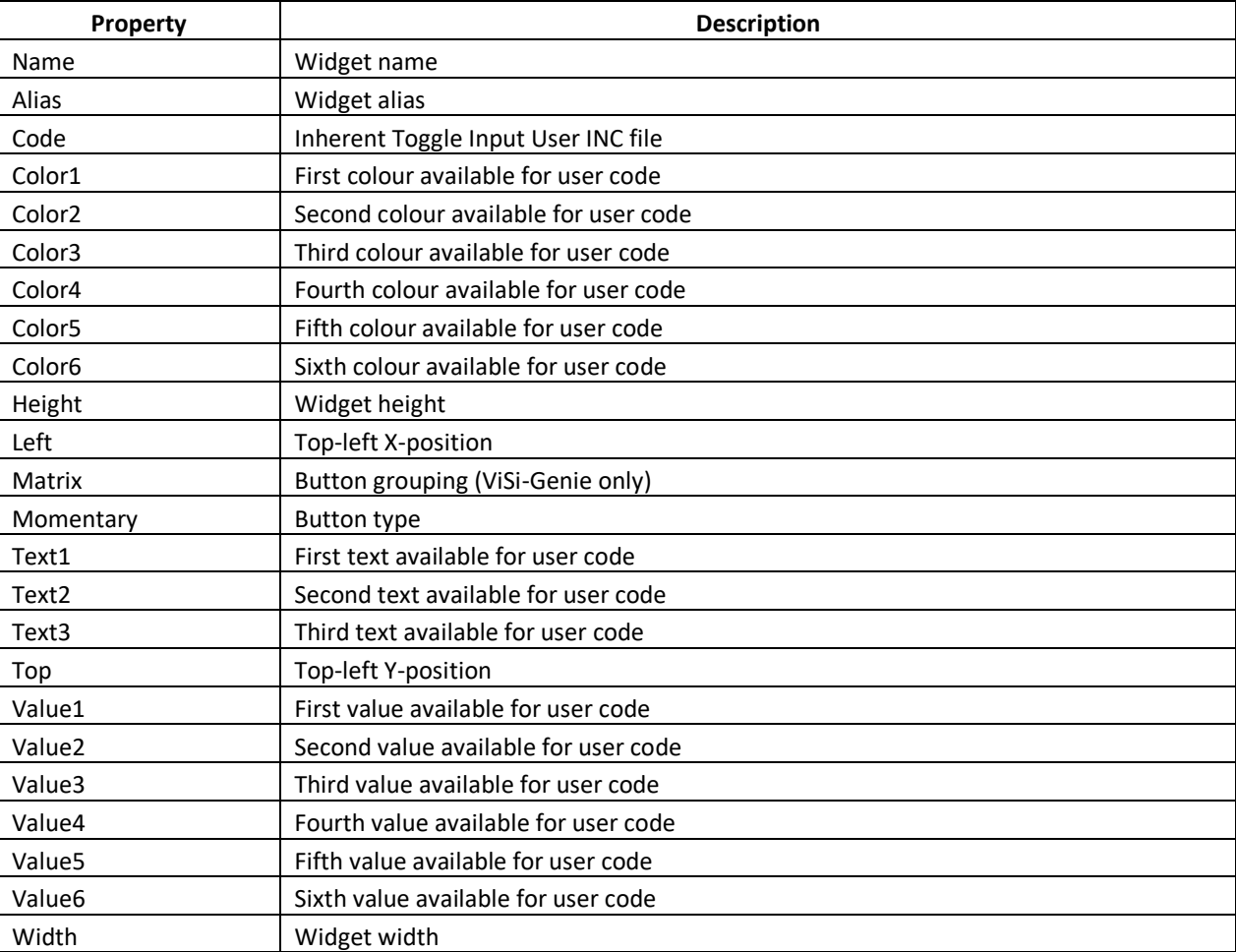

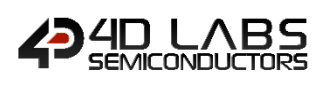

#### **4.2.4. Inherent Media Button**

The Media Button widget is shown in the diagram below.

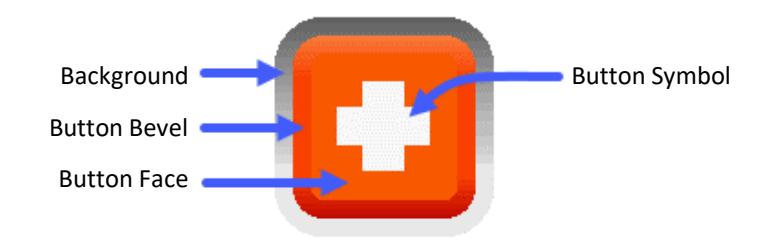

**Figure 58. Media Button Diagram**

The media button has 47 available Button Styles as shown below.

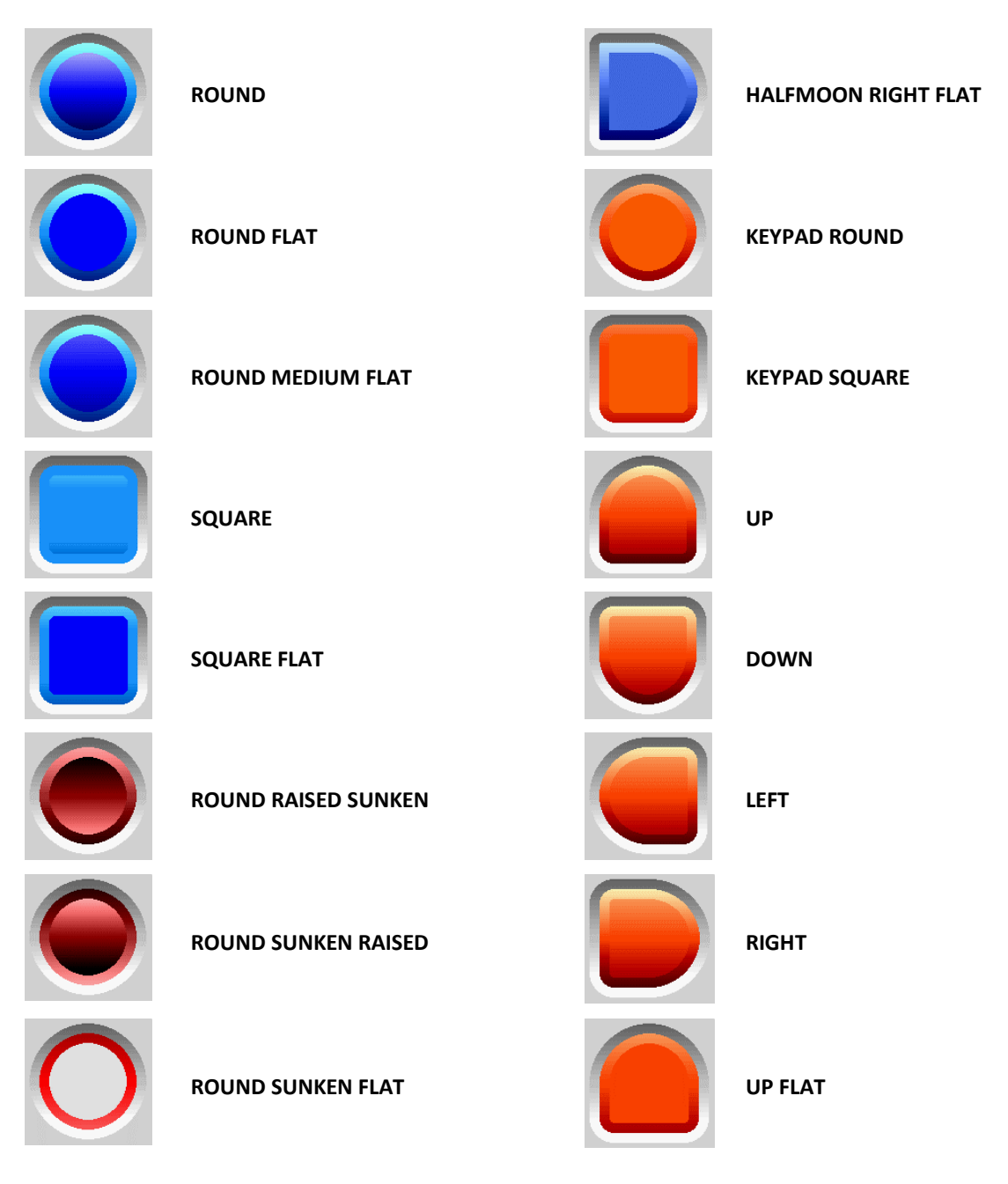

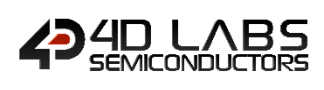

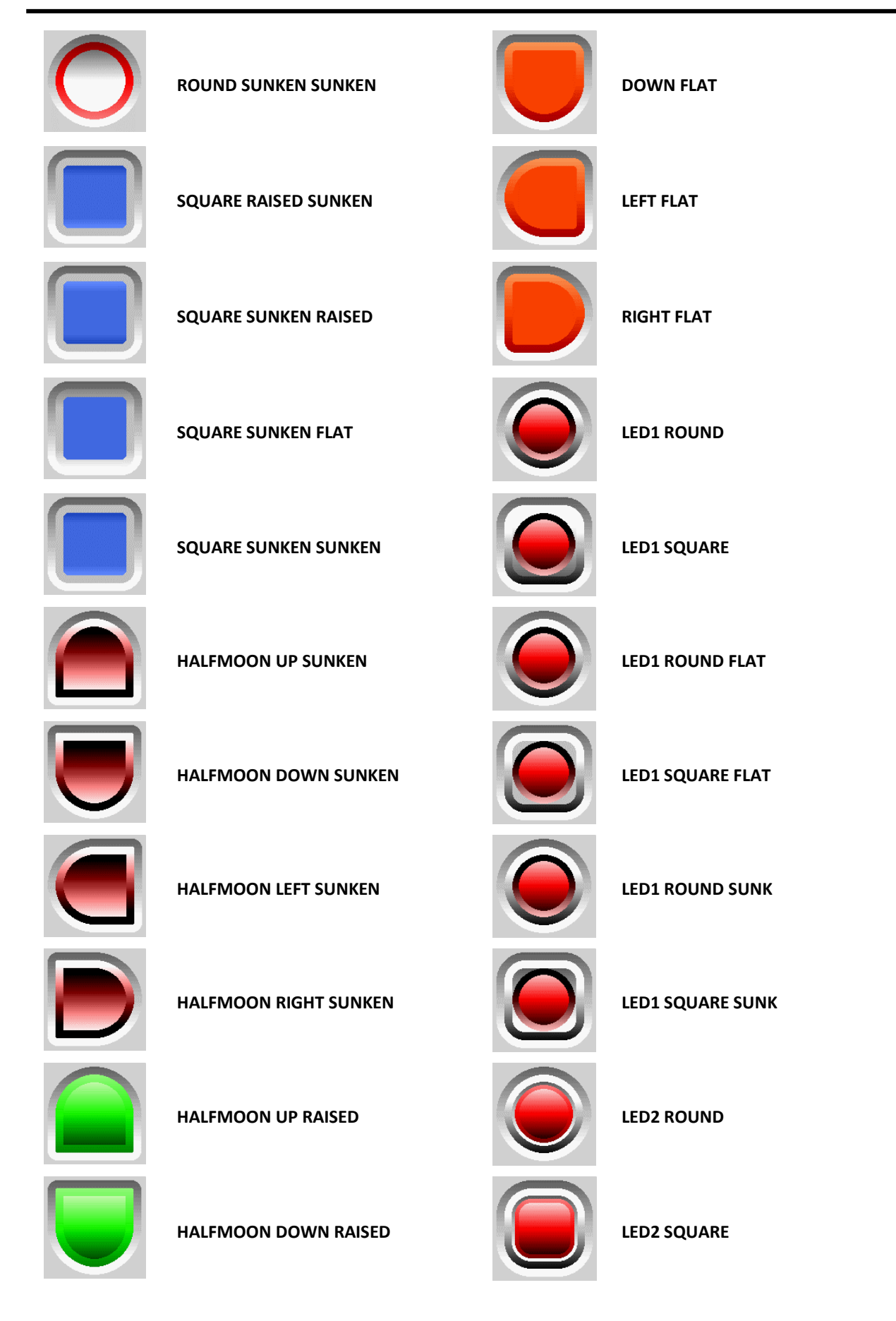

![](_page_89_Picture_0.jpeg)

![](_page_89_Picture_119.jpeg)

The Media Button has 21 different types of Button Symbols as shown below.

![](_page_89_Picture_120.jpeg)

![](_page_90_Picture_0.jpeg)

![](_page_90_Picture_189.jpeg)

![](_page_90_Picture_190.jpeg)

![](_page_91_Picture_0.jpeg)

# **4.3. Inherent Digits Widgets**

These are widgets commonly used for displaying values or status information.

![](_page_91_Figure_4.jpeg)

All Digits widgets can be found under the **Digits** tab of the widget selection pane as shown above. This pane is mostly composed of Leds and Digits.

![](_page_91_Picture_6.jpeg)

Inherent widgets can be identified with the red *i* located at the bottom left of the widget icon.

![](_page_92_Picture_0.jpeg)

#### **4.3.1. Inherent Media LED**

The Media LED widget is shown in the diagram below.

![](_page_92_Figure_4.jpeg)

**Figure 59. Media LED Diagram**

The media button has 12 available LED Styles as shown below.

![](_page_92_Picture_139.jpeg)

The Media Button has 21 different types of Button Symbols as shown below.

![](_page_92_Picture_9.jpeg)

![](_page_92_Picture_11.jpeg)

![](_page_93_Picture_0.jpeg)

![](_page_93_Picture_76.jpeg)

**WS4 WIDGETS MANUAL Page 94 of 128 www.4dlabs.com.au**

L

**MEDIA\_PLAY**

![](_page_94_Picture_0.jpeg)

![](_page_94_Picture_130.jpeg)

![](_page_95_Picture_0.jpeg)

# **4.4. Inherent Gauge Widgets**

These are widgets commonly used for displaying values.

![](_page_95_Picture_4.jpeg)

All gauges can be found under the **Gauges** tab of the widget selection pane as shown above.

![](_page_95_Picture_6.jpeg)

Inherent gauges can be identified with the red *i* located at the bottom left of the gauge icon.

![](_page_96_Picture_1.jpeg)

#### **4.4.1. Inherent User Gauge**

The Inherent User Gauge widget is a **Workshop4 PRO** widget that allows users to design their own gauges using 4DGL code. When added to a project, this widget is shown as a generic rectangular image as shown below.

![](_page_96_Picture_4.jpeg)

This is merely a representation of the rectangular space occupied by the gauge and the colours selected for the widget properties. Note that the actual appearance will depend on the user code.

![](_page_96_Picture_187.jpeg)

![](_page_97_Picture_0.jpeg)

![](_page_98_Picture_0.jpeg)

#### **4.4.2. Inherent Media Gauge**

The Media Gauge widget is shown in the diagram below.

![](_page_98_Figure_4.jpeg)

**Figure 60: Media Gauge diagram.**

The Media Gauge has sixteen (16) available styles as shown below.

![](_page_98_Figure_7.jpeg)

![](_page_99_Picture_0.jpeg)

![](_page_99_Picture_2.jpeg)

![](_page_99_Picture_155.jpeg)

![](_page_100_Picture_0.jpeg)

![](_page_100_Picture_129.jpeg)

![](_page_101_Picture_0.jpeg)

#### **4.4.3. Inherent Media Thermometer**

![](_page_101_Figure_3.jpeg)

![](_page_101_Picture_4.jpeg)

**Figure 61: Fancy Thermometer Diagram.**

![](_page_101_Picture_173.jpeg)

![](_page_102_Picture_0.jpeg)

# **4.5. Inherent Input Widgets**

These are widgets commonly used for receiving touch inputs from the user.

![](_page_102_Figure_4.jpeg)

All Inherent input widgets can be found under the **Int/Inh Inputs** tab of the widget selection pane as shown above.

![](_page_102_Picture_6.jpeg)

Inherent sliders and knobs can be identified with the red *i* located at the bottom left of the widget icon.

![](_page_103_Picture_0.jpeg)

## **4.5.1. Inherent Slider C**

The Slider C widget is shown in the diagram below.

![](_page_103_Figure_4.jpeg)

#### **Figure 62: Slider C Diagram**

![](_page_103_Picture_175.jpeg)

![](_page_104_Picture_0.jpeg)

#### **4.5.2. Inherent Slider D**

The Slider D widget is shown in the diagram below.

![](_page_104_Figure_4.jpeg)

#### **Figure 63: Inherent Slider D Diagram**

![](_page_104_Picture_224.jpeg)

![](_page_105_Picture_0.jpeg)

![](_page_105_Picture_1.jpeg)

### **4.5.3. Inherent Slider F**

The Slider F widget is shown in the diagram below.

![](_page_105_Figure_4.jpeg)

#### **Figure 64: Slider F Diagram**

![](_page_105_Picture_171.jpeg)

![](_page_106_Picture_0.jpeg)

#### **4.5.4. Inherent Slider G**

The Slider G widget is shown in the diagram below.

![](_page_106_Figure_4.jpeg)

#### **Figure 65: Inherent Slider G Diagram**

![](_page_106_Picture_172.jpeg)

![](_page_107_Picture_0.jpeg)

## **4.5.5. Inherent Slider H**

The Slider H widget is shown in the diagram below.

![](_page_107_Figure_4.jpeg)

![](_page_107_Figure_5.jpeg)

![](_page_107_Picture_122.jpeg)
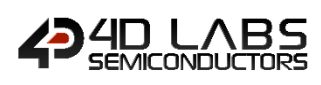

## **4.5.6. Inherent Linear Input**

The Inherent Linear Input widget is a **Workshop4 PRO** widget that allows users to design their own linear inputs such as sliders and trackbars using 4DGL code. When added to a project, this widget is shown as a generic rectangular image as shown below.

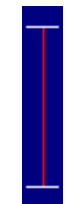

This is merely a representation of the rectangular space occupied by the linear input and the colours selected for the widget properties. Note that the actual appearance will depend on the user code.

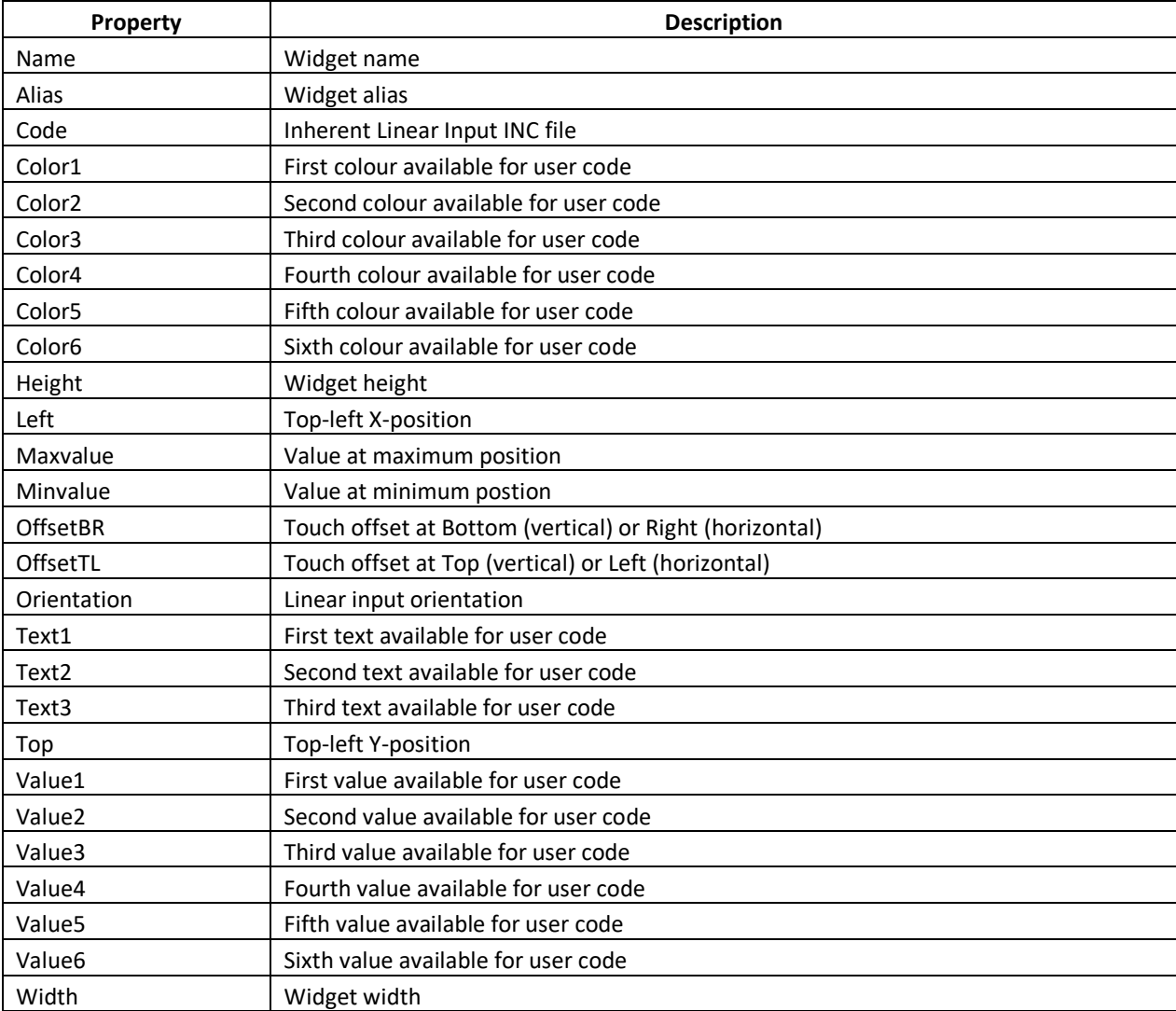

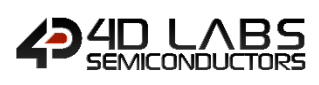

## **4.5.7. Inherent Rotary Input**

The Inherent Rotary Input widget is a **Workshop4 PRO** widget that allows users to design their own circular inputs using 4DGL code. When added to a project, this widget is shown as a generic rectangular image as shown below.

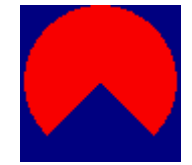

This is merely a representation of the rectangular space occupied by the rotary input and the colours selected for the widget properties. Note that the actual appearance will depend on the user code.

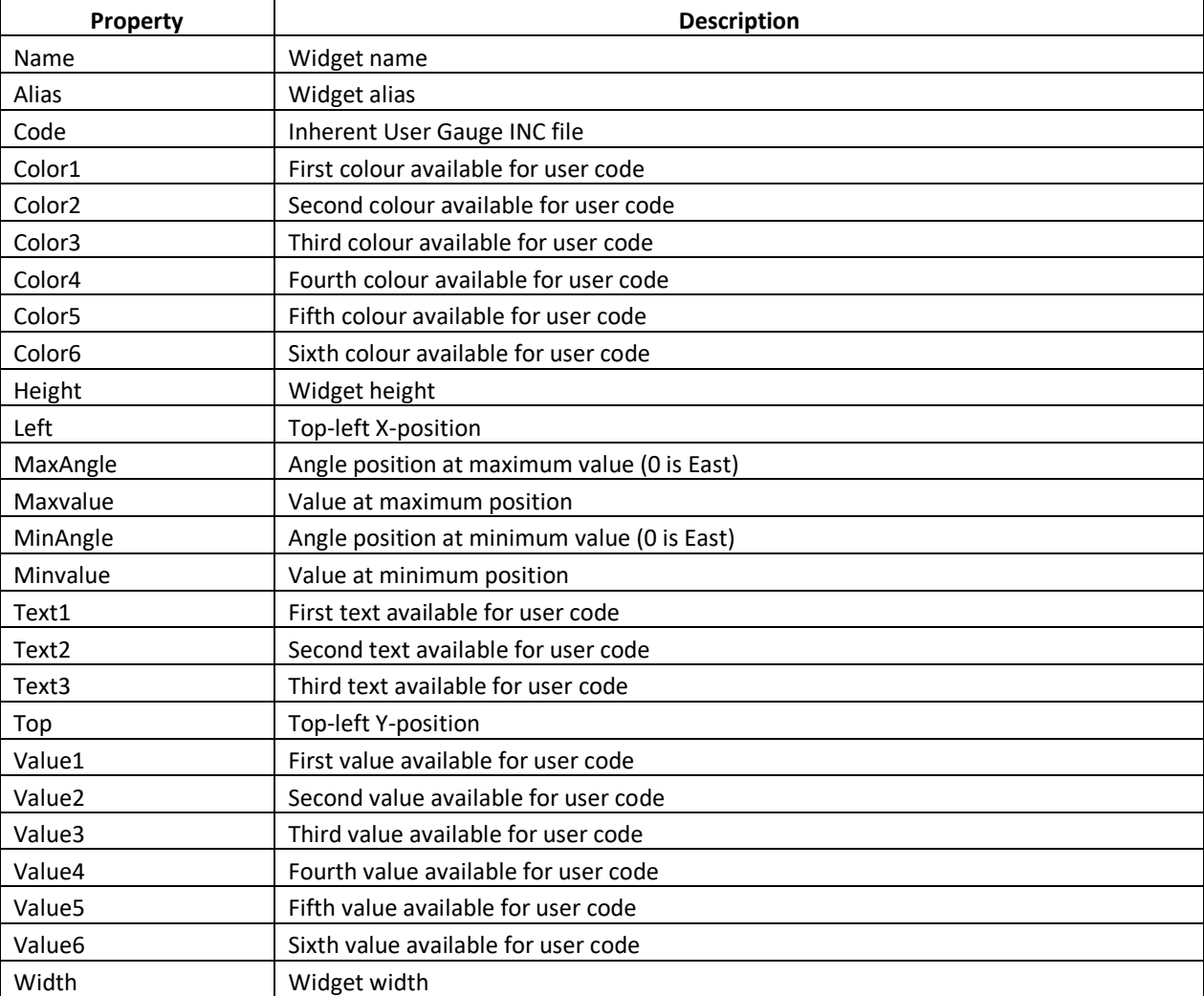

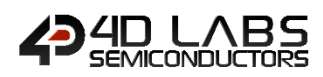

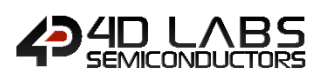

## **4.5.8. Inherent Media Slider**

The Media Slider widget is shown in the diagram below.

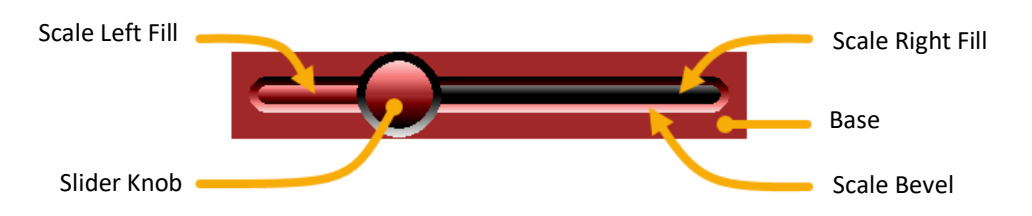

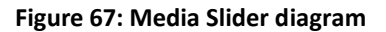

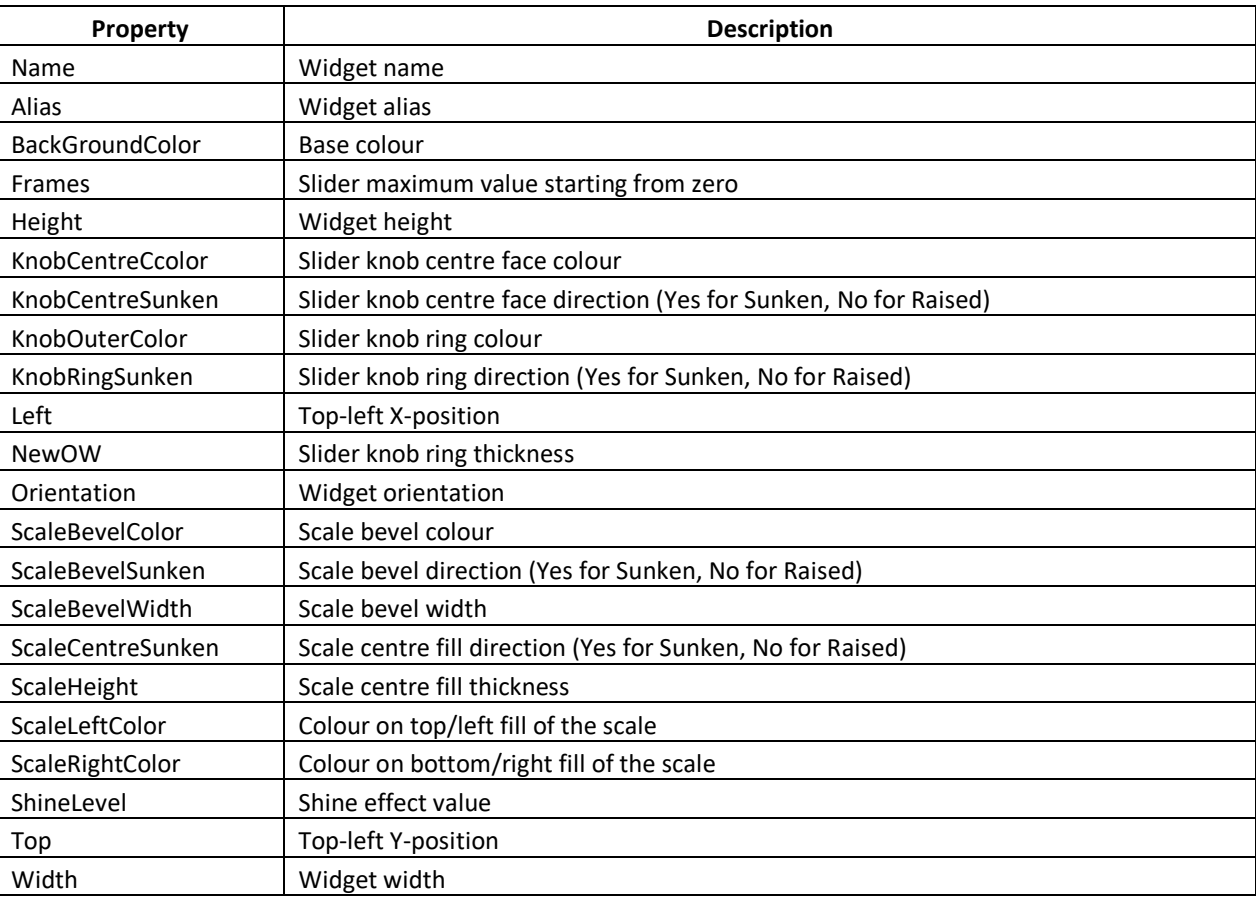

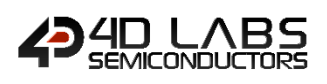

## **4.5.9. Inherent Media Rotary**

The Media Rotary widget is shown in the diagram below.

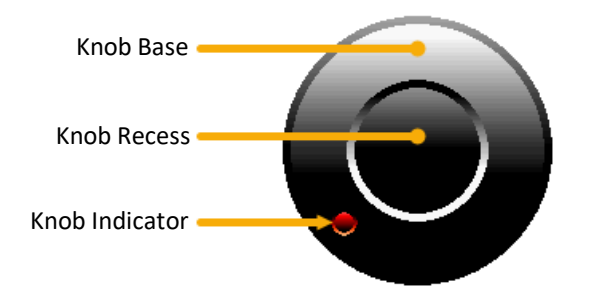

**Figure 68: Media Rotary diagram.**

The Media Rotary widget has fourteen (14) available input styles as shown below.

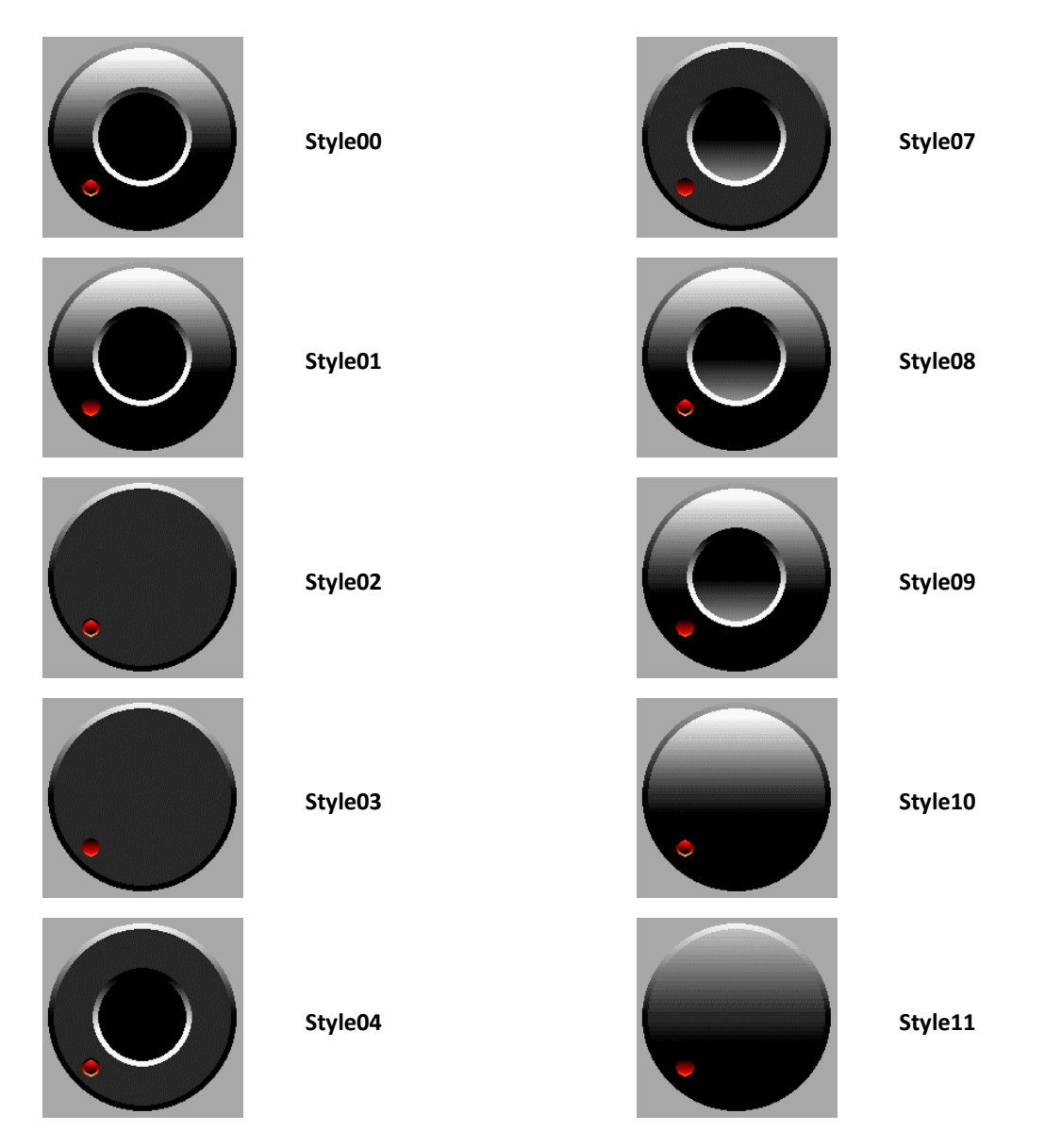

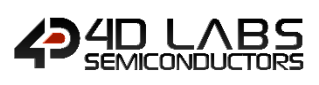

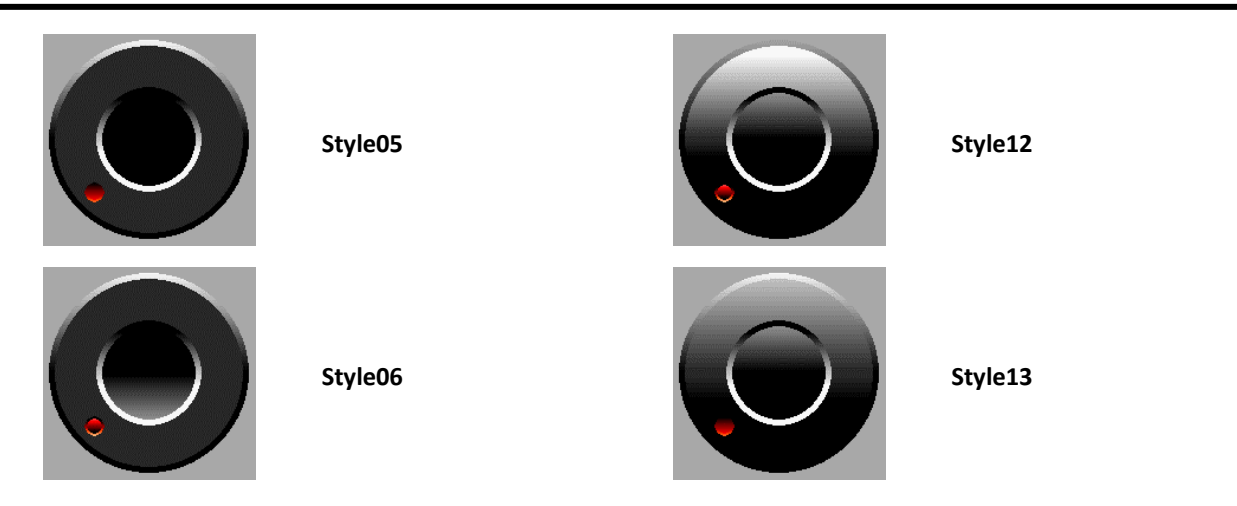

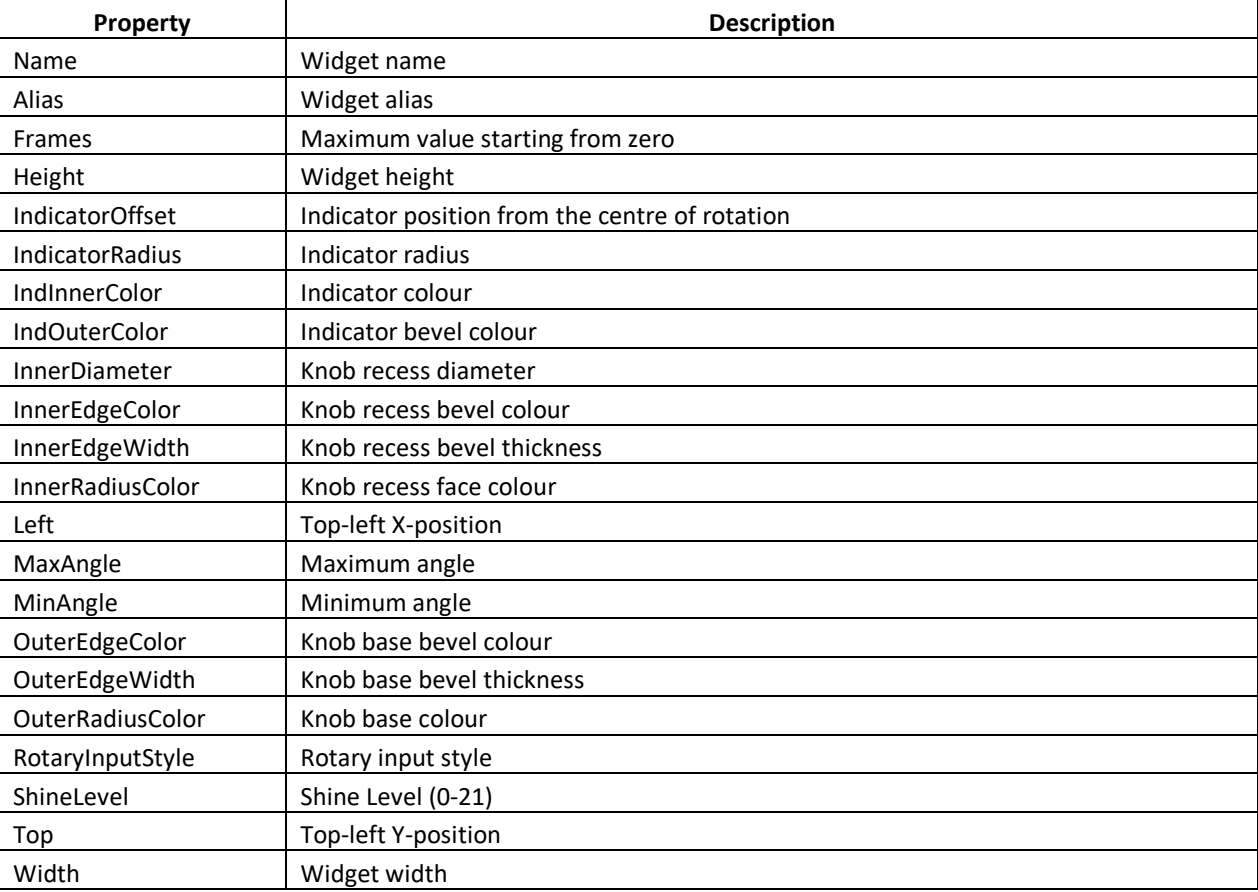

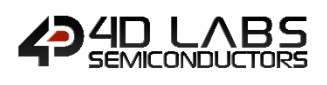

# **4.6. Inherent Label Widgets**

These are widgets commonly used for displaying text information.

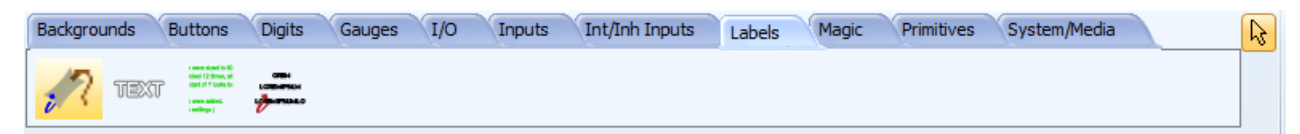

All label widgets can be found under the **Labels** tab of the widget selection pane as shown above.

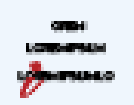

Inherent widgets can be identified with the red *i* located at the bottom left of the widget icon.

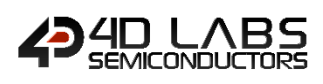

# **4.6.1. Inherent Label B**

The Inherent Label B widget is shown in the diagram below.

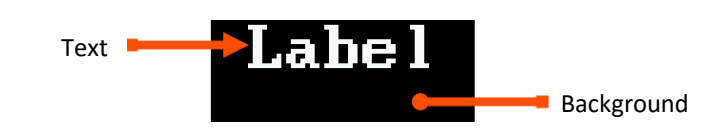

#### **Figure 69: Inherent Label B Diagram**

The text inside the label can be aligned as shown below.

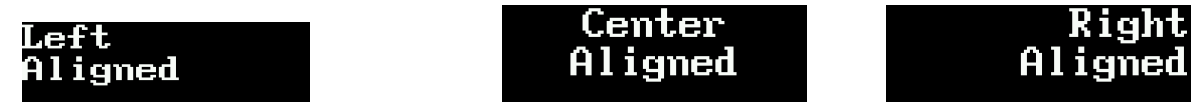

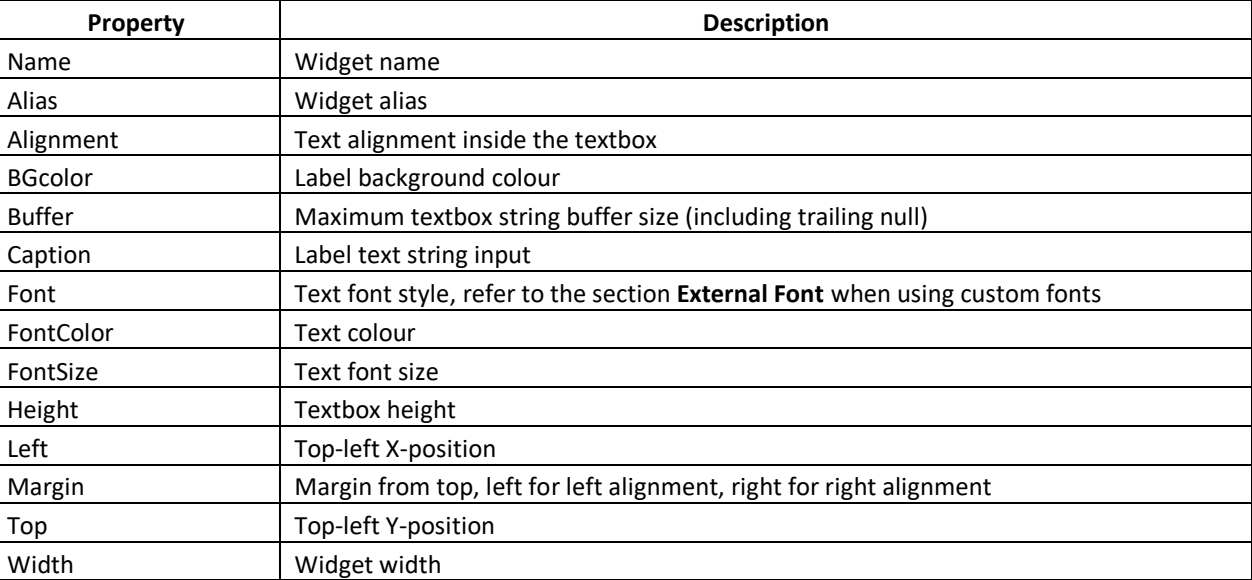

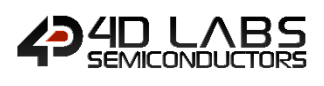

# **4.7. Inherent Background Widgets**

These are widgets commonly used for adding visual cues or design.

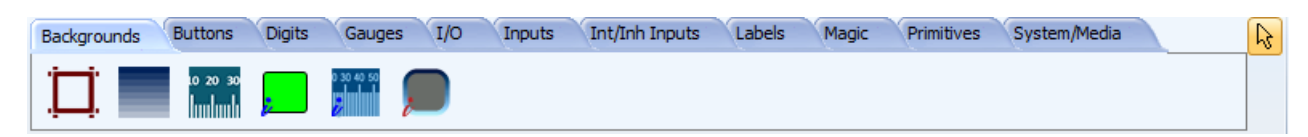

All background widgets can be found under the **Background** tab of the widget selection pane as shown above.

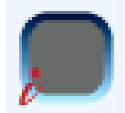

Inherent background widgets can be identified with the red *i* located at the bottom left of the widget icon.

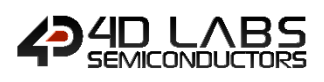

## **4.7.1. Inherent Media Panel**

The Media Panel widget is shown in the diagram below.

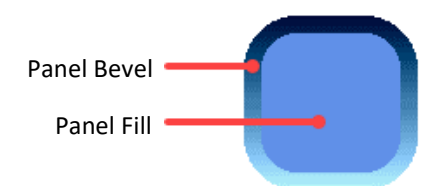

#### **Figure 70: Media Panel Diagram**

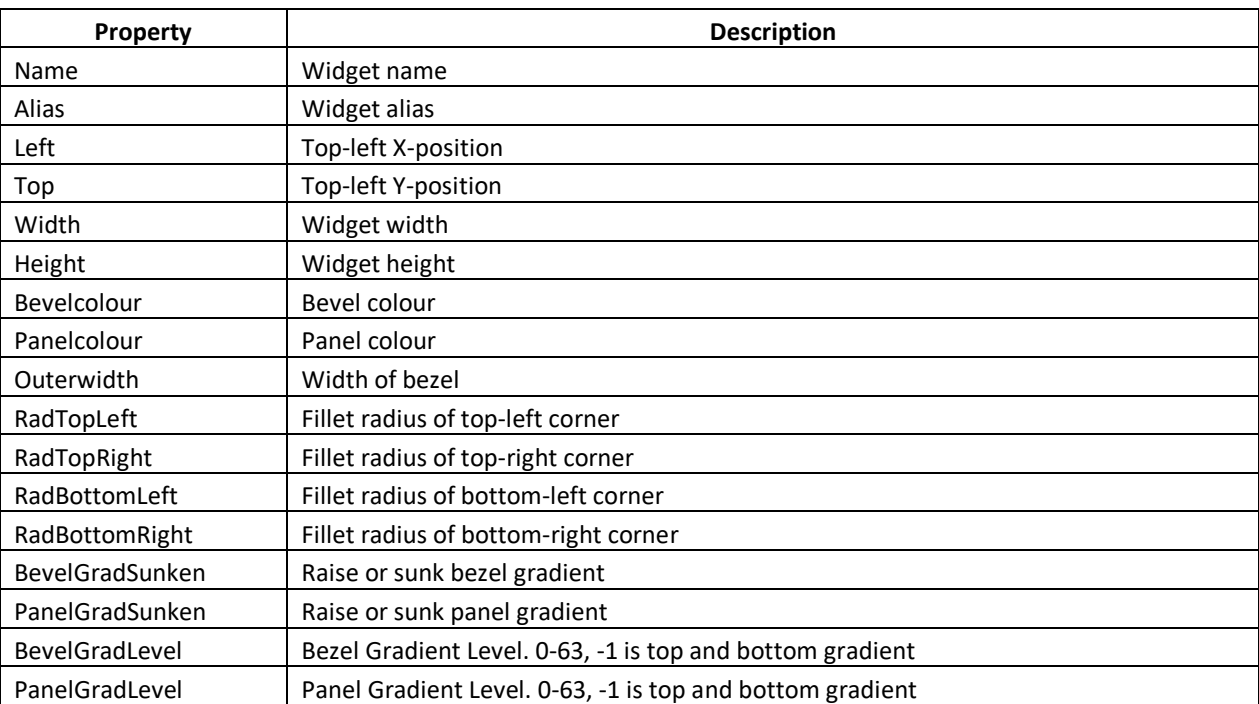

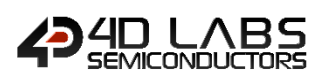

# **5. Miscellaneous Widgets**

There are several non-GUI widgets available to use depending on environment and target module. This includes hardware I/O, timer and sound related functionalities.

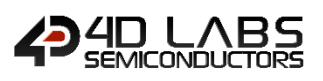

# **5.1. Pin I/O Widgets**

Pin I/O Widgets are available to use when in ViSi Genie environment with a compatible processor.

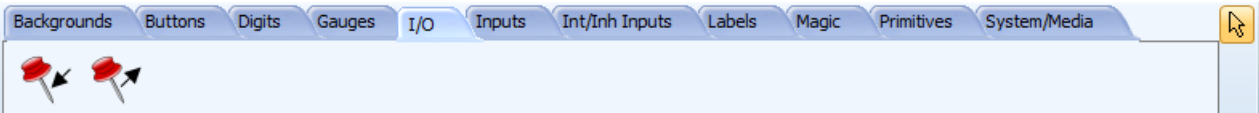

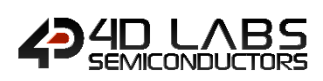

# **5.1.1. Pin Input**

The pin input widget allows ViSi Genie projects to add basic digital input functionality.

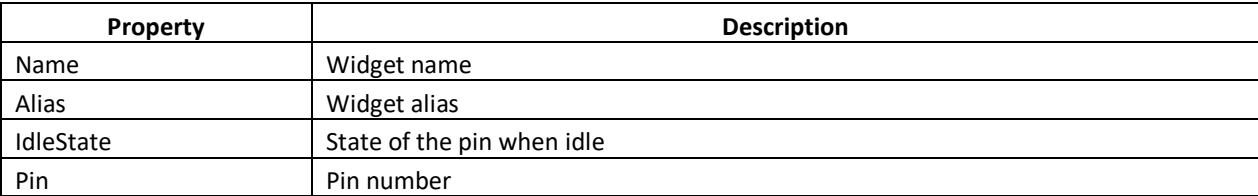

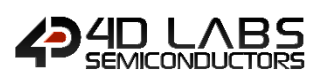

# **5.1.2. Pin Output**

The pin output widget allows ViSi Genie projects to add basic digital output functionality.

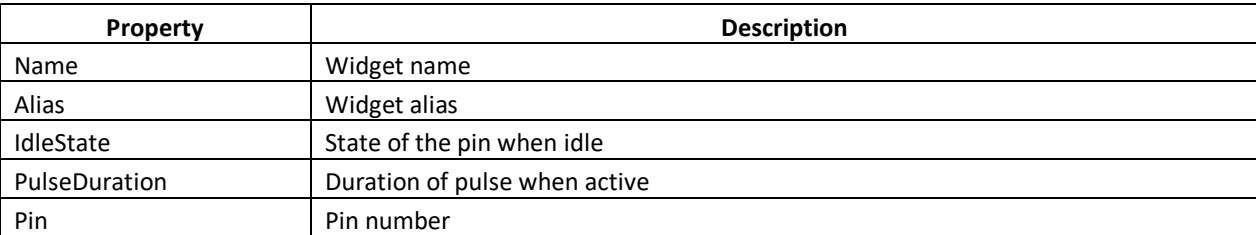

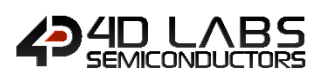

# **5.2. System/Media**

Several system and media widgets are available for the user.

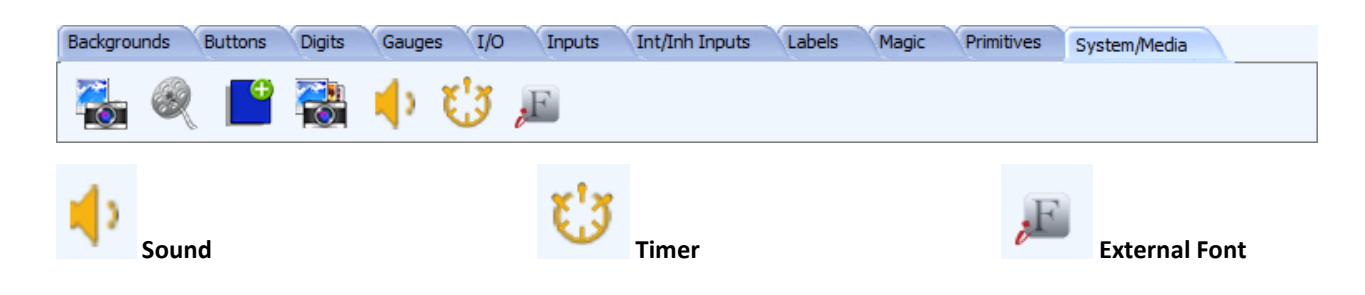

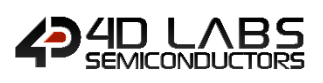

## **5.2.1. Sound**

The sound widget allows **ViSi Genie** projects to add basic sound functionality.

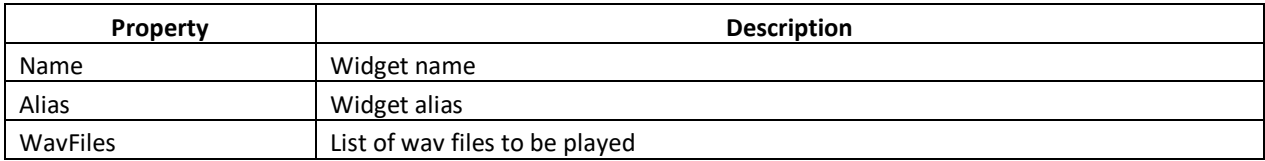

The Sound object is different to other objects in that there is only one of them (**Sounds0**) and that the values have predefined meanings. Performing a write object sets them. Reading Index 0 returns the number of blocks left to play.

Here are the object indexes used by the Sound Widget.

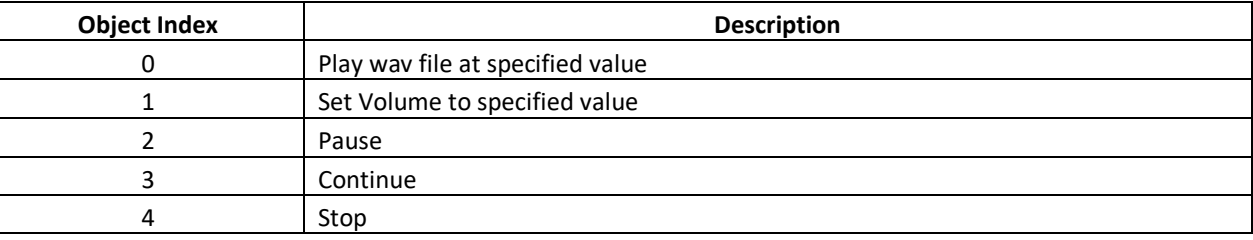

Note: The Sound object (like the Timer object) will always reside in Form0.

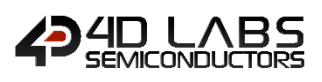

# **5.2.2. Timer**

The timer widget allows **ViSi Genie** projects to add basic timer functionality.

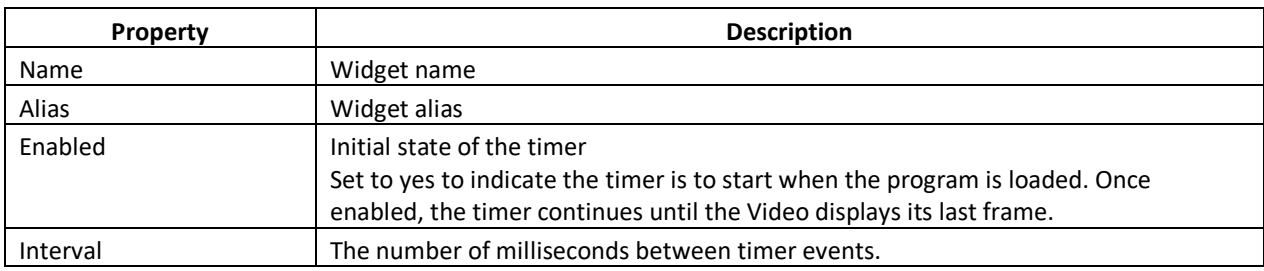

Note: The Sound object (like the Timer object) will always reside in Form0.

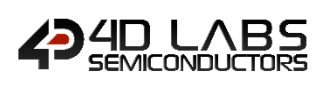

#### <span id="page-125-0"></span>**5.2.3. External Font**

External Fonts provides Workshop4 projects the ability to render custom fonts from external storage devices such as a microSD card or a flash chip.

When using this feature in a ViSi project, the following are required:

- The first (global) variable in your program must be an array of 'handles'.
- If using an external flash:
	- the elements of the array should be the indexes of the font in the Flash File system
	- An Inherent/Internal widget should use -1-array index when using the font in its widget definition
- If using a microSD card:
	- the elements of the array should be the font 'handle' that can be acquired using **file\_LoadImageControl**
	- An Inherent/Internal widget should use -8193-array\_index when using the font in its widget definition

These requirements are done automatically in ViSi Genie projects.

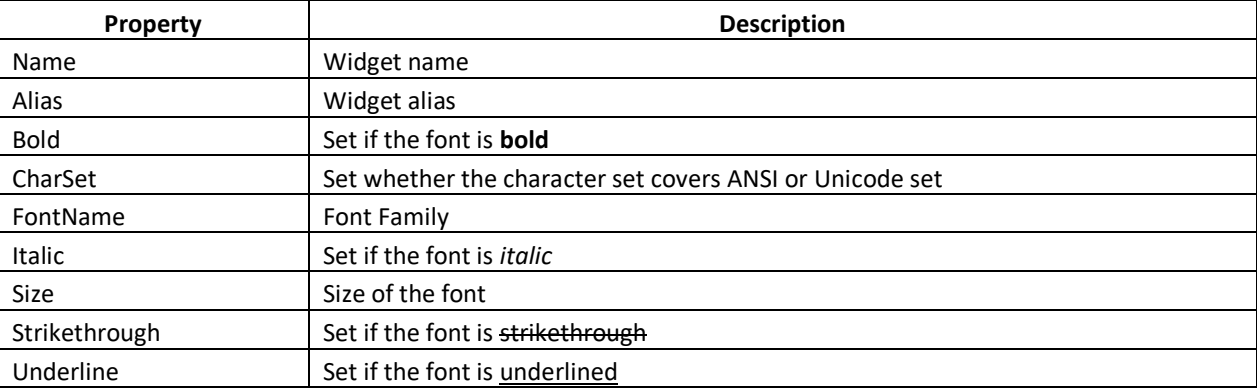

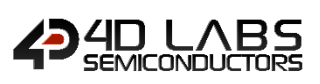

# **6. Revision History**

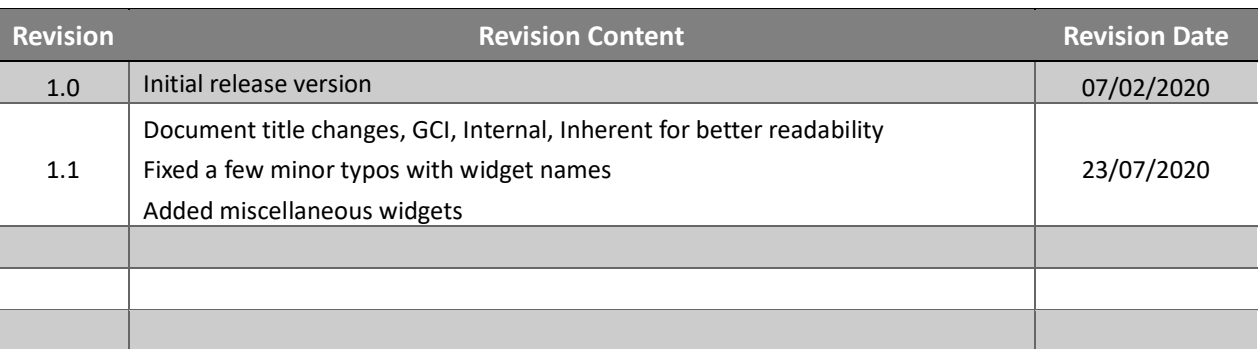

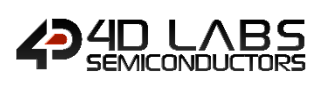

# **7. Legal Notice**

## **Proprietary Information**

The information contained in this document is the property of 4D Labs Semiconductors and may be the subject of patents pending or granted and must not be copied or disclosed without prior written permission.

4D Labs Semiconductors endeavours to ensure that the information in this document is correct and fairly stated but does not accept liability for any error or omission. The development of 4D Labs Semiconductors products and services is continuous and published information may not be up to date. It is important to check the current position with 4D Labs Semiconductors. 4D Labs Semiconductors reserves the right to modify, update or makes changes to Specifications or written material without prior notice at any time.

All trademarks belong to their respective owners and are recognised and acknowledged.

#### **Disclaimer of Warranties & Limitation of Liability**

4D Labs Semiconductors makes no warranty, either expressed or implied with respect to any product, and specifically disclaims all other warranties, including, without limitation, warranties for merchantability, noninfringement and fitness for any particular purpose.

Information contained in this publication regarding device applications and the like is provided only for your convenience and may be superseded by updates. It is your responsibility to ensure that your application meets with your specifications.

Images and graphics used throughout this document are for illustrative purposes only. All images and graphics used are possible to be displayed on the 4D Labs Semiconductors range of products, however the quality may vary.

In no event shall 4D Labs Semiconductors be liable to the buyer or to any third party for any indirect, incidental, special, consequential, punitive or exemplary damages (including without limitation lost profits, lost savings, or loss of business opportunity) arising out of or relating to any product or service provided or to be provided by 4D Labs Semiconductors, or the use or inability to use the same, even if 4D Labs Semiconductors has been advised of the possibility of such damages.

4D Labs Semiconductors products are not fault tolerant nor designed, manufactured or intended for use or resale as on line control equipment in hazardous environments requiring fail – safe performance, such as in the operation of nuclear facilities, aircraft navigation or communication systems, air traffic control, direct life support machines or weapons systems in which the failure of the product could lead directly to death, personal injury or severe physical or environmental damage ('High Risk Activities'). 4D Labs Semiconductors and its suppliers specifically disclaim any expressed or implied warranty of fitness for High Risk Activities.

Use of 4D Labs Semiconductors' products and devices in 'High Risk Activities' and in any other application is entirely at the buyer's risk, and the buyer agrees to defend, indemnify and hold harmless 4D Labs Semiconductors from any and all damages, claims, suits, or expenses resulting from such use. No licenses are conveyed, implicitly or otherwise, under any 4D Labs Semiconductors intellectual property rights.

# **8. Contact Information**

For Technical Support: www.4dlabs.com.au/support For Sales Support: sales@4dlabs.com.au Website: www.4dlabs.com.au

**Copyright 4D Labs Semiconductors 2000-2020.**